# <span id="page-0-0"></span>**Aparte onderhoudshandleiding Dell™ Latitude™ E5410**

[Aan de computer werken](file:///C:/data/systems/late5410/du/sm/work.htm) [Onderdelen toevoegen en vervangen](file:///C:/data/systems/late5410/du/sm/parts.htm) **[Specificaties](file:///C:/data/systems/late5410/du/sm/specs.htm)** [Diagnostics \(Diagnostiek\)](file:///C:/data/systems/late5410/du/sm/diags.htm) [Systeeminstellingen](file:///C:/data/systems/late5410/du/sm/bios.htm)

#### **Opmerkingen en waarschuwingen**

**OPMERKING:** geeft belangrijke informatie aan voor een beter gebruik van de computer.

△ VOORZICHTIG: geeft aan dat er schade aan hardware of gegevensverlies kan optreden als de instructies niet worden opgevolgd.

**WAARSCHUWING: hiermee wordt risico op schade aan eigendommen, lichamelijk letsel of overlijden aangeduid.** 

Als u een Dell™-computer uit de n-serie hebt gekocht, zijn alle verwijzingen in dit document naar Microsoft® Windows®-besturingsystemen niet van toepassing.

## **De informatie in dit document kan zonder voorafgaande kennisgeving worden gewijzigd. © 2010 Dell Inc. Alle rechten voorbehouden.**

Verveelvoudiging van dit materiaal, op welke wijze dan ook, zonder de schriftelijke toestemming van Dell Inc. is strikt verboden.

Merken in deze tekst: Dell, het DELL- logo, Latitude, Wi-Fi Catcher en ExpressCharge zijn merken van Dell Inc.: Intel, Pentium, Celeron, Intel Atom en Core zijn merken of<br>gedeponeerde merken van Intel Corporation; Bluetoot

Andere merken en handelsnamen die mogelijk in dit document worden gebruikt dienen en en deren die en die en di<br>hun producten. Dell Inc. claimt op geen enkele wijze enig eigendomsrecht ten aanden wan andere merken en hander

**Juni 2010 Rev. A00**

# <span id="page-1-0"></span>**Toegangspaneel**

**Aparte onderhoudshandleiding Dell™ Latitude™ E5410**

WAARSCHUWING: Lees de veiligheidsinstructies die bij de computer zijn geleverd alvorens u werkzaamheden binnen de computer uitvoert. Voor<br>meer informatie over veiligheid kunt u de homepage voor regelgeving raadplegen op ww

## **Het toegangspaneel verwijderen**

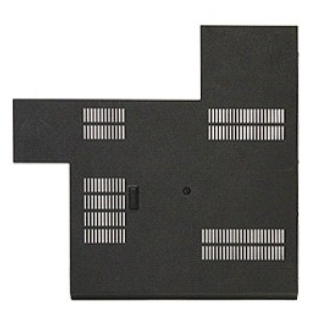

- 
- 
- 1. Volg de procedures in <u>Voordat u handelingen uitvoert in de computer</u>.<br>2. Verwijder de <u>batterij</u>.<br>3. Maak de schroef los waarmee het toegangspaneel aan de computer is bevestigd.

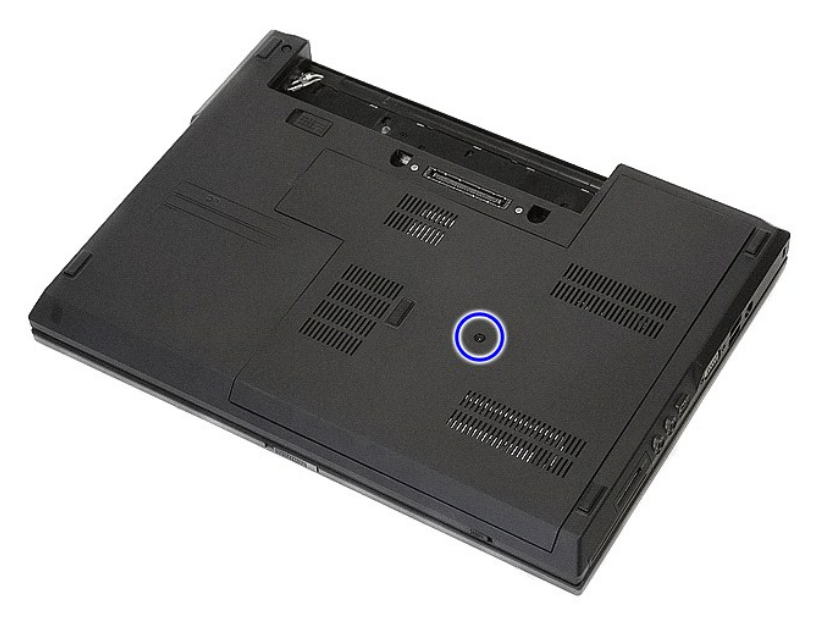

4. Til het toegangspaneel schuin omhoog en verwijder het uit de computer.

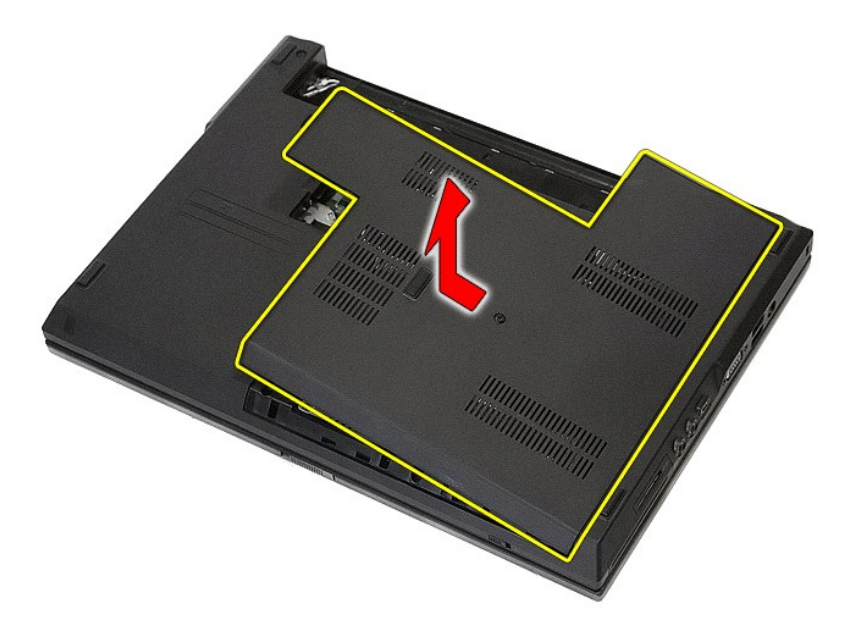

# **Het toegangspaneel terugplaatsen**

Voer de bovenstaande stappen in omgekeerde volgorde uit om het toegangspaneel terug te plaatsen.

### <span id="page-3-0"></span>**Beeldscherm**

**Aparte onderhoudshandleiding Dell™ Latitude™ E5410**

WAARSCHUWING: Lees de veiligheidsinstructies die bij de computer zijn geleverd alvorens u werkzaamheden binnen de computer uitvoert. Voor<br>meer informatie over veiligheid kunt u de homepage voor regelgeving raadplegen op ww

## **Het beeldscherm verwijderen**

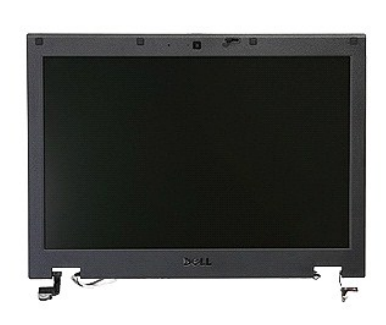

- 1. Volg de procedures in <u>Voordat u handelingen uitvoert in de computer</u>.<br>2. Verwijder de <u>batterij</u> uit de computer.<br>3. Verwijder het <u>toegangspaneel</u> uit de computer.<br>4. Verwijder de <u>WLAN</u>-kaart uit de computer.<br>5. Verw
- 
- 
- 
- 
- 

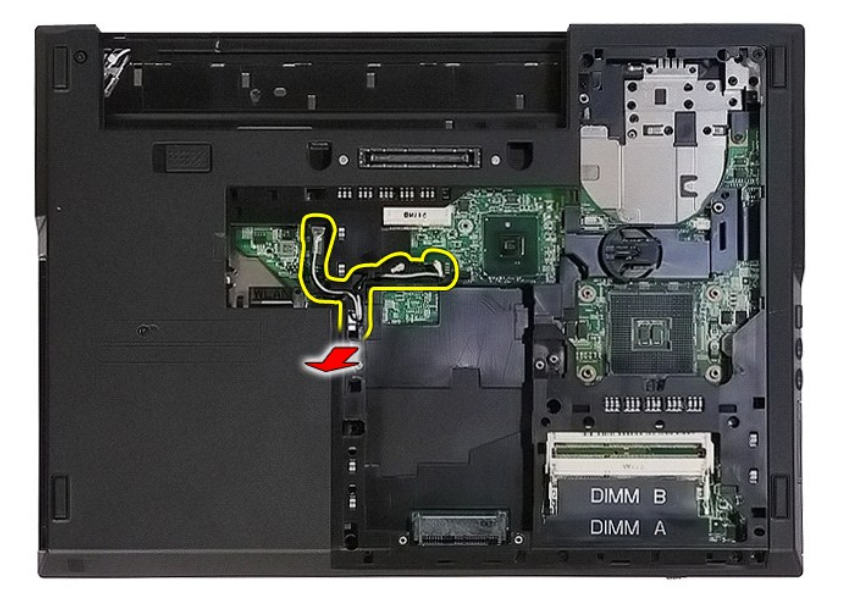

8. Verwijder de schroeven waarmee de onderkant van het beeldscherm vastzit aan de computer.

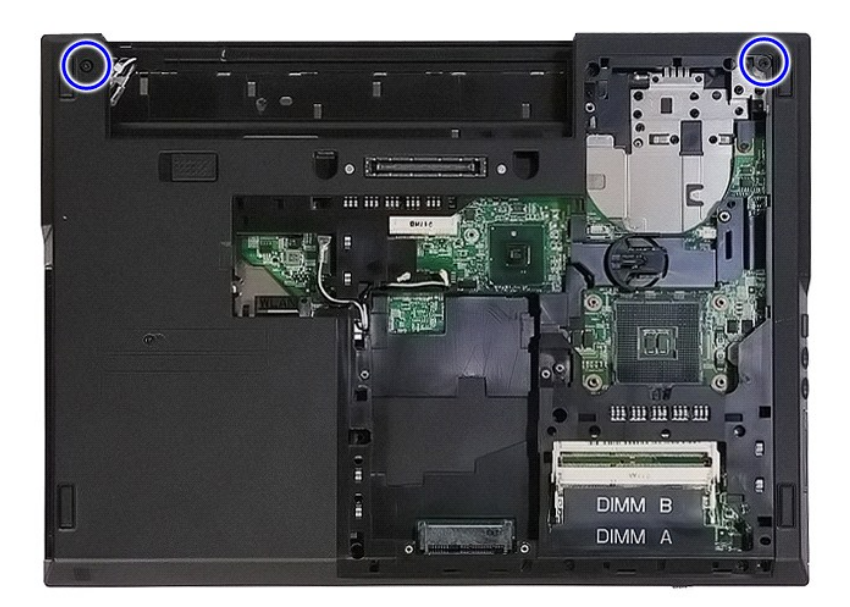

9. Maak de gegevenskabel van het beeldscherm los van het moederbord.

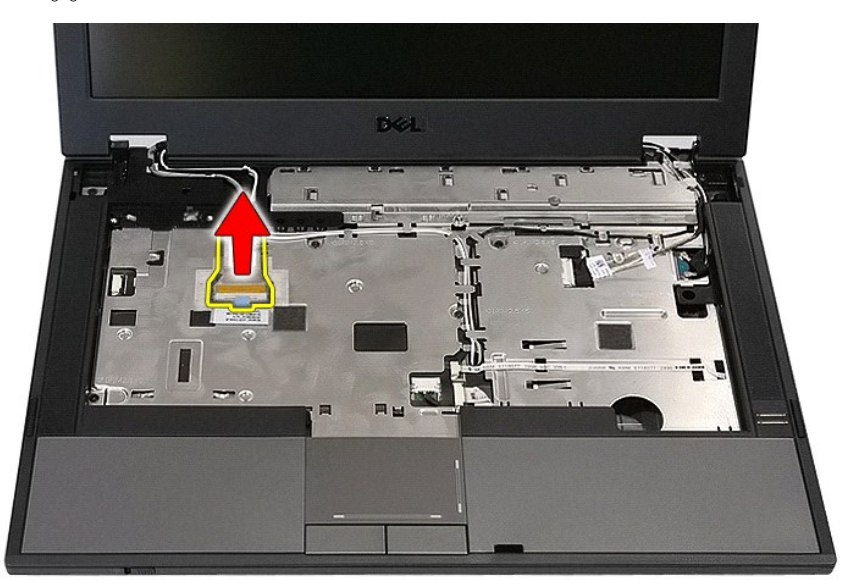

10. Koppel de camerakabel los van de moederbord.

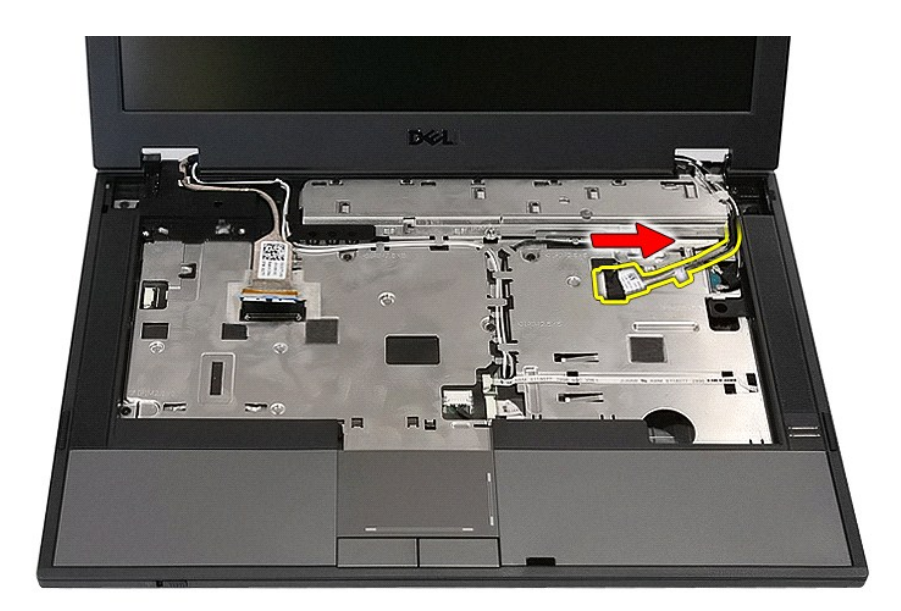

11. Maak de antennekabels van de WWAN-kaart los (indien aanwezig).

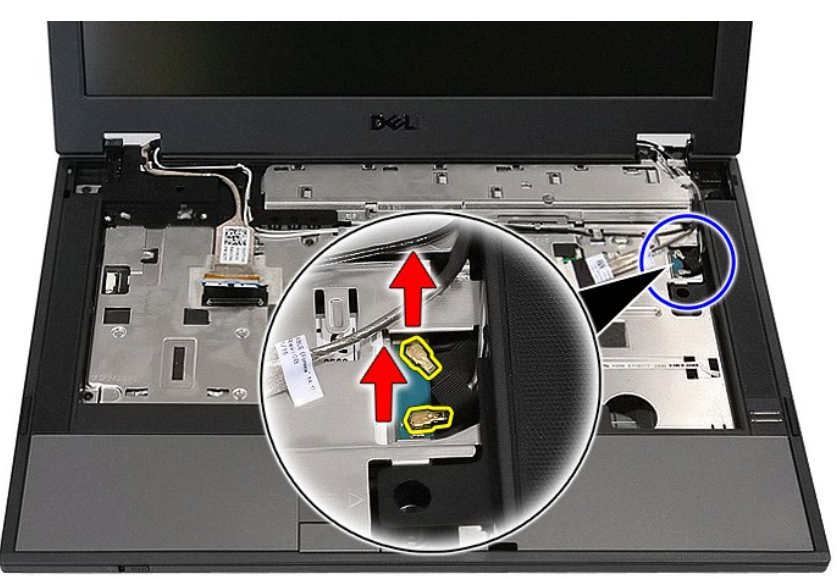

12. Maak de kabels los uit de geleiders.

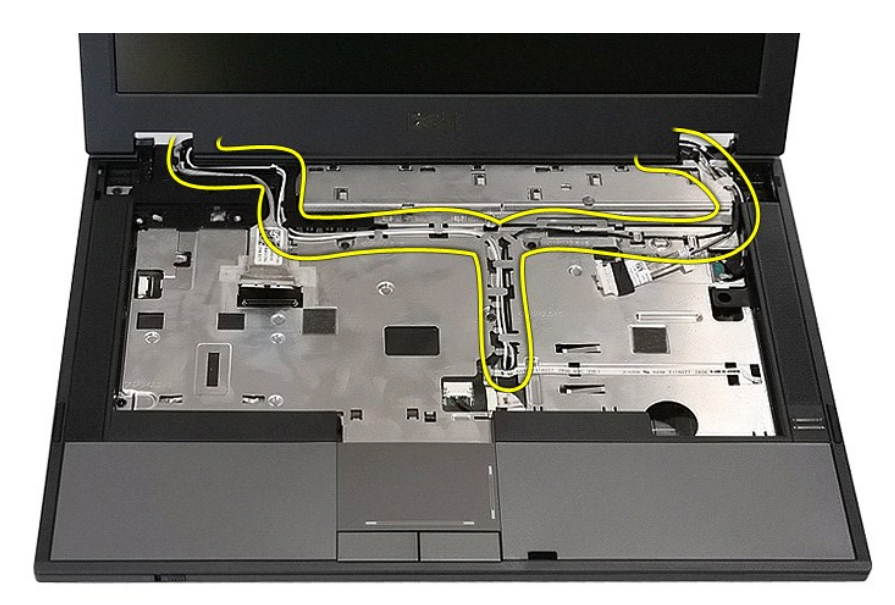

13. Verwijder de schroeven waarmee het beeldscherm aan de computerbehuizing is bevestigd.

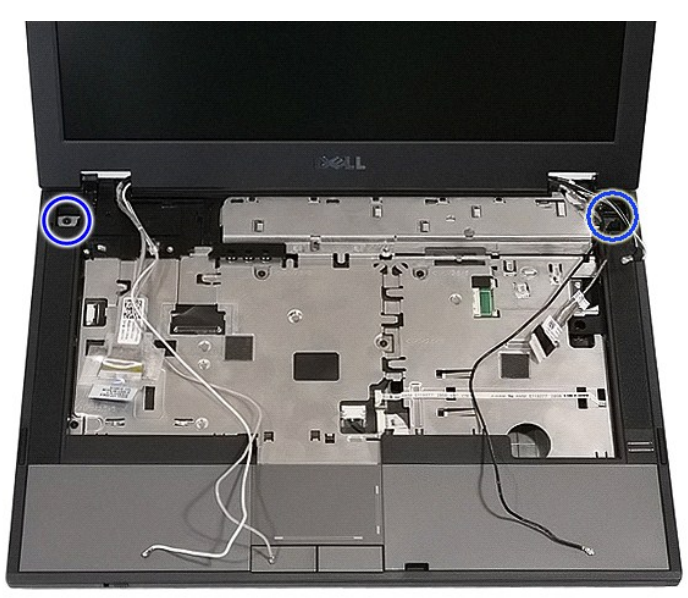

14. Til het beeldscherm van de computer en verwijder het.

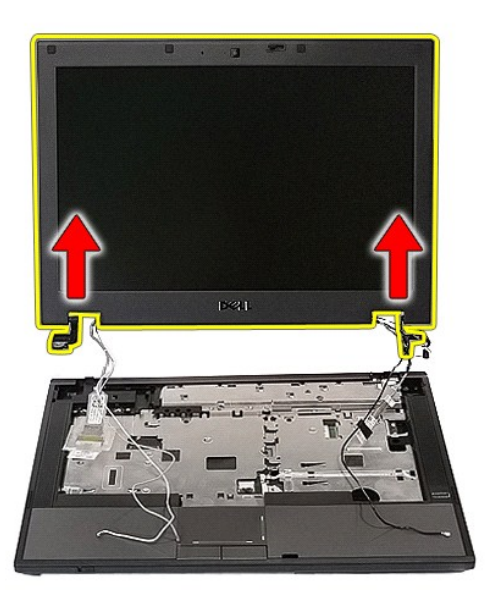

# **Het beeldscherm terugplaatsen**

Voer de bovenstaande stappen in omgekeerde volgorde uit om het beeldscherm terug te plaatsen.

## <span id="page-8-0"></span>**Batterij**

**Aparte onderhoudshandleiding Dell™ Latitude™ E5410**

WAARSCHUWING: Lees de veiligheidsinstructies die bij de computer zijn geleverd alvorens u werkzaamheden binnen de computer uitvoert. Voor<br>meer informatie over veiligheid kunt u de homepage voor regelgeving raadplegen op ww

## **De batterij verwijderen**

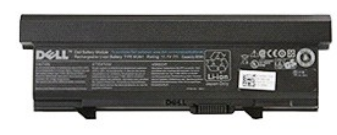

1. Volg de procedures in [Voordat u handelingen uitvoert in de computer](file:///C:/data/systems/late5410/du/sm/work.htm#before).<br>2. Schuif de batterijgrendel naar ontgrendelde positie.

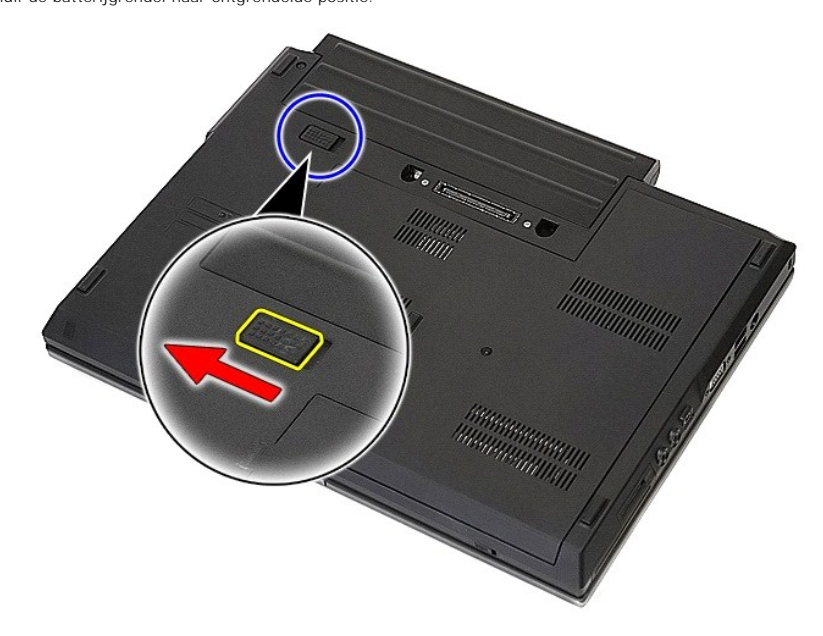

3. Verwijder de batterij uit de computer.

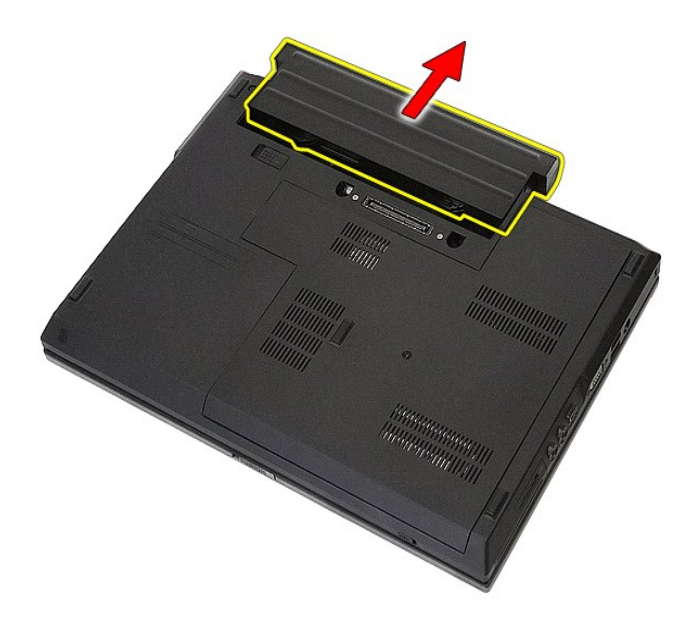

# **De batterij terugplaatsen**

Voer de bovenstaande stappen in omgekeerde volgorde uit om de batterij terug te plaatsen.

### **Bluetooth-kaart**

**Aparte onderhoudshandleiding Dell™ Latitude™ E5410**

WAARSCHUWING: Lees de veiligheidsinstructies die bij de computer zijn geleverd alvorens u werkzaamheden binnen de computer uitvoert. Voor<br>meer informatie over veiligheid kunt u de homepage voor regelgeving raadplegen op ww

## **De Bluetooth-kaart verwijderen**

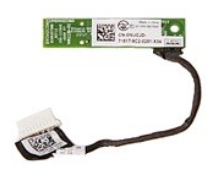

- 1. Volg de procedures in <u>Voordat u handelingen uitvoert in de computer</u>.<br>
2. Verwijder de <u>batterij uit de computer</u>.<br>
3. Verwijder het <u>toegangspaneel</u> uit de computer.<br>
4. Verwijder het <u>toegangspaneel</u> uit de computer.
- 
- 
- 
- 
- 
- 
- 

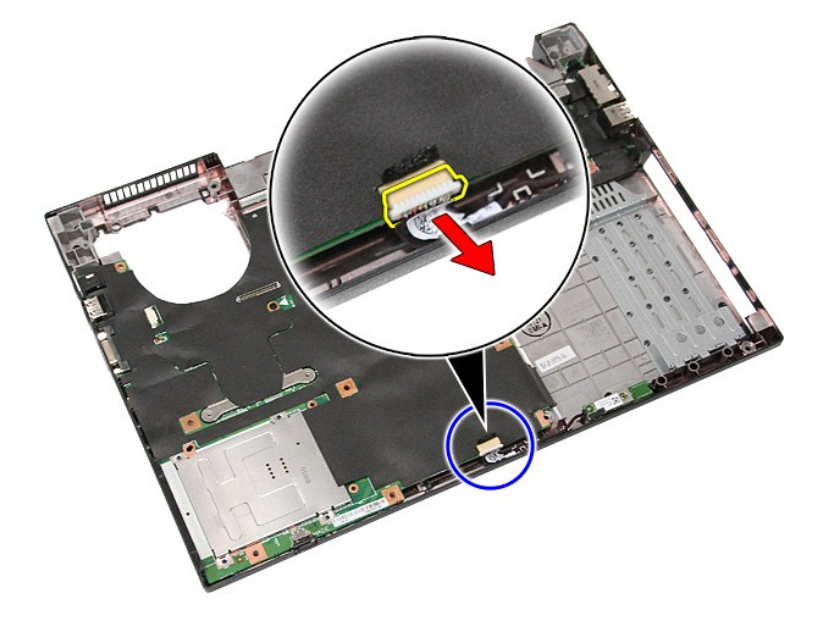

11. Maak de Bluetooth-kaart los van de bevestigingen en verwijder hem.

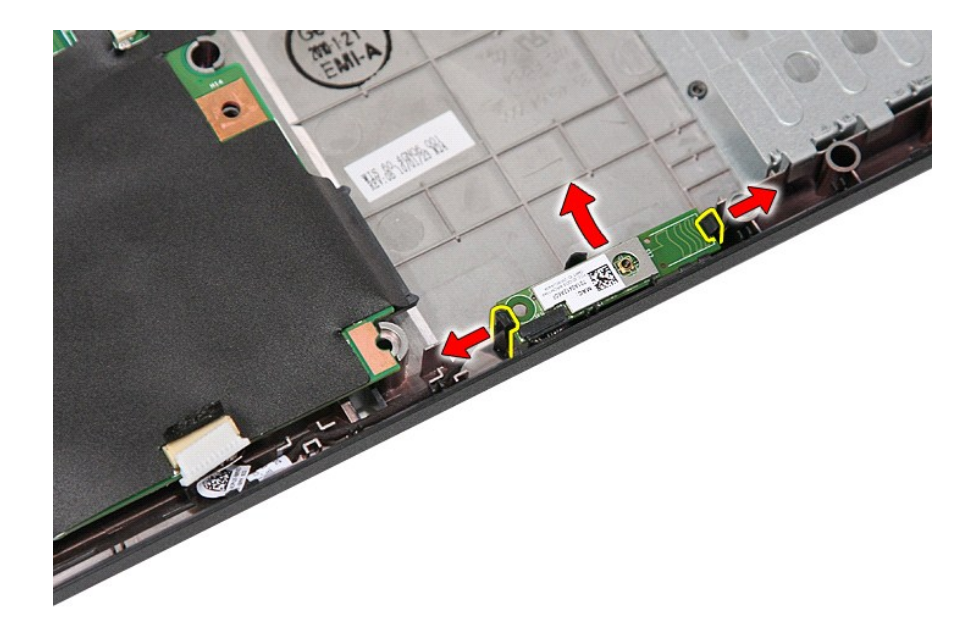

## **De Bluetooth-kaart terugplaatsen**

Voer de bovenstaande stappen in omgekeerde volgorde uit om de Bluetooth-kaart terug te plaatsen.

#### <span id="page-12-0"></span>**System Setup (Systeeminstellingen) Aparte onderhoudshandleiding Dell™ Latitude™ E5410**

● [Het <F12>-menu](#page-12-1)

- O De systeeminstellingen
- O [Opstartmenu](#page-12-3)
- **O** [BIOS-stationssneltest](#page-12-4)
- [Toetsaanslagen voor navigatie](#page-12-5)
- [Menuopties van System Setup \(Systeeminstellingen\)](#page-12-6)

Uw computer biedt de volgende opties voor BIOS en System Setup:

- 
- 
- ı System Setup (Systeeminstellingen) openen door op <F2> te drukken<br>ı Een eenmalig opstartmenu openen door op <F12> te drukken<br>ı Start de PSA (Pre-boot System Assessment **systeemcontrole vóór opstarten) door op <Fn> en**

#### <span id="page-12-1"></span>**Het <F12>-menu**

Druk op <F12> wanneer het Dell™-logo verschijnt om een eenmalig opstartmenu te starten met een lijst van de geldige opstartbronnen voor de computer.<br>Diagnostics (Diagnostiek) en de opties voor Setup openen verschijnen eve opstartapparaten van de computer. Dit menu is handig wanneer u probeert een bepaald apparaat of de diagnostiek voor de computer op te starten. Het<br>wijzigen van het opstartmenu heeft geen wijzigingen tot gevolg in de opstar

### <span id="page-12-2"></span>**System Setup openen**

Druk op <F2> om System Setup (Systeeminstellingen) te openen en door de gebruiker te definiëren instellingen te wijzigen. Als u System Setup<br>(Systeeminstellingen) niet met deze toets kunt openen, drukt u op <F2> wanneer d

### <span id="page-12-3"></span>**Opstartmenu**

De computer bevat een geavanceerd eenmalig opstartmenu:

- 
- 
- 1 **Vlottere toegang**: open het menu door tijdens het opstarten van het systeem op <F12> te drukken.<br>1 **Aan gebruiker vrage**n: de ontbrekende toetsaanslag wordt nu weergegeven op het BIOS-startscherm.<br>1 **Extra diagnostisch**

### <span id="page-12-4"></span>**BIOS-stationssneltest**

Met de BIOS-stationssneltest kunt u de fysieke functies testen van de vaste schijf zonder dat u bestanden hoeft te zoeken of te downloaden van<br>**support.dell.com** of opstartbare schijven of cd's hoeft te maken. Selecteer **I** 

### <span id="page-12-5"></span>**Toetsaanslagen voor navigatie**

Gebruik de volgende toetsaanslagen om door de System Setup-schermen te navigeren.

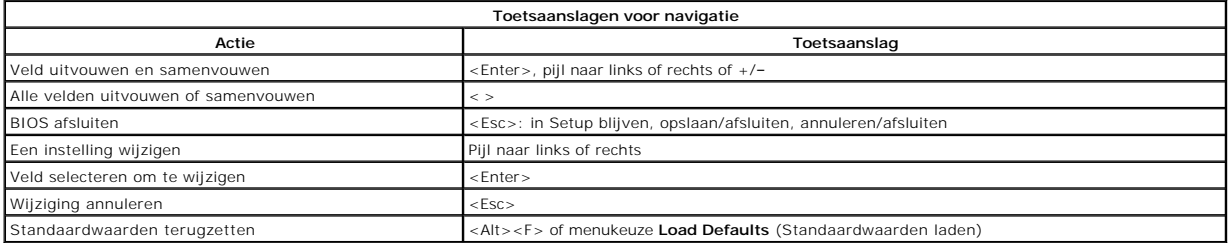

## <span id="page-12-6"></span>**Menuopties van System Setup (Systeeminstellingen)**

In de volgende tabellen staan de menuopties voor het System Setup BIOS.

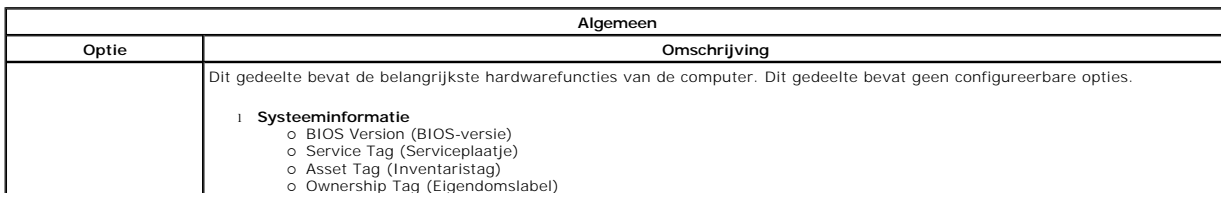

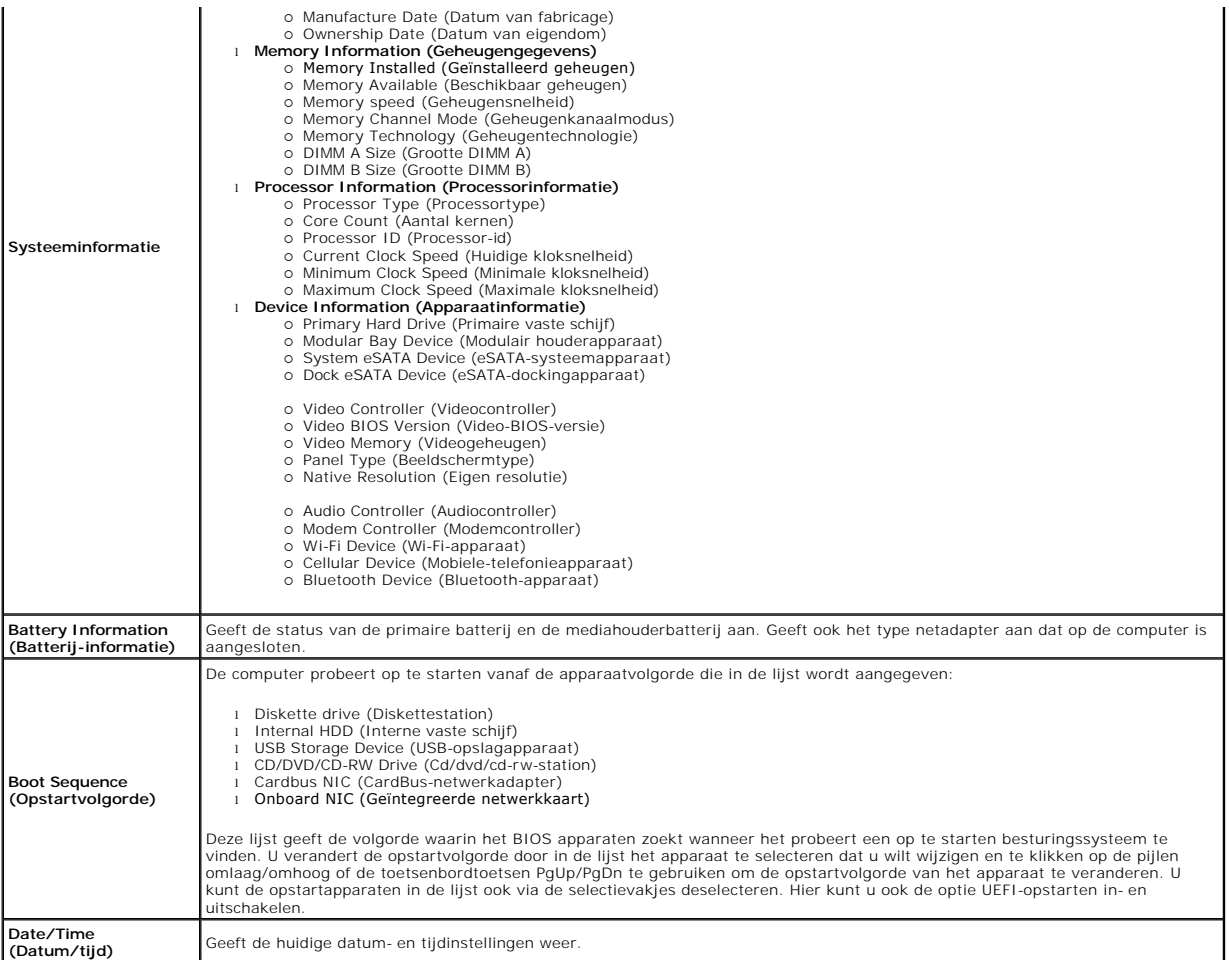

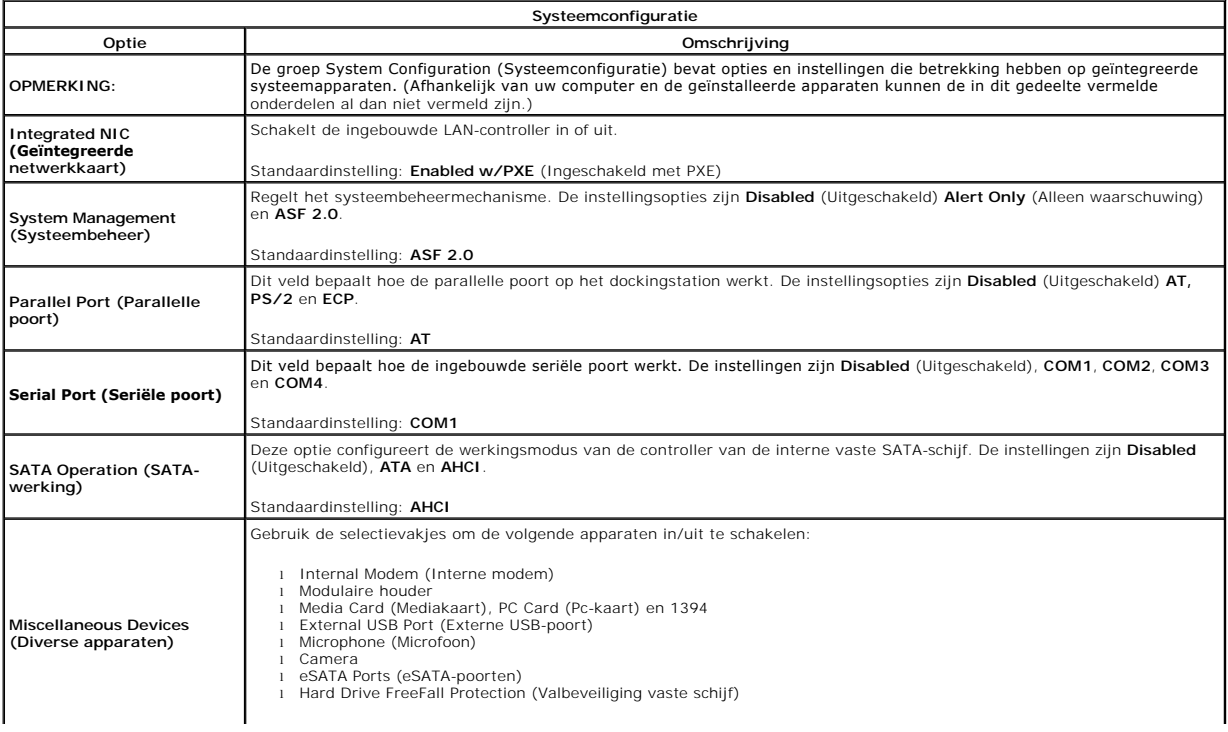

Standaardinstelling: **Alle ingeschakeld**.

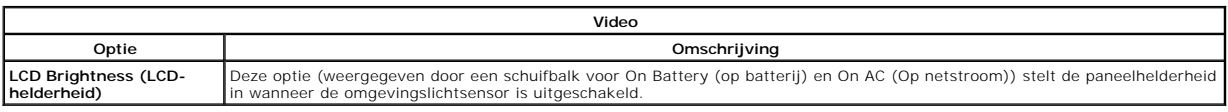

 $\overline{\phantom{a}}$ 

٦

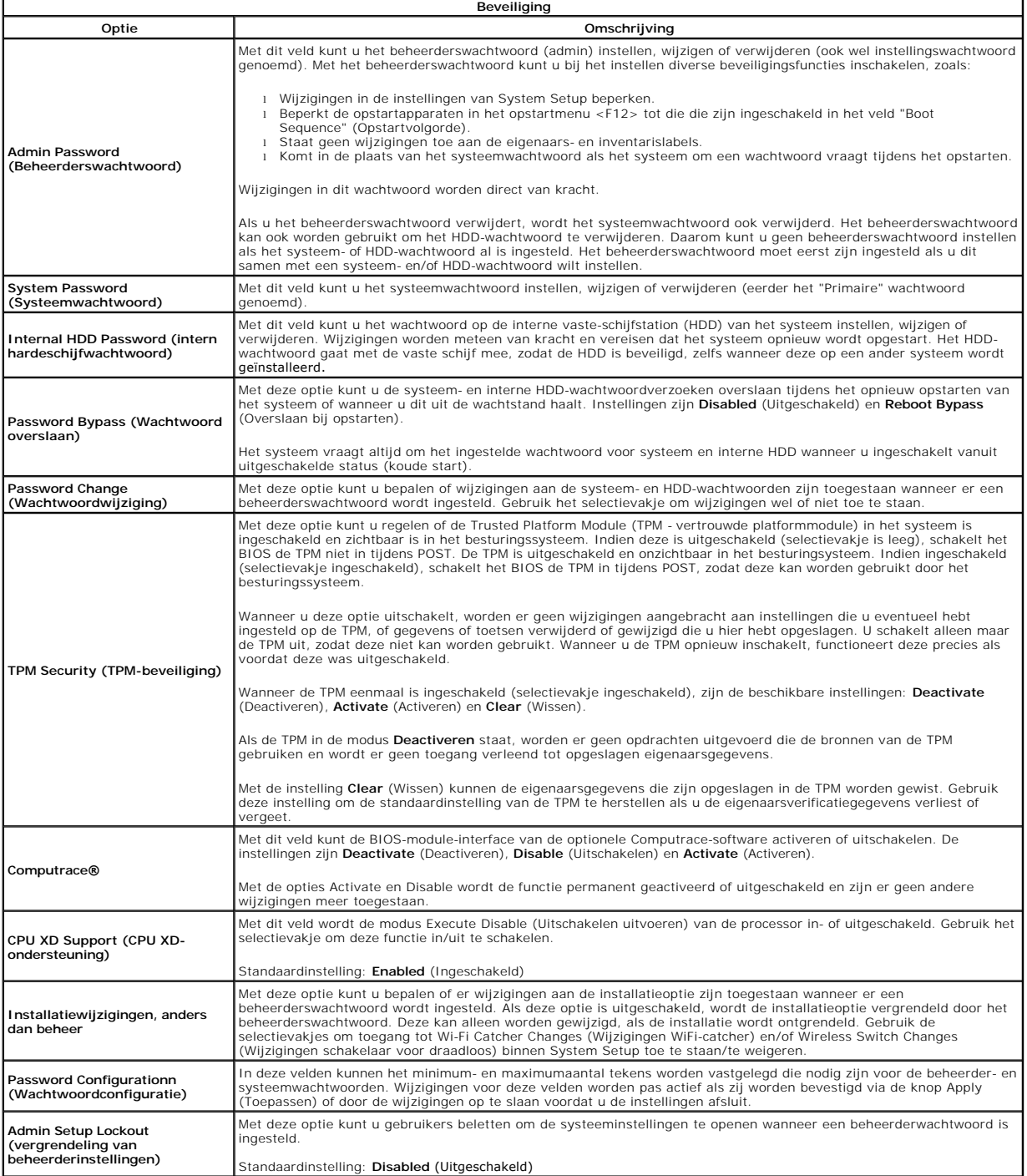

 $\overline{\phantom{a}}$ 

 $\Gamma$ 

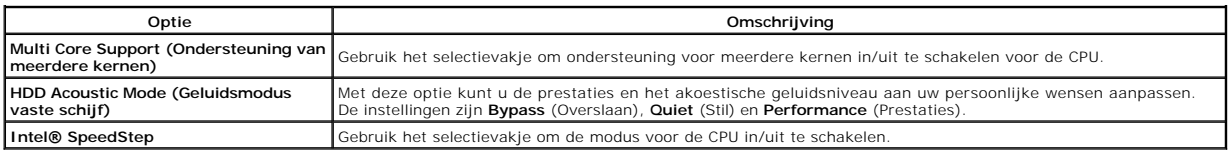

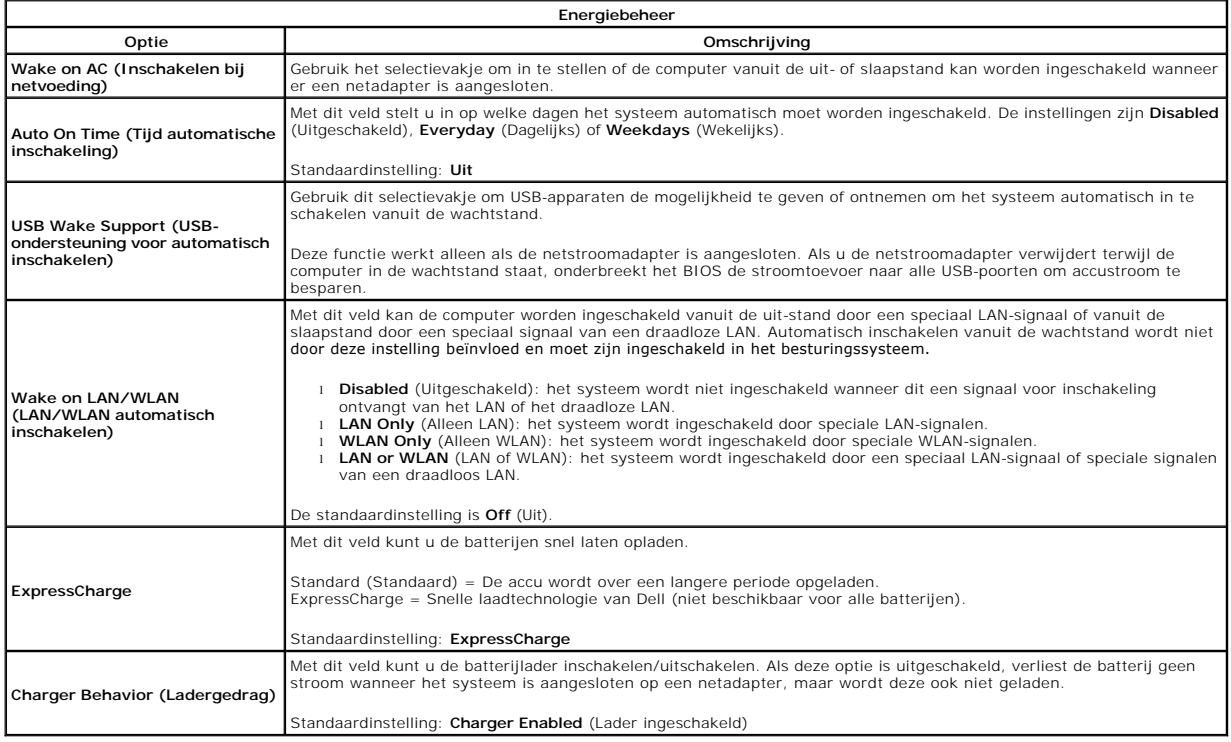

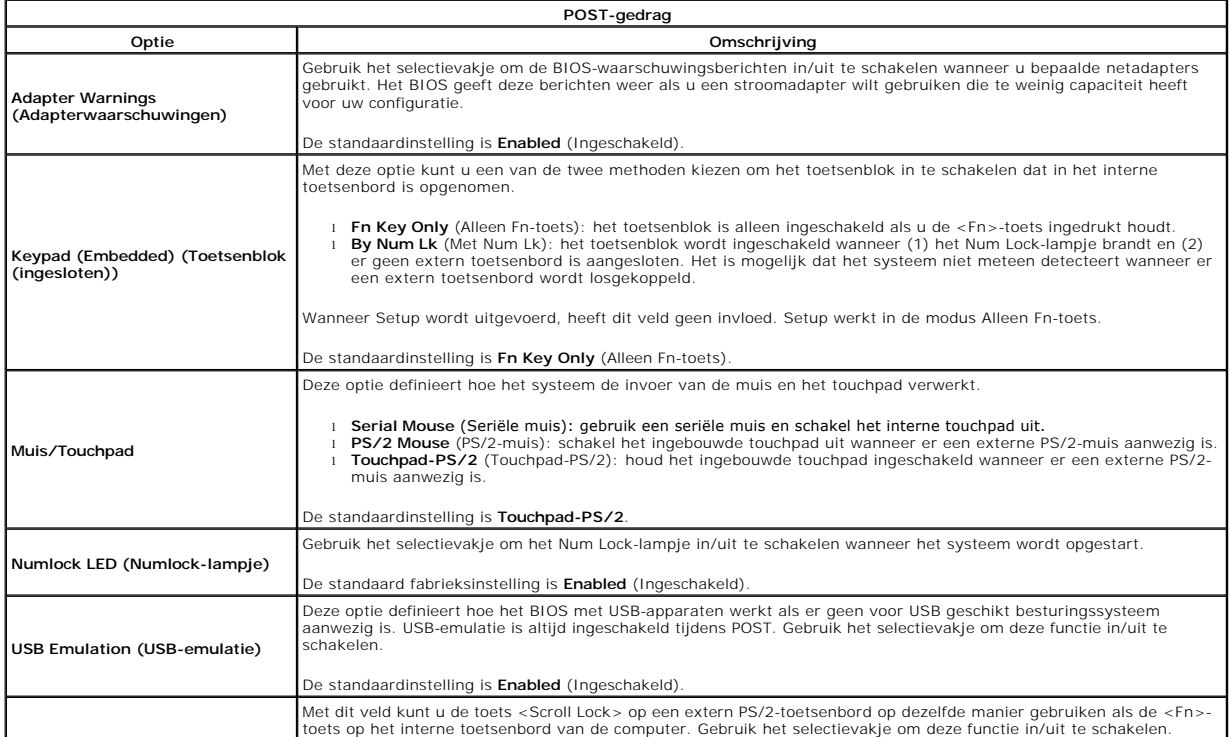

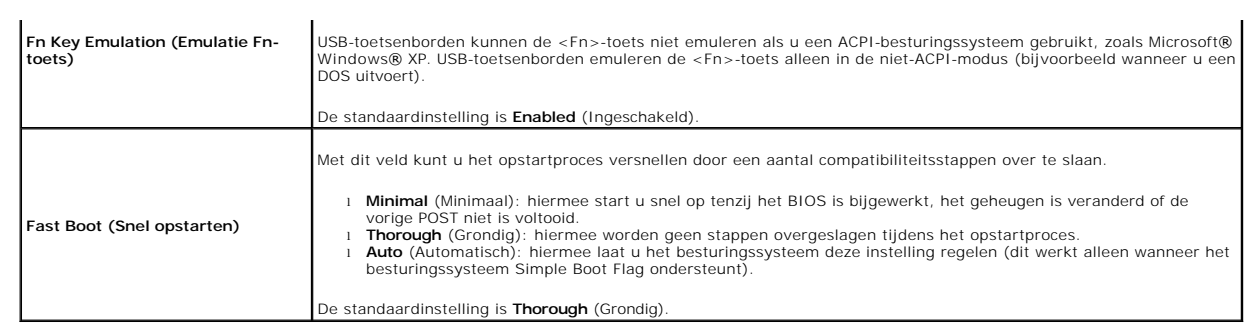

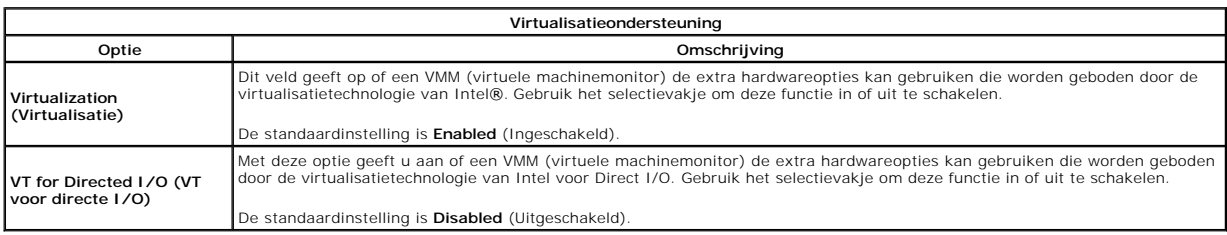

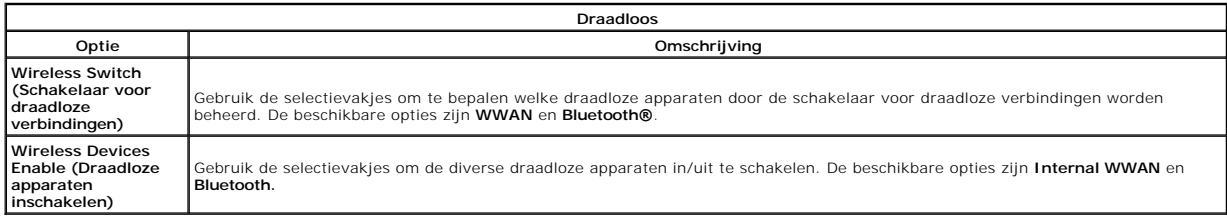

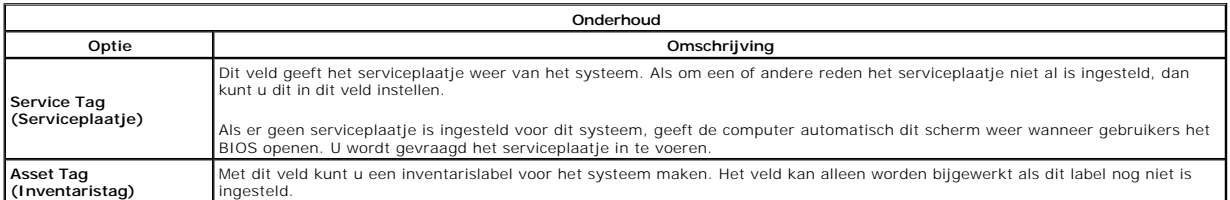

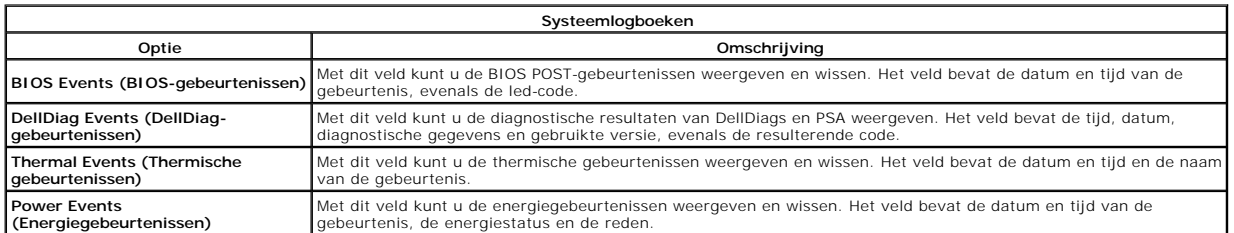

### <span id="page-17-0"></span>**Led-kap**

**Aparte onderhoudshandleiding Dell™ Latitude™ E5410**

WAARSCHUWING: Lees de veiligheidsinstructies die bij de computer zijn geleverd alvorens u werkzaamheden binnen de computer uitvoert. Voor<br>meer informatie over veiligheid kunt u de homepage voor regelgeving raadplegen op ww

## **De led-kap verwijderen**

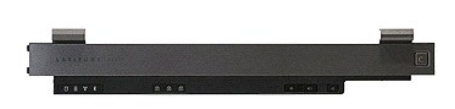

- 
- 1. Volg de procedures in <u>Voordat u handelingen uitvoert in de computer</u>.<br>2. Verwijder de <u>batterii</u>.<br>3. Open het beeldscherm 180 graden. Wrik met een schroevendraaier met platte kop of pennetje dat u in de inkeping aan

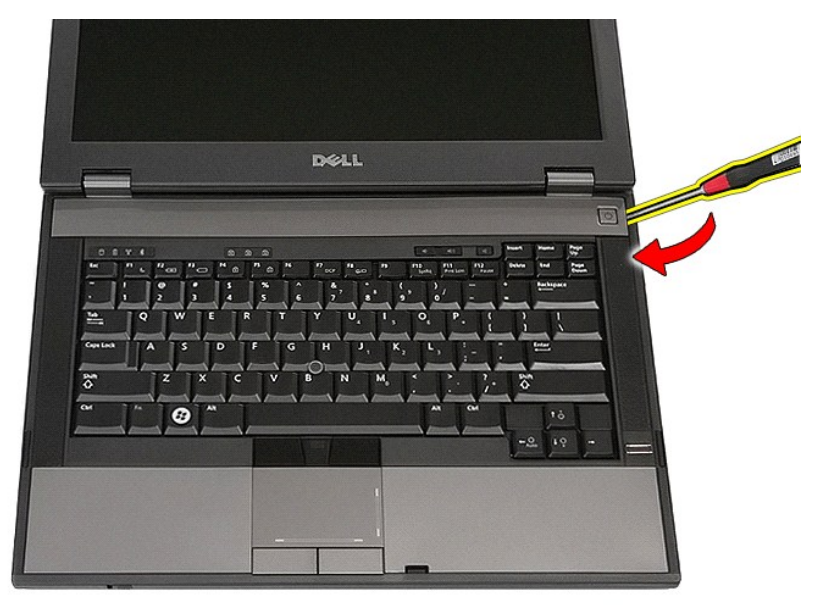

4. Ga voorzichtig rondom de rand van de led-kap om deze los te maken van de grendels en verwijder hem.

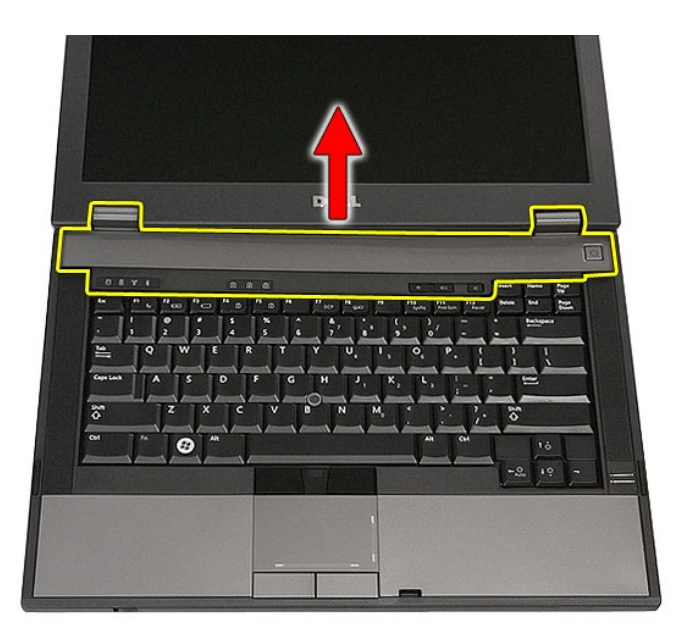

# **De led-kap terugplaatsen**

Voer de bovenstaande stappen in omgekeerde volgorde uit om de led-kap terug te plaatsen.

### **Knoopcelbatterij Aparte onderhoudshandleiding Dell™ Latitude™ E5410**

WAARSCHUWING: Lees de veiligheidsinstructies die bij de computer zijn geleverd alvorens u werkzaamheden binnen de computer uitvoert. Voor<br>meer informatie over veiligheid kunt u de homepage voor regelgeving raadplegen op ww

## **De knoopbatterij verwijderen**

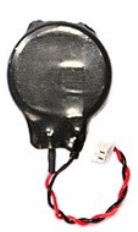

- 
- 
- 1. Volg de procedures in <u>Voordat u handelingen uitvoert in de computer</u>.<br>2. Verwijder de <u>batterii</u> uit de computer.<br>3. Verwijder het <u>toegangspaneel</u> uit de computer.<br>4. Verwijder de kabel van de knoopcelbatterij uit he

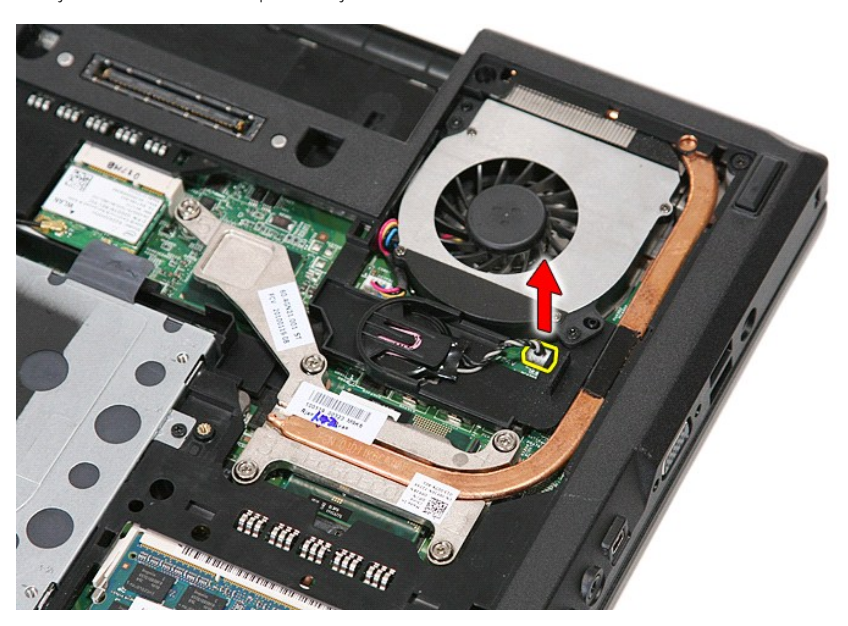

5. Schuif de knoopcelbatterij uit zijn houder.

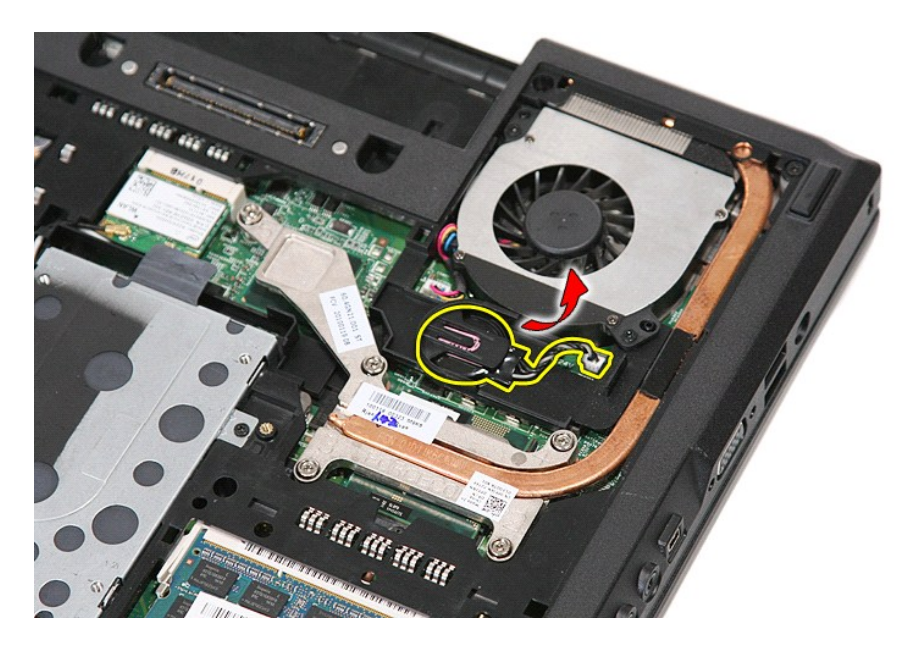

# **De knoopbatterij terugplaatsen**

Voer de bovenstaande stappen in omgekeerde volgorde uit om de knoopcelbatterij terug te plaatsen.

#### <span id="page-21-0"></span>**Diagnostics (Diagnostiek) Aparte onderhoudshandleiding Dell™ Latitude™ E5410**

- [Statuslampjes van apparaat](#page-21-1)
- **O** [Batterijstatuslampjes](#page-21-2)
- [Statuslampjes van toetsenbord](#page-21-3)
- **Q** [Led-foutcodes](#page-21-4)

## <span id="page-21-1"></span>**Statuslampjes van apparaat**

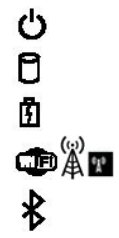

Brandt wanneer u de computer inschakelt en knippert wanneer de computer zich in de energiebeheermodus bevindt.

Brandt wanneer de computer gegevens leest of schrijft.

Brandt of knippert om de batterijstatus aan te geven.

Brandt wanneer draadloos netwerken ingeschakeld is.

Brandt wanneer een kaart met draadloze Bluetooth®-technologie ingeschakeld is. Om alleen de Bluetooth-functie uit te schakelen, klikt u rechts op het pictogram in het systeemvak en selecteert u **Bluetooth-radio uitschakelen**.

## <span id="page-21-2"></span>**Batterijstatuslampjes**

Als de computer is aangesloten op een stopcontact, werkt het batterijlampje als volgt:

- l **Afwisselend knipperend oranje en blauw**: een niet-gecontroleerde of niet ondersteunde, niet van Dell afkomstige netadapter is op de laptop aangesloten.
- 
- l **Afwisselend knipperend oranje en constant blauw**: tijdelijk batterijdefect met netadapter aangesloten. l **Doorlopend knipperend oranje**: fataal batterijdefect met netadapter aangesloten.
- l **Lampje uit**: batterij in modus Volledig opladen met netadapter aangesloten. l **Lampje uit**: batterij in modus Opladen met netadapter aangesloten.
- 

### <span id="page-21-3"></span>**Statuslampjes van toetsenbord**

De groene lampjes boven het toetsenbord geven het volgende aan:

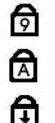

Gaat branden wanneer het numerieke toetsenblok is ingeschakeld.

Gaat branden wanneer de functie Caps Lock is ingeschakeld.

Gaat branden wanneer de functie Scroll Lock is ingeschakeld.

## <span id="page-21-4"></span>**Led-foutcodes**

De volgende tabel bevat de mogelijke led-codes die kunnen worden weergegeven bij problemen tijdens de POST-test (Power On Self Test - zelftest bij inschakelen).

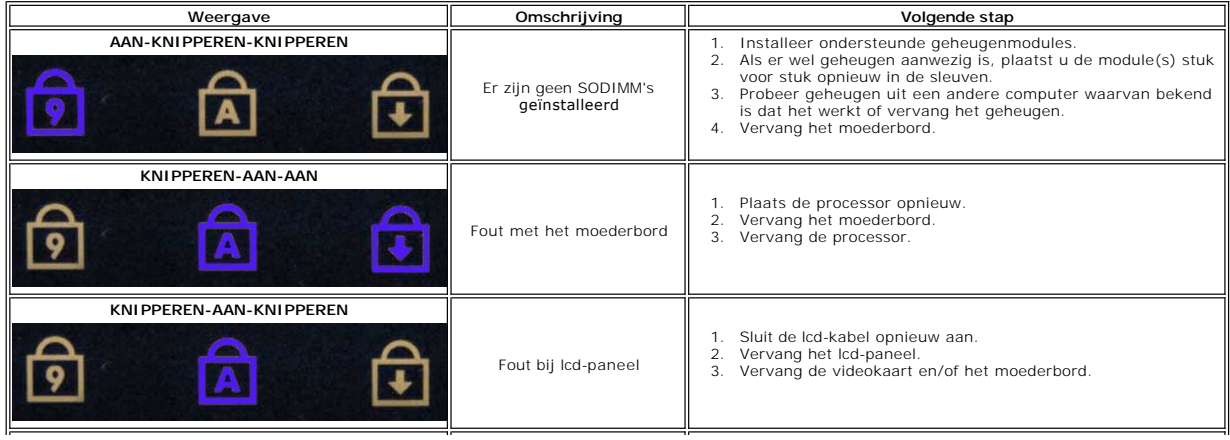

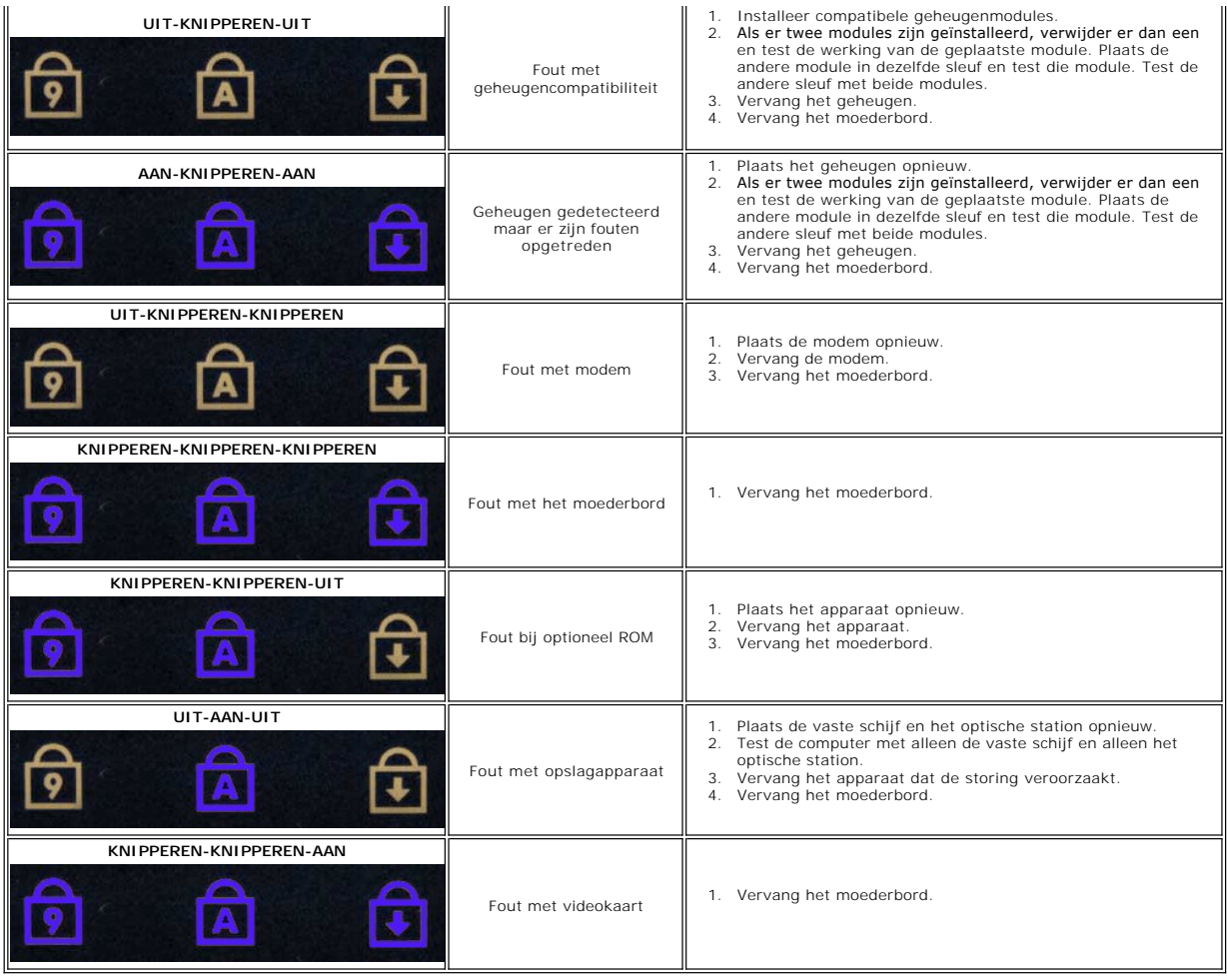

### <span id="page-23-0"></span>**Ventilator**

**Aparte onderhoudshandleiding Dell™ Latitude™ E5410**

WAARSCHUWING: Lees de veiligheidsinstructies die bij de computer zijn geleverd alvorens u werkzaamheden binnen de computer uitvoert. Voor<br>meer informatie over veiligheid kunt u de homepage voor regelgeving raadplegen op ww

## **De ventilator verwijderen**

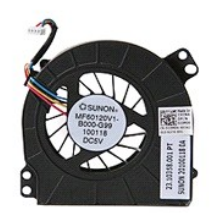

- 1. Volg de procedures in <u>Voordat u handelingen uitvoert in de computer</u>.<br>2. Verwijder de <u>batterij.</u><br>3. Verwijder het <u>toegangspaneel</u>.<br>4. Koppel de ventilatorkabel los van het moederbord.
- 
- 

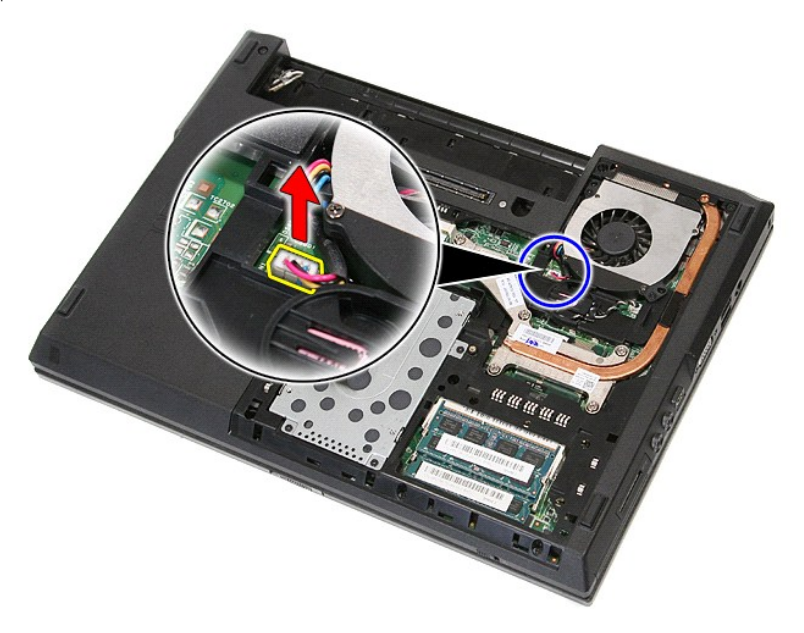

5. Verwijder de schroeven waarmee de ventilator op het moederbord is bevestigd.

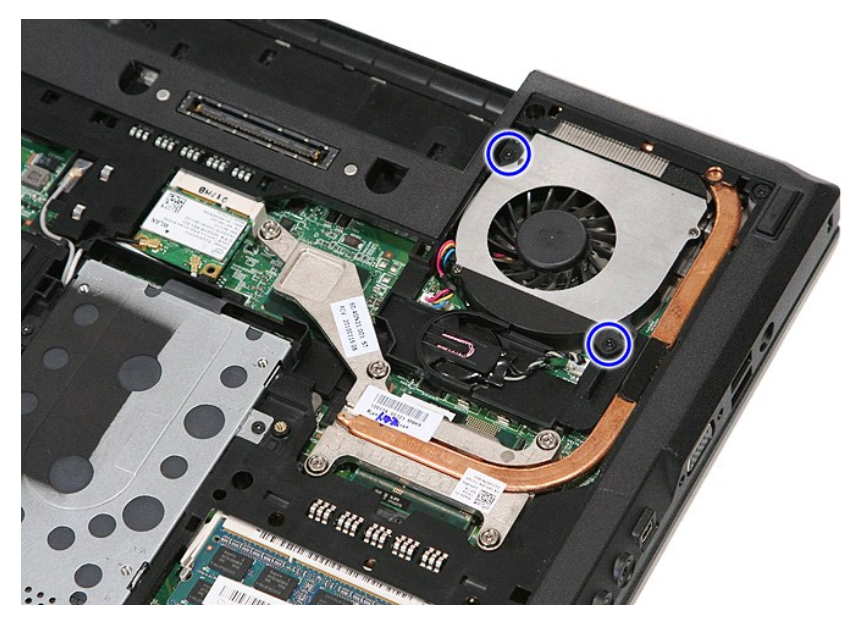

6. Til de ventilator op en verwijder hem.

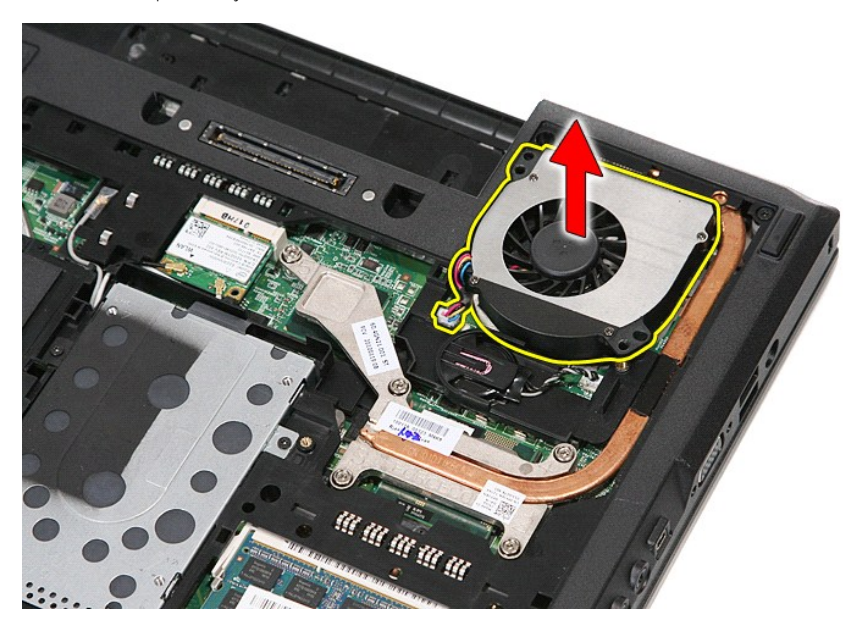

# **De ventilator terugplaatsen**

Voer de bovenstaande stappen in omgekeerde volgorde uit om de ventilator terug te plaatsen.

## **Vingerafdruklezer**

**Aparte onderhoudshandleiding Dell™ Latitude™ E5410**

WAARSCHUWING: Lees de veiligheidsinstructies die bij de computer zijn geleverd alvorens u werkzaamheden binnen de computer uitvoert. Voor<br>meer informatie over veiligheid kunt u de homepage voor regelgeving raadplegen op ww

## **De vingerafdruklezer verwijderen**

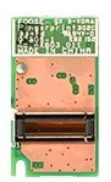

- 
- 
- 
- 
- 
- 
- 
- 1. Volg de procedures in <u>Voordat u handelingen uitvoert in de computer</u>.<br>
2. Verwijder de <u>batterij uit de computer</u>.<br>
3. Verwijder het <u>toegangspaneel</u> uit de computer.<br>
4. Verwijder het <u>[optisch station](file:///C:/data/systems/late5410/du/sm/acc_pan.htm)</u> uit de computer

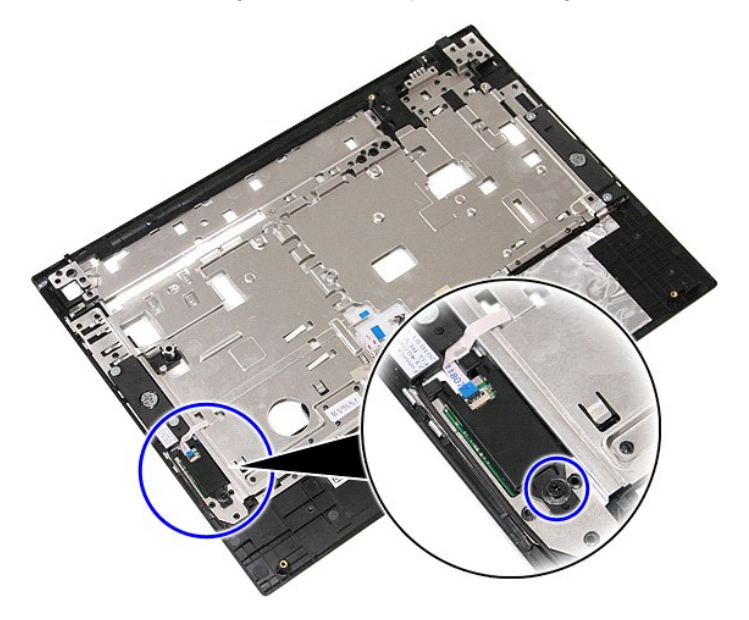

11. Til de vingerafdruklezer schuin omhoog en verwijder hem.

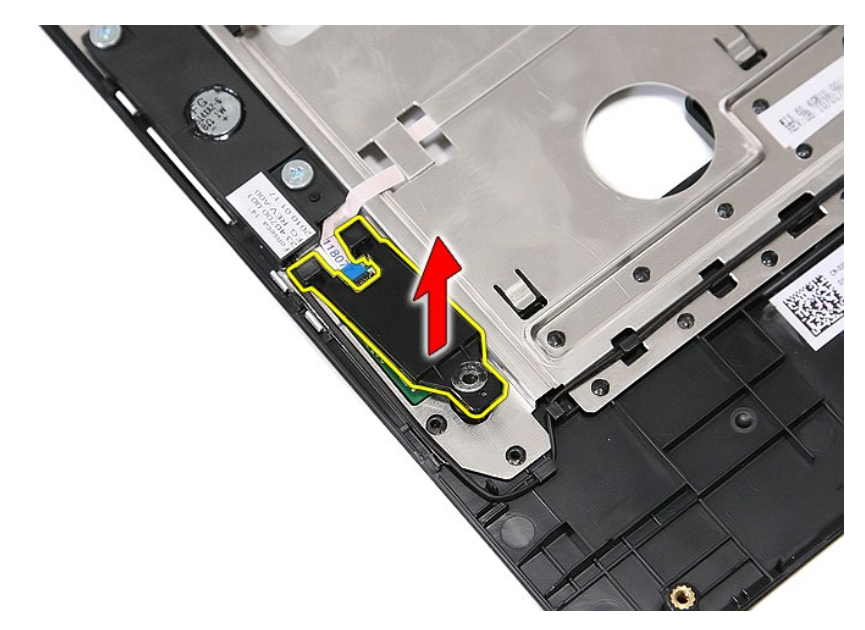

12. Open de klem waarmee de gegevenskabel van de vingerafdruklezer vastzit.

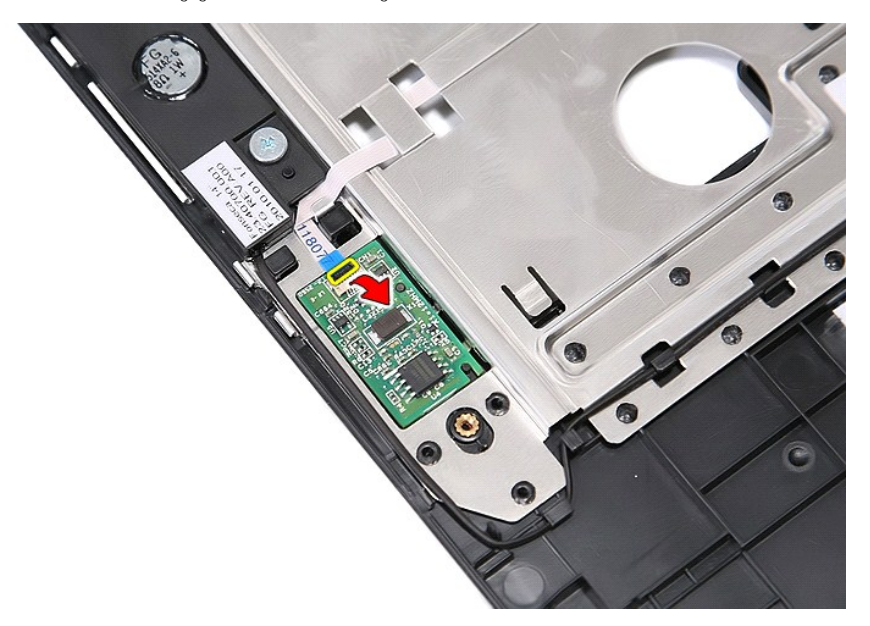

13. Verwijder de gegevenskabel van de vingerafdruklezer.

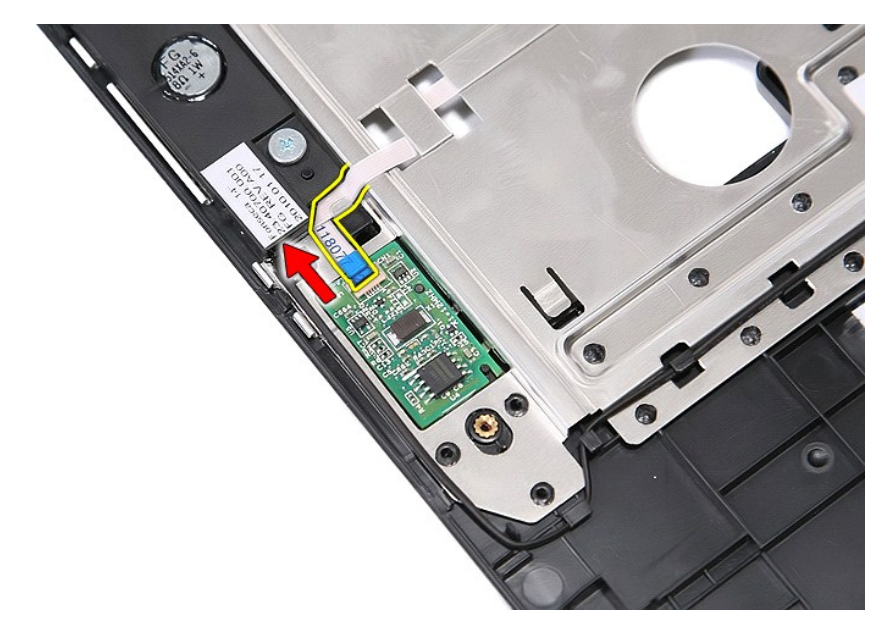

14. Til de vingerafdruklezerkaart op en verwijder hem.

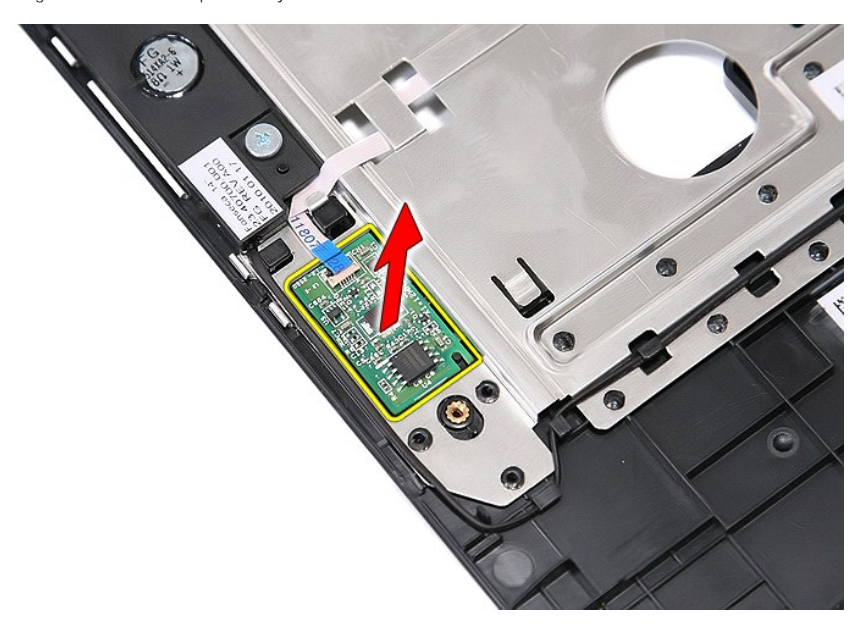

# **De vingerafdruklezer terugplaatsen**

Voer de bovenstaande stappen in omgekeerde volgorde uit om de vingerafdruklezer terug te plaatsen.

### **Vaste schijf Aparte onderhoudshandleiding Dell™ Latitude™ E5410**

WAARSCHUWING: Lees de veiligheidsinstructies die bij de computer zijn geleverd alvorens u werkzaamheden binnen de computer uitvoert. Voor<br>meer informatie over veiligheid kunt u de homepage voor regelgeving raadplegen op ww

## **De vaste schijf verwijderen**

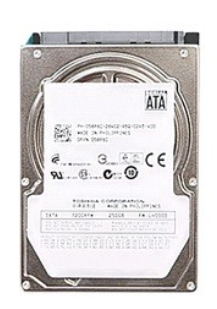

- 
- 
- 1. Volg de procedures in <u>Voordat u handelingen uitvoert in de computer</u>.<br>2. Verwijder de <u>batterii</u> uit de computer.<br>3. Verwijder het <u>toegangspaneel</u> uit de computer.<br>4. Verwijder de schroeven waarmee de vaste schijf in

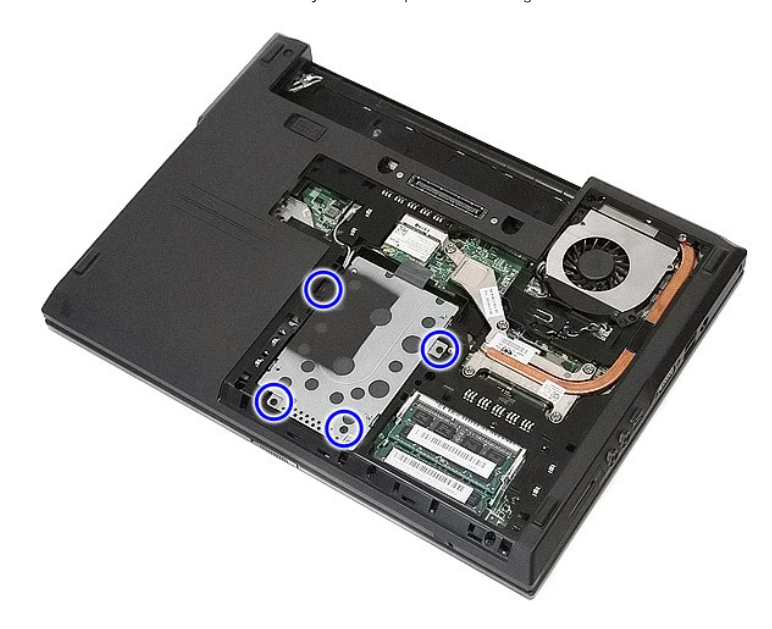

5. Schuif de vaste schijf naar het midden van de computer en verwijder hem.

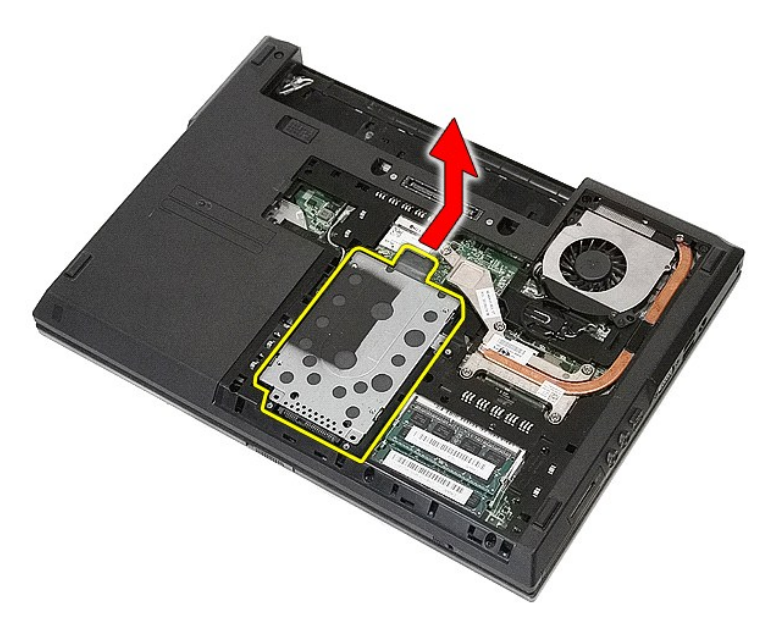

6. Verwijder de schroeven waarmee de vasteschijfhouder aan de vaste schijf is bevestigd.

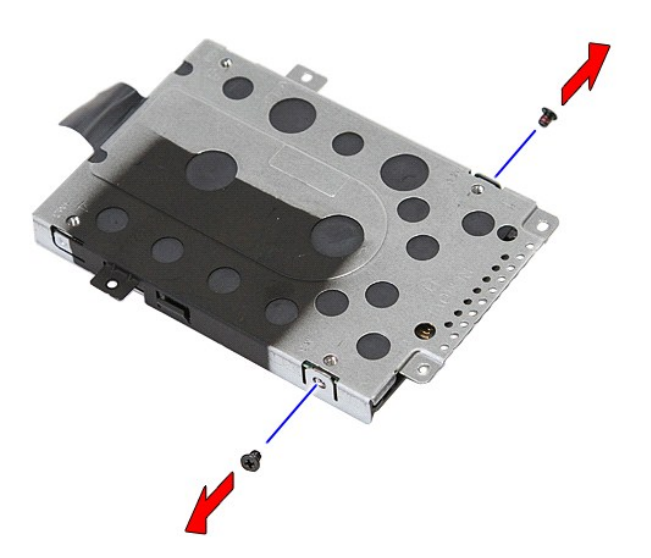

7. Til de vasteschijfhouder schuin omhoog van de vaste schijf en verwijder hem.

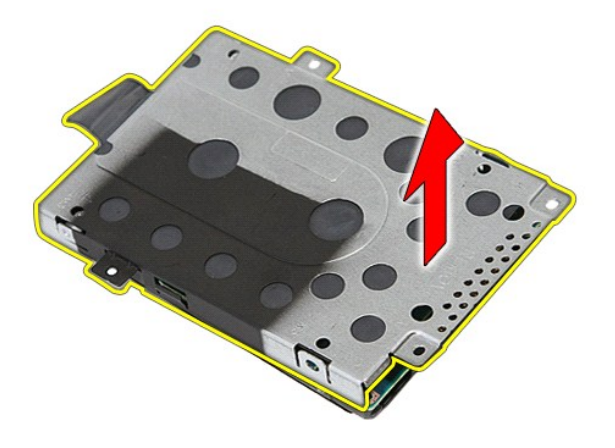

# **De vaste schijf terugplaatsen**

Voer de bovenstaande stappen in omgekeerde volgorde uit om de vaste schijf terug te plaatsen.

### **Warmteafleider**

**Aparte onderhoudshandleiding Dell™ Latitude™ E5410**

WAARSCHUWING: Lees de veiligheidsinstructies die bij de computer zijn geleverd alvorens u werkzaamheden binnen de computer uitvoert. Voor<br>meer informatie over veiligheid kunt u de homepage voor regelgeving raadplegen op ww

# **De warmteafleider verwijderen**

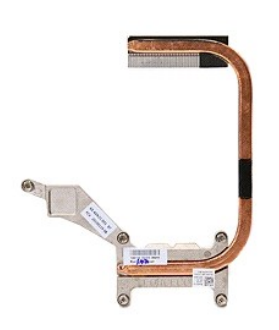

- 
- 
- 
- 1. Volg de procedures in <u>Voordat u handelingen uitvoert in de computer</u>.<br>2. Verwijder de <u>batterii uit de computer</u>.<br>3. Verwijder de <u>ventilator</u> uit de computer.<br>4. Verwijder de <u>ventilator</u> uit de computer.<br>5. Draai de

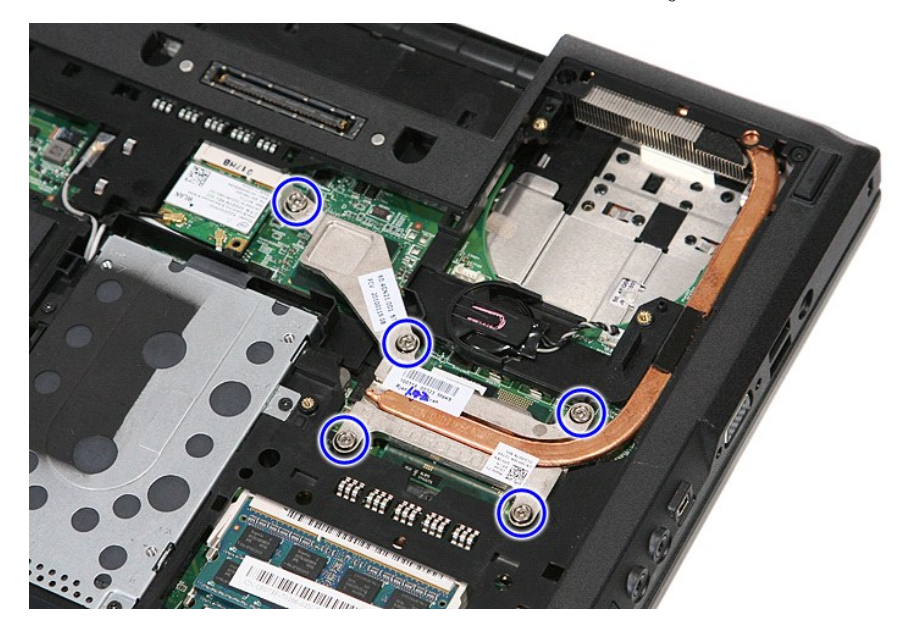

6. Til de warmteafleider schuin omhoog en verwijder hem uit de computer.

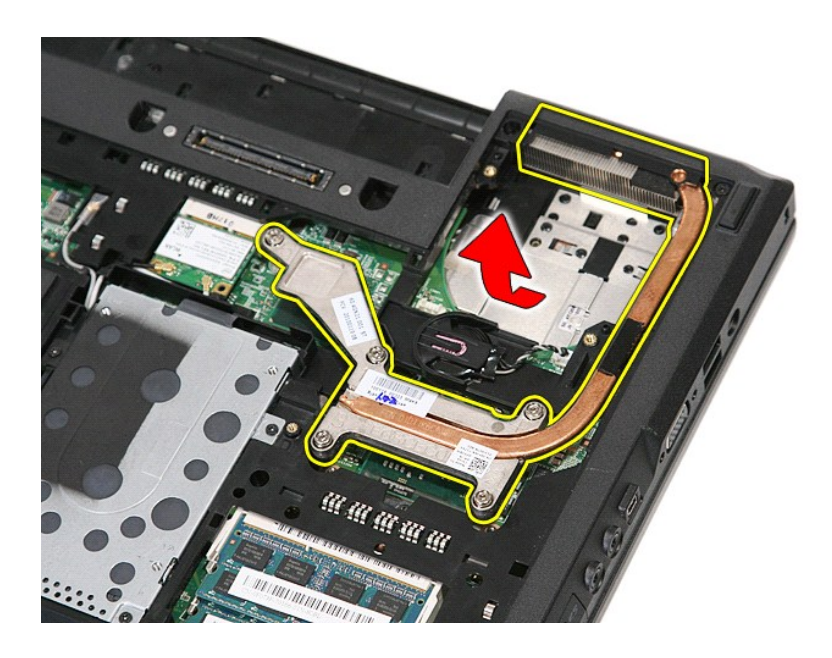

# **De warmteafleider terugplaatsen**

Voer de bovenstaande stappen in omgekeerde volgorde uit om de warmteafleider terug te plaatsen.

### <span id="page-33-0"></span>**Toetsenbord**

**Aparte onderhoudshandleiding Dell™ Latitude™ E5410**

WAARSCHUWING: Lees de veiligheidsinstructies die bij de computer zijn geleverd alvorens u werkzaamheden binnen de computer uitvoert. Voor<br>meer informatie over veiligheid kunt u de homepage voor regelgeving raadplegen op ww

## **Het toetsenbord verwijderen**

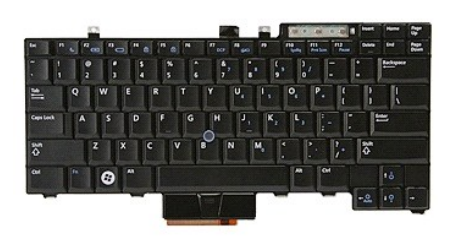

- 
- 
- 1. Volg de procedures in <u>Voordat u handelingen uitvoert in de computer</u>.<br>2. Verwijder de <u>batterii uit de computer.</u><br>3. Verwijder de <u>led-behuizing</u> uit de computer.<br>4. Verwijder de schroeven waarmee het toetsenbord aan d

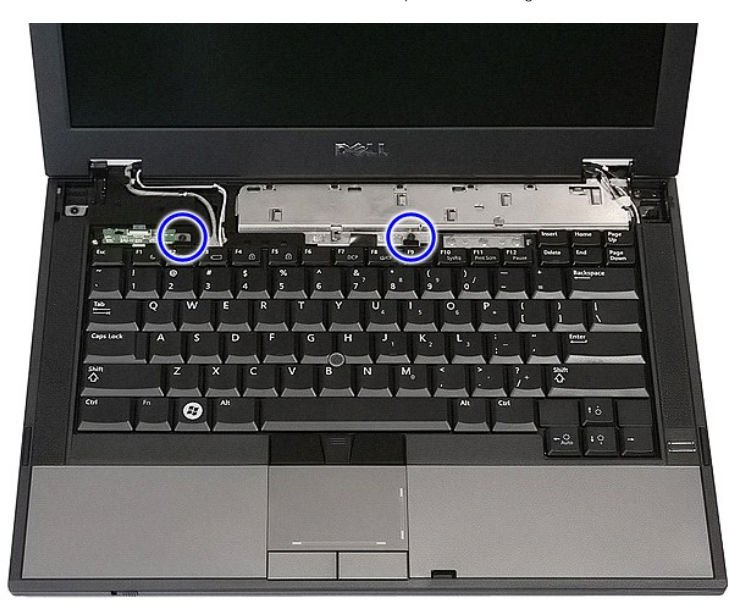

5. Schuif het toetsenbord omhoog en til hem dan uit de computer.

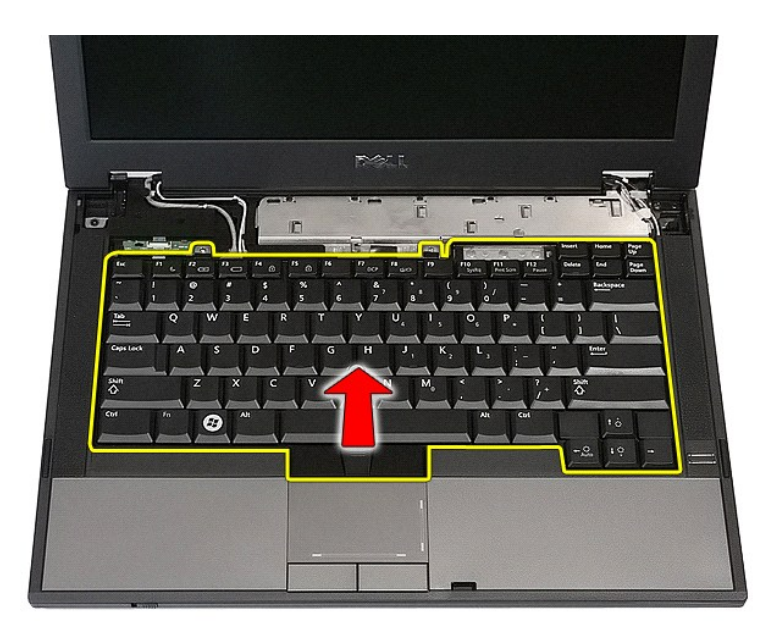

# **Het toetsenbord terugplaatsen**

Voer de bovenstaande stappen in omgekeerde volgorde uit om het toetsenbord terug te plaatsen.

### **Montagekader van het beeldscherm Aparte onderhoudshandleiding Dell™ Latitude™ E5410**

WAARSCHUWING: Lees de veiligheidsinstructies die bij de computer zijn geleverd alvorens u werkzaamheden binnen de computer uitvoert. Voor<br>meer informatie over veiligheid kunt u de homepage voor regelgeving raadplegen op ww

### **Het montagekader van het beeldscherm verwijderen**

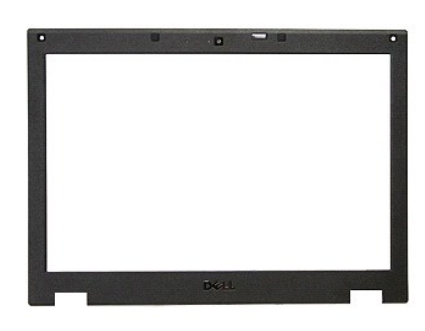

- 1. Volg de procedures in <u>Voordat u handelingen uitvoert in de computer</u>.<br>2. Verwijder de <u>batterij uit de computer</u>.<br>3. Verwijder het <u>toegangspaneel</u> uit de computer.<br>4. Verwijder de <u>WLAN-</u>kaart uit de computer.<br>5. Verw
- 
- 
- 
- 
- 

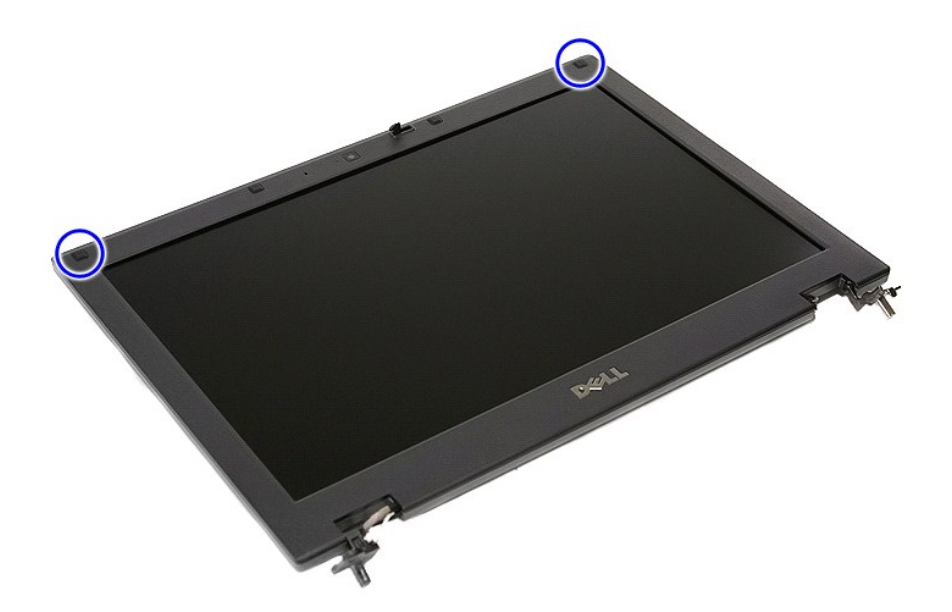

9. Verwijder de schroeven waarmee het beeldschermkader aan de beeldschermkap is bevestigd.
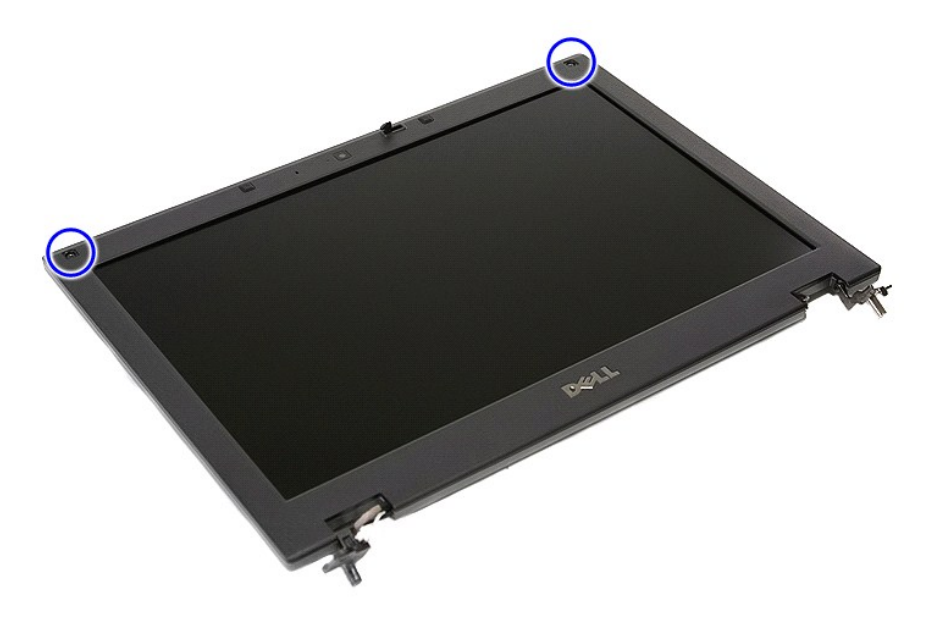

10. Wrik het beeldschermkader van het beeldscherm door uw vingers onder een rand van het montagekader te steken en het hele montagekader rond te gaan totdat dit volledig loskomt.

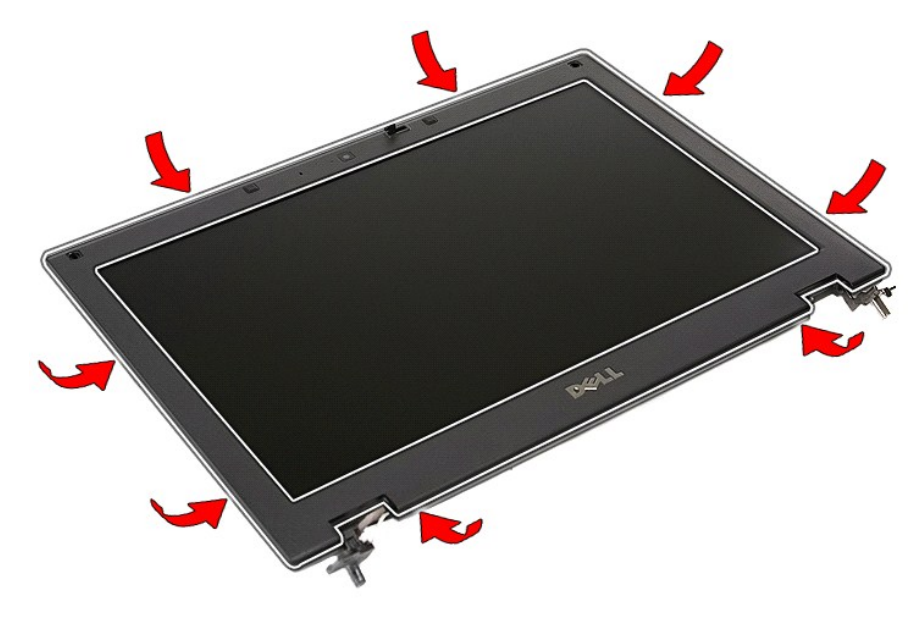

11. Til het beeldschermkader van de computer.

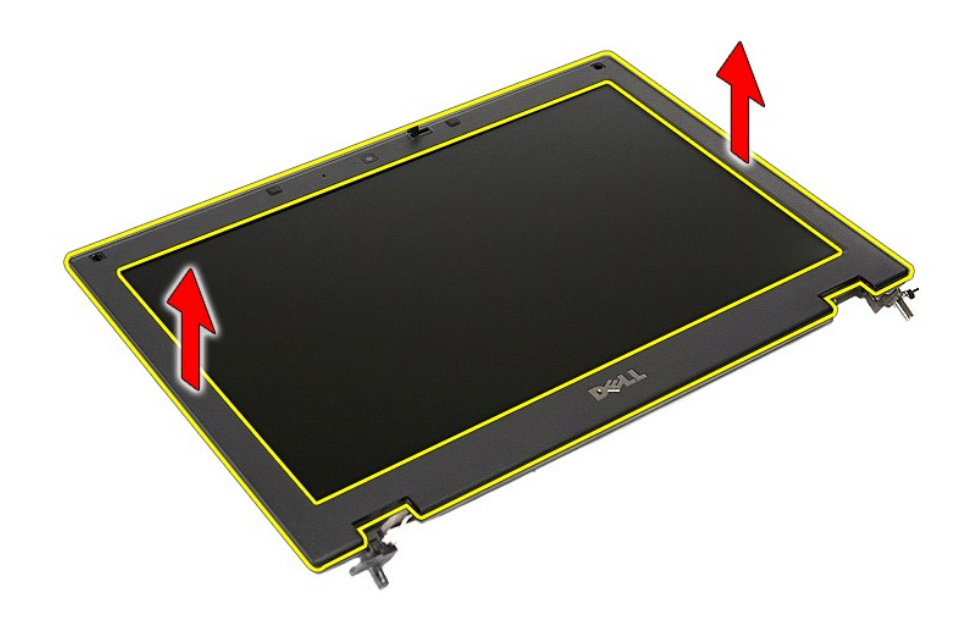

# **Het montagekader opnieuw installeren**

Voer de bovenstaande stappen in omgekeerde volgorde uit om het montagekader terug te plaatsen.

#### <span id="page-38-0"></span>**Camera**

**Aparte onderhoudshandleiding Dell™ Latitude™ E5410**

WAARSCHUWING: Lees de veiligheidsinstructies die bij de computer zijn geleverd alvorens u werkzaamheden binnen de computer uitvoert. Voor<br>meer informatie over veiligheid kunt u de homepage voor regelgeving raadplegen op ww

### **De camera verwijderen**

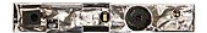

- 
- 
- 
- 
- 
- 
- 1. Volg de procedures in <u>Voordat u handelingen uitvoert in de computer</u>.<br>2. Verwijder de <u>batterii</u> uit de computer.<br>3. Verwijder de <u>WLAN-kaart</u> uit de computer.<br>4. Verwijder de <u>WLAN-kaart</u> uit de computer.<br>5. Verwijder
- 

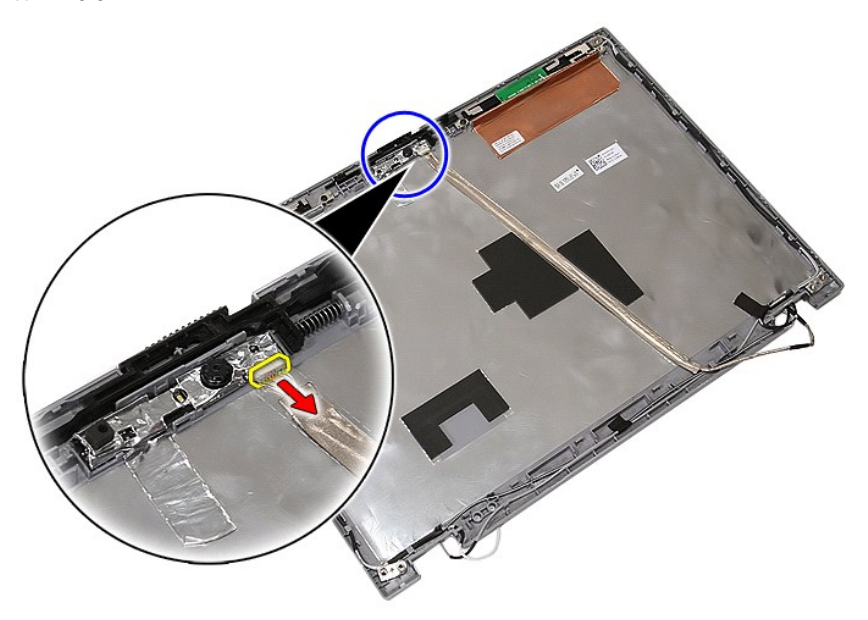

11. Til de camera op en verwijder hem.

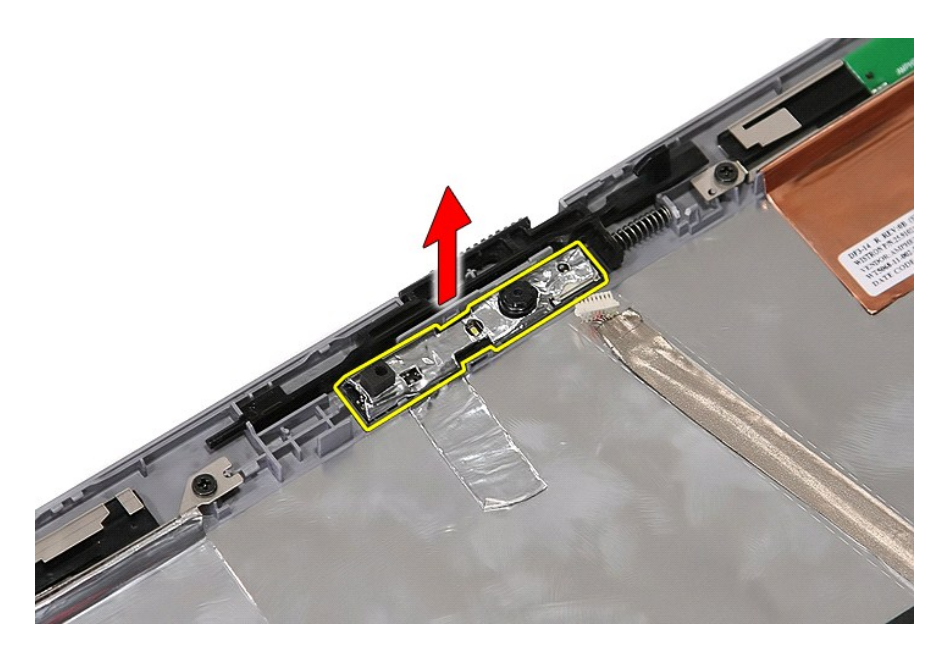

# **De camera terugplaatsen**

Voer de bovenstaande stappen in omgekeerde volgorde uit om de camera terug te plaatsen.

#### <span id="page-40-0"></span>**Beeldschermpaneel, -beugels en -scharnieren Aparte onderhoudshandleiding Dell™ Latitude™ E5410**

WAARSCHUWING: Lees de veiligheidsinstructies die bij de computer zijn geleverd alvorens u werkzaamheden binnen de computer uitvoert. Voor **meer informatie over veiligheid kunt u de homepage voor regelgeving raadplegen op www.dell.com/regulatory\_compliance.** 

### **Beeldschermpaneel, -beugels en -scharnieren verwijderen**

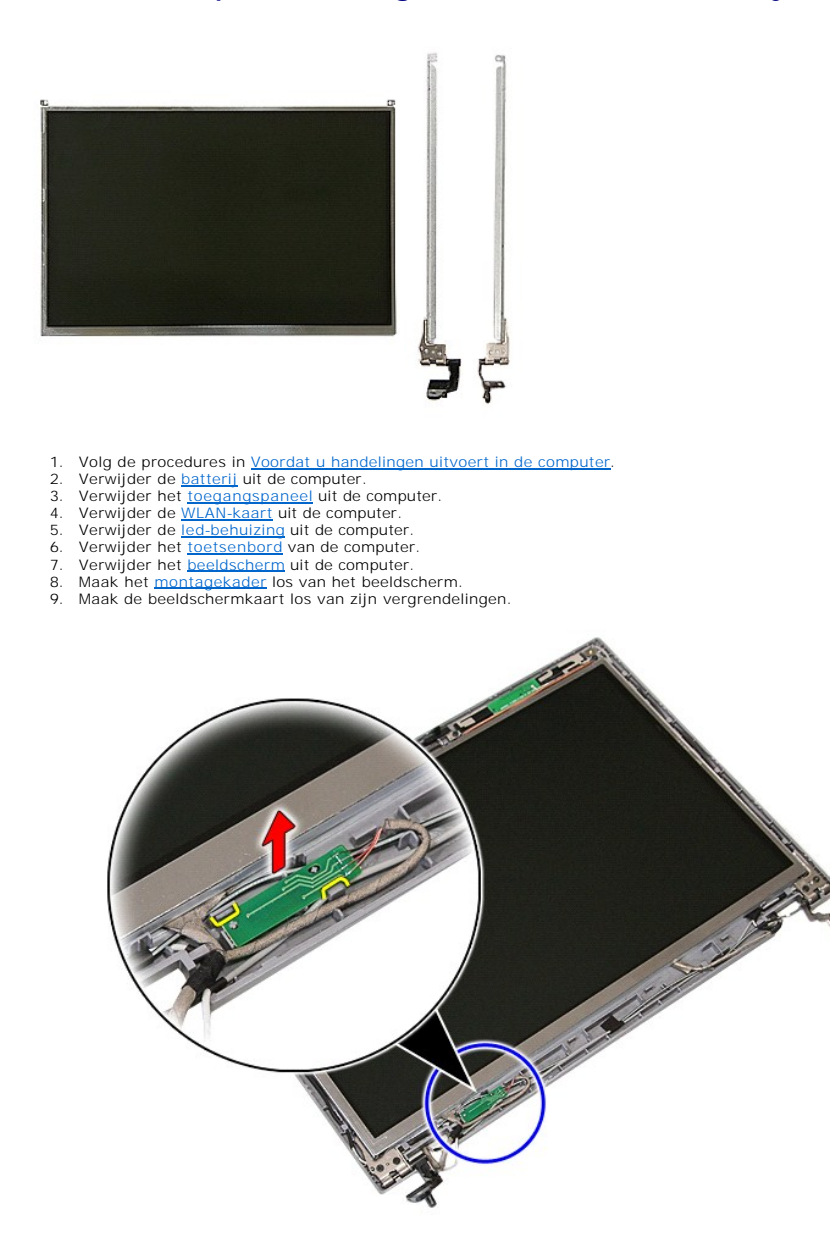

10. Verwijder de schroeven waarmee beeldschermpaneel, -beugels en -scharnieren vastzitten op het beeldscherm.

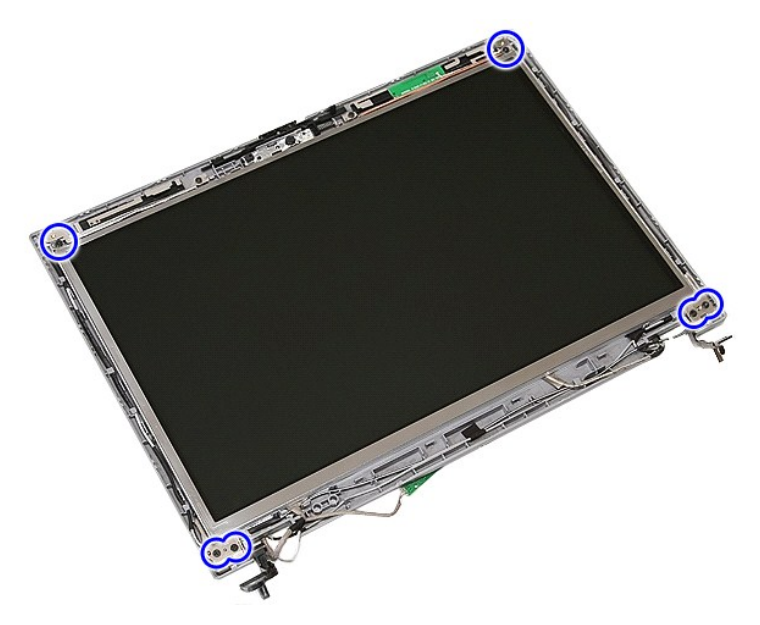

11. Til beeldschermpaneel, -beugels en -schroeven op.

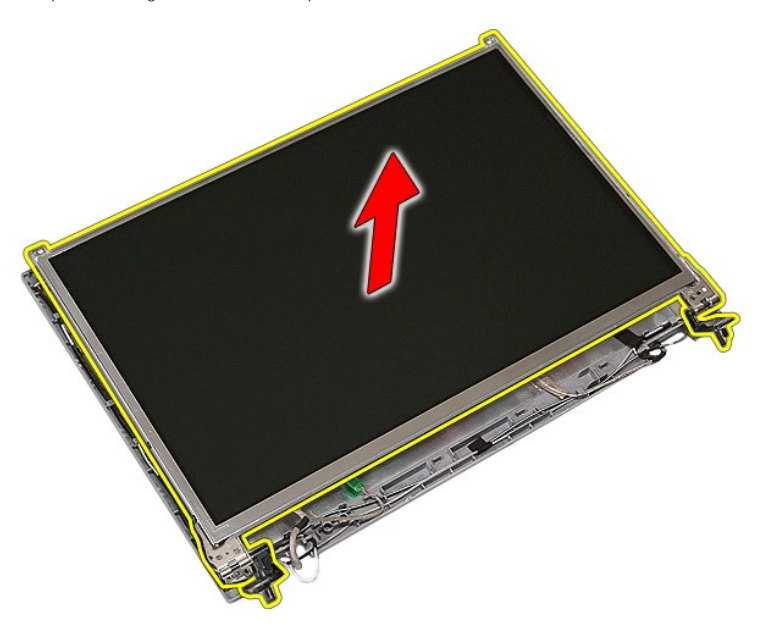

12. Verwijder de schroeven waarmee beeldschermbeugels en -scharnieren vastzitten op het beeldschermpaneel.

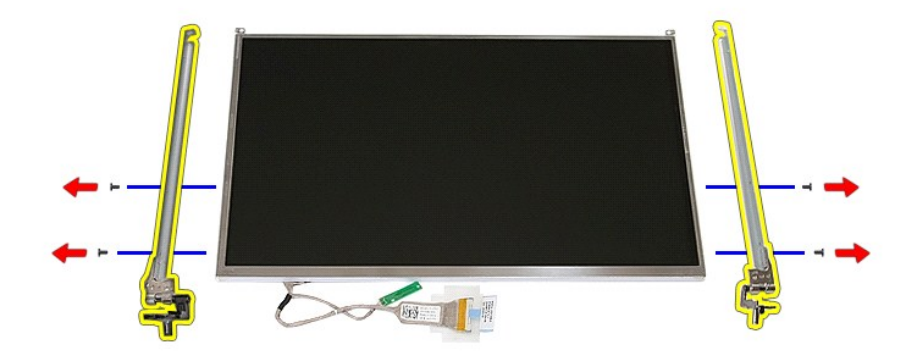

13. Pulk het plakband open waarmee de beeldschermkabel vastzit aan het beeldschermpaneel.

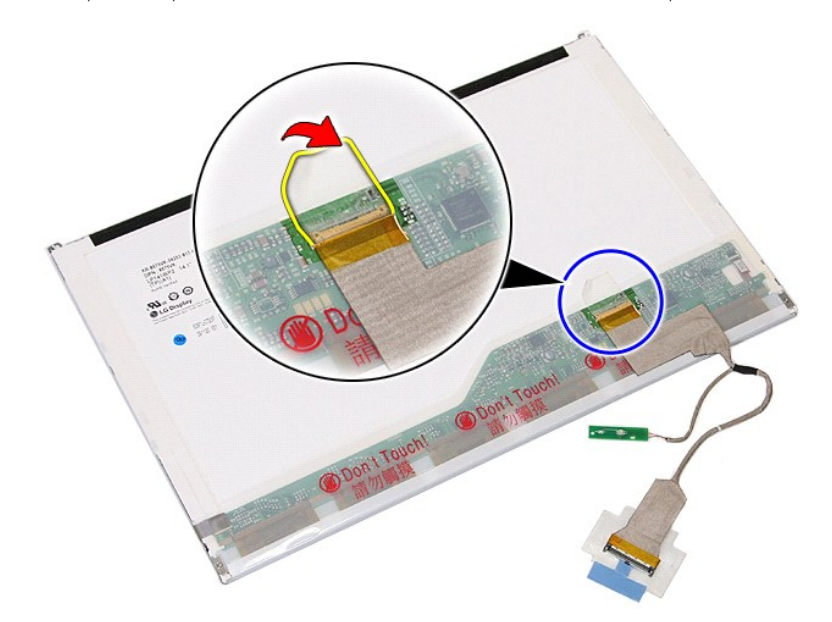

14. Koppel de beeldschermkabel los van het beeldschermpaneel.

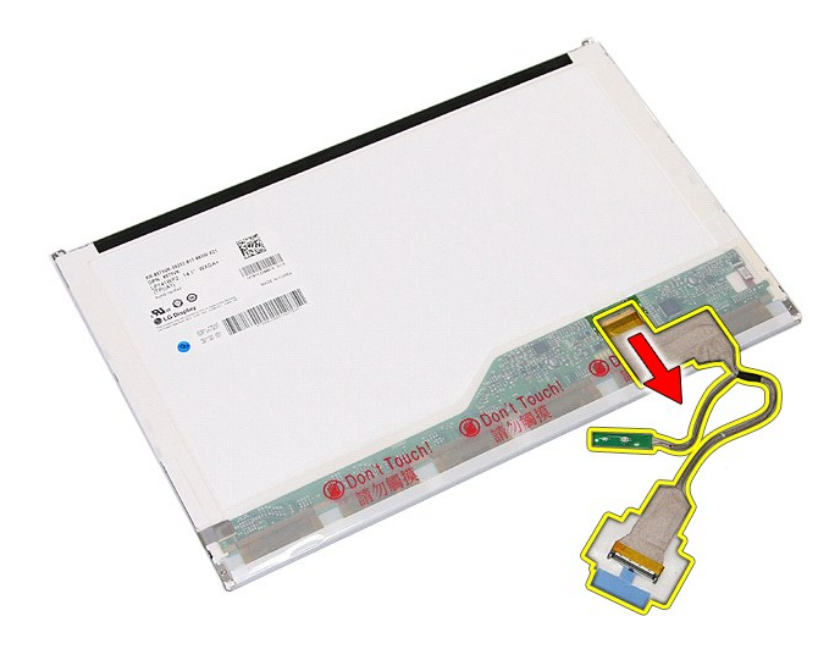

## **Beeldschermpaneel, -beugels en -scharnieren terugplaatsen**

Voer de bovenstaande stappen in omgekeerde volgorde uit om beeldschermpaneel, -beugels en -scharnieren terug te plaatsen.

#### <span id="page-44-0"></span>**Led-kaart**

**Aparte onderhoudshandleiding Dell™ Latitude™ E5410**

WAARSCHUWING: Lees de veiligheidsinstructies die bij de computer zijn geleverd alvorens u werkzaamheden binnen de computer uitvoert. Voor<br>meer informatie over veiligheid kunt u de homepage voor regelgeving raadplegen op ww

## **De led-kaart verwijderen**

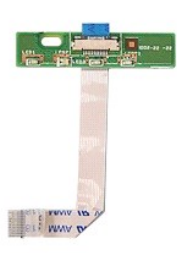

- 1. Volg de procedures in <u>Voordat u handelingen uitvoert in de computer</u>.<br>2. Verwijder de <u>batterij uit de computer</u>.<br>3. Verwijder de <u>led-behuizing</u> uit de computer.<br>4. Verwijder het <u>[toetsenbord](file:///C:/data/systems/late5410/du/sm/kboard.htm)</u> van de computer.<br>5. Verw
- 
- 
- 

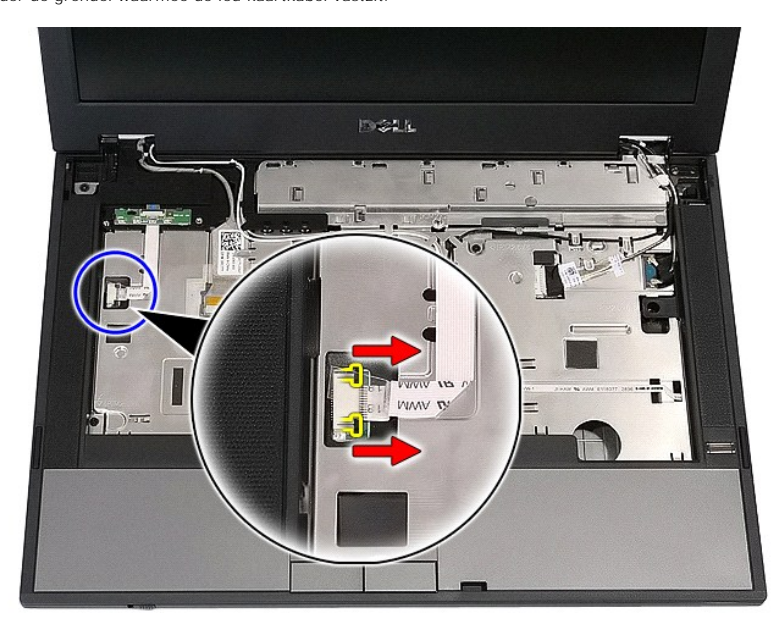

6. Koppel de kabel van de led-kaart los.

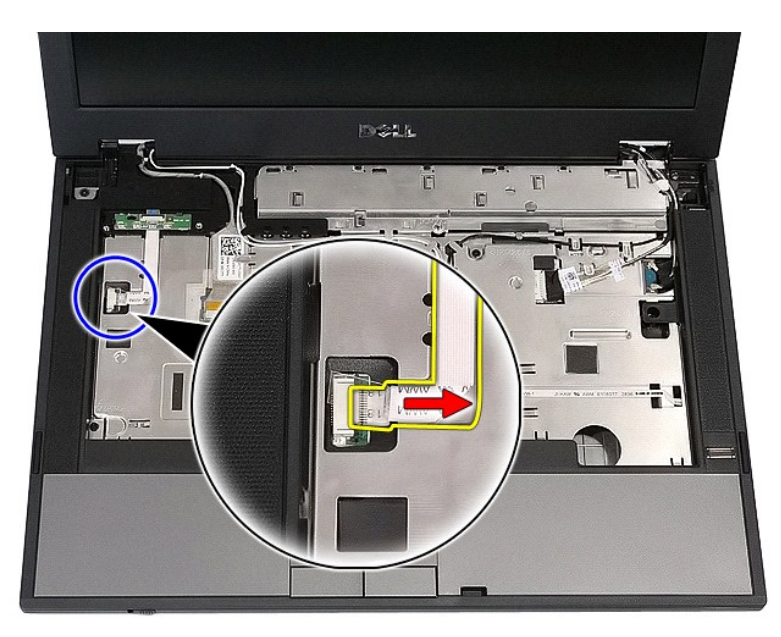

7. Verwijder de grendels waarmee de led-kaart vastzit en verwijder hem.

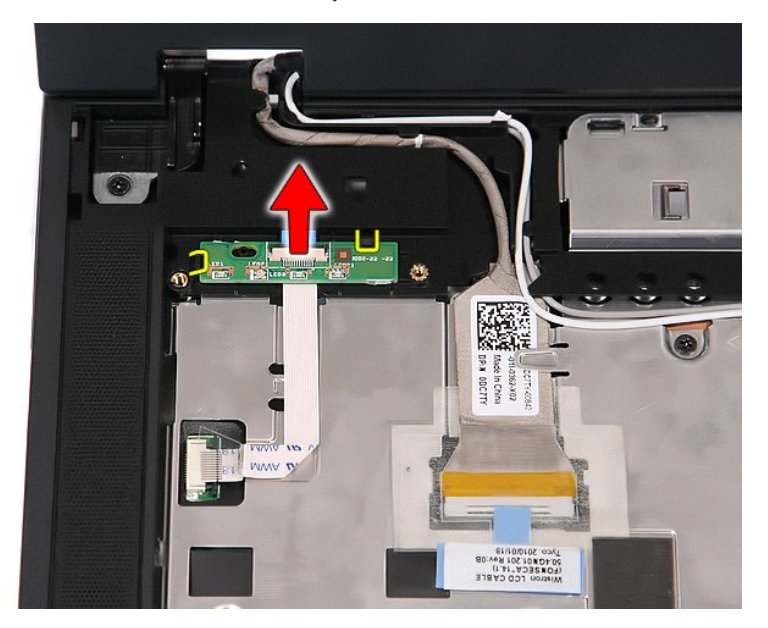

## **De led-kaart terugplaatsen**

Voer de bovenstaande stappen in omgekeerde volgorde uit om de led-kaart terug te plaatsen.

## <span id="page-46-0"></span>**Geheugenkaart**

**Aparte onderhoudshandleiding Dell™ Latitude™ E5410**

WAARSCHUWING: Lees de veiligheidsinstructies die bij de computer zijn geleverd alvorens u werkzaamheden binnen de computer uitvoert. Voor<br>meer informatie over veiligheid kunt u de homepage voor regelgeving raadplegen op ww

## **De geheugenkaart verwijderen**

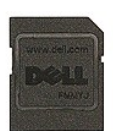

- 1. Volg de procedures in <u>Voordat u handelingen uitvoert in de computer</u>.<br>2. Verwijder de <u>batterij</u> uit de computer.<br>3. Druk op de geheugenkaart en laat hem loskomen.
- 
- 

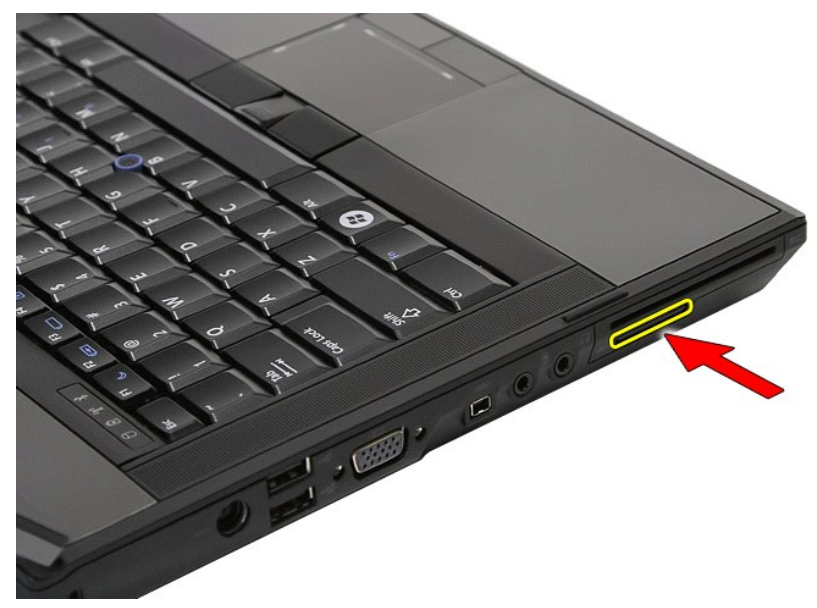

4. Schuif de geheugenkaart uit de computer en verwijder hem.

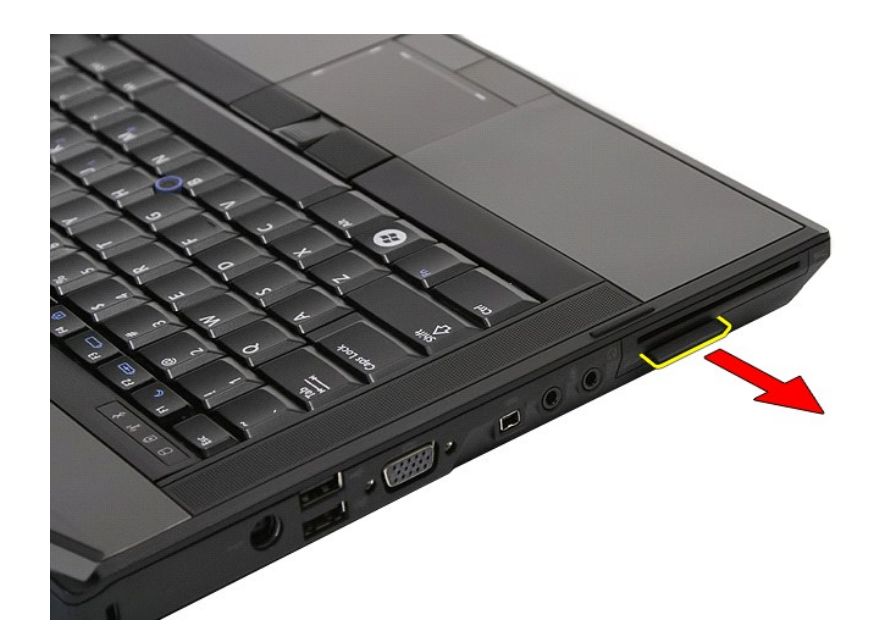

# **De geheugenkaart terugplaatsen**

Voer de bovenstaande stappen in omgekeerde volgorde uit om de geheugenkaart terug te plaatsen.

#### <span id="page-48-0"></span>**Geheugen**

**Aparte onderhoudshandleiding Dell™ Latitude™ E5410**

WAARSCHUWING: Lees de veiligheidsinstructies die bij de computer zijn geleverd alvorens u werkzaamheden binnen de computer uitvoert. Voor<br>meer informatie over veiligheid kunt u de homepage voor regelgeving raadplegen op ww

## **Geheugenmodules verwijderen**

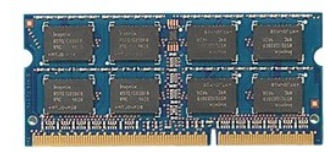

- 
- 
- 1. Volg de procedures in <u>Voordat u handelingen uitvoert in de computer</u>.<br>2. Verwijder de <u>batteril</u> uit de computer.<br>3. Verwijder het <u>toegangspaneel</u> uit de computer.<br>4. Duw de bevestigingsklemmen voorzichtig van de gehe
- 

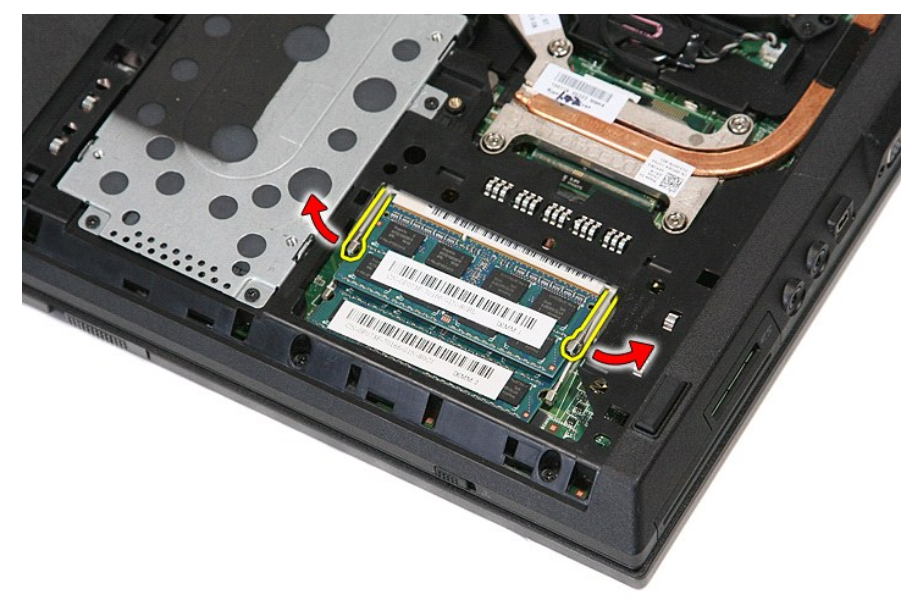

5. Verwijder de geheugenmodule uit de computer.

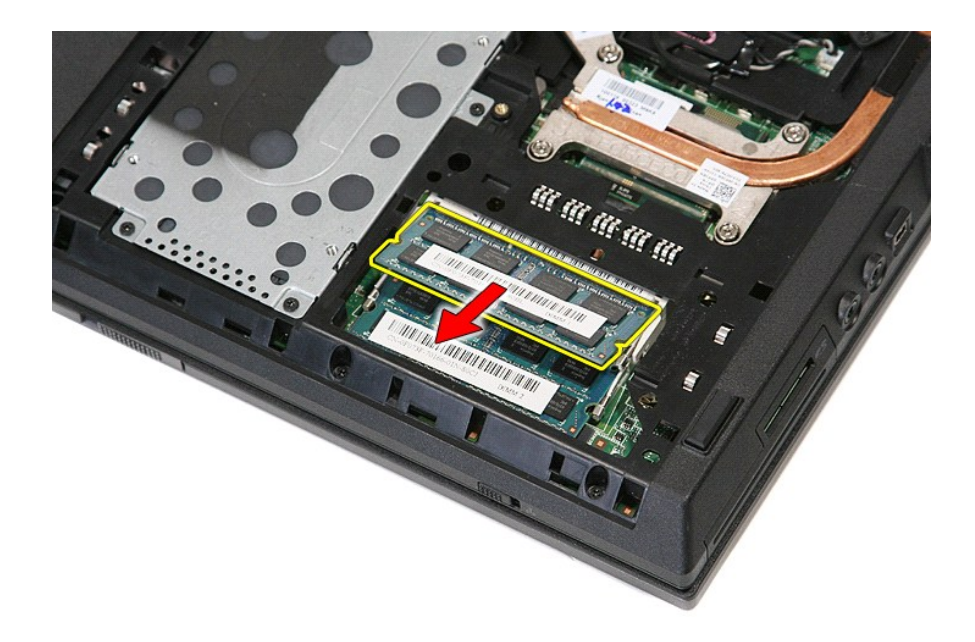

# **Geheugenmodules terugplaatsen**

Voer de bovenstaande stappen in omgekeerde volgorde uit om geheugenmodules terug te plaatsen.

# <span id="page-50-0"></span>**Modemdochterkaart**

## **Aparte onderhoudshandleiding Dell™ Latitude™ E5410**

WAARSCHUWING: Lees de veiligheidsinstructies die bij de computer zijn geleverd alvorens u werkzaamheden binnen de computer uitvoert. Voor<br>meer informatie over veiligheid kunt u de homepage voor regelgeving raadplegen op ww

## **De modemdochterkaart verwijderen**

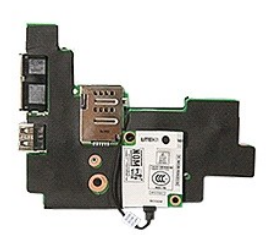

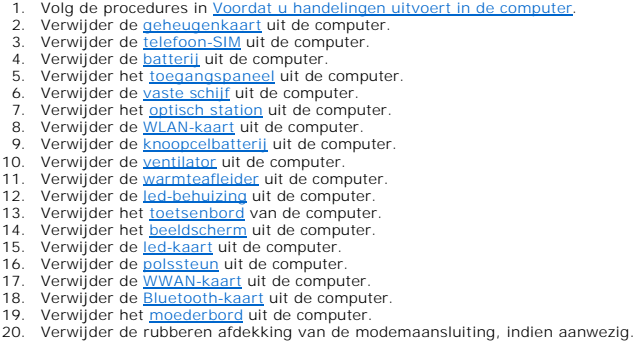

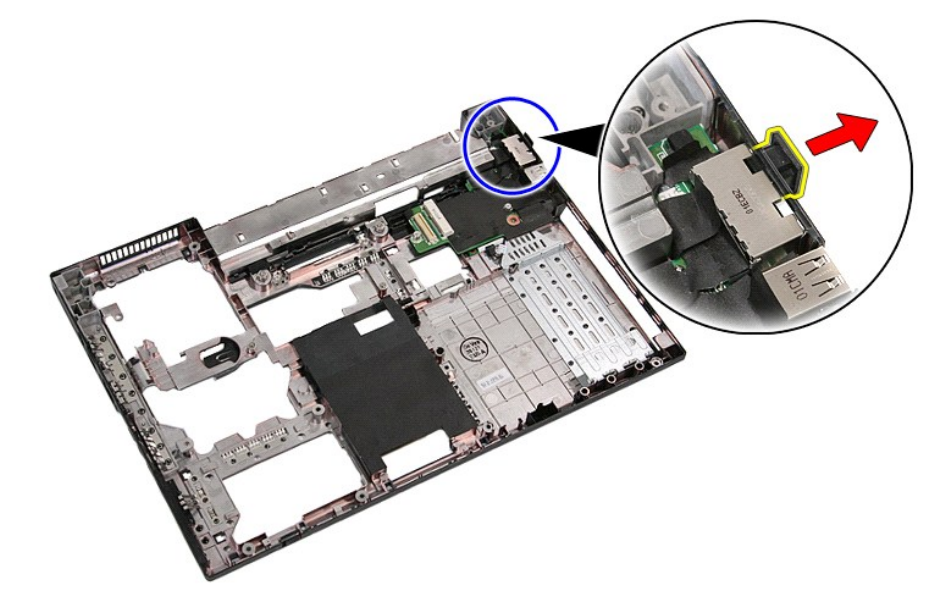

21. Til de modemdochterkaart omhoog en verwijder hem.

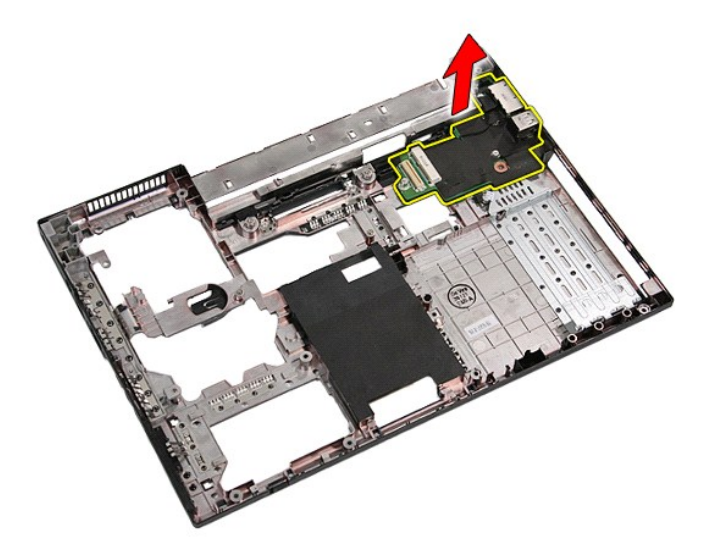

# **De modemdochterkaart terugplaatsen**

Voer de bovenstaande stappen in omgekeerde volgorde uit om de modemdochterkaart terug te plaatsen.

## <span id="page-52-0"></span>**Optisch station**

**Aparte onderhoudshandleiding Dell™ Latitude™ E5410**

WAARSCHUWING: Lees de veiligheidsinstructies die bij de computer zijn geleverd alvorens u werkzaamheden binnen de computer uitvoert. Voor<br>meer informatie over veiligheid kunt u de homepage voor regelgeving raadplegen op ww

## **Het optische station verwijderen**

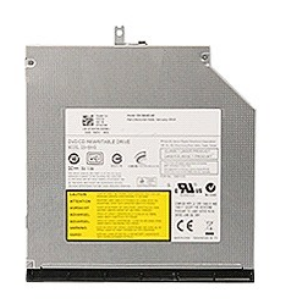

- 
- 1. Volg de procedures in <u>Voordat u handelingen uitvoert in de computer</u>.<br>2. Verwijder de <u>batterij</u> uit de computer.<br>3. Verwijder de sluitbout van het optische station uit de computer.

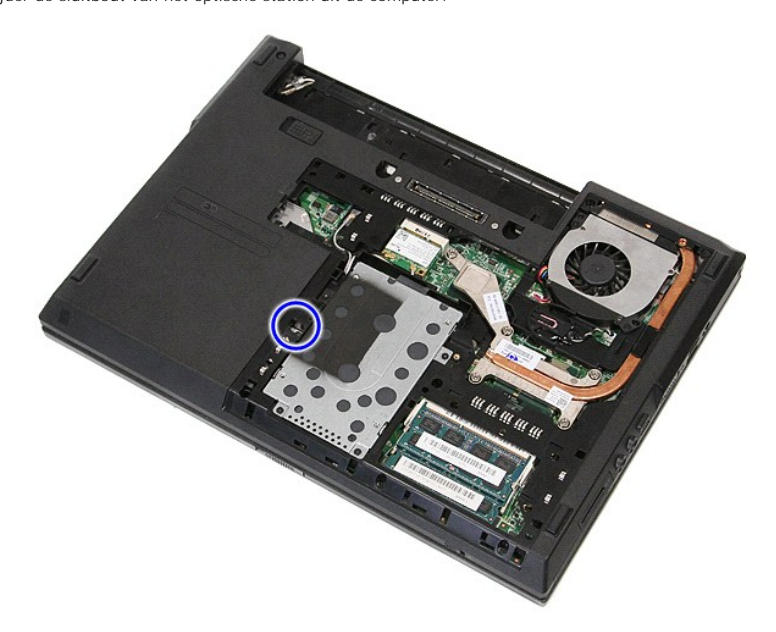

4. Steek een plastic schroevendraaier in de sluitboutsleuf en verwijder het optische station uit de computer.

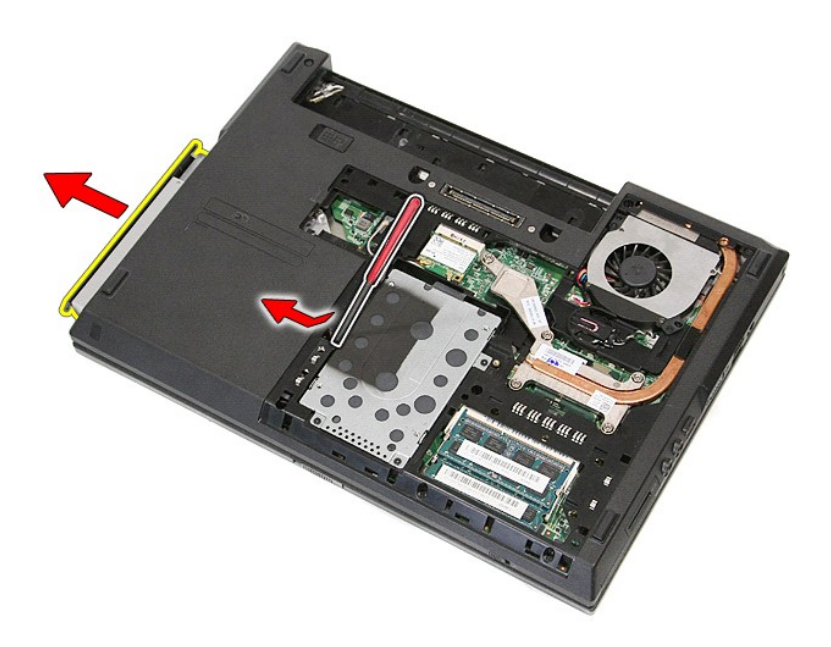

# **Het optische station terugplaatsen**

Voer de bovenstaande stappen in omgekeerde volgorde uit om het optische station terug te plaatsen.

#### <span id="page-54-0"></span>**Polssteun**

**Aparte onderhoudshandleiding Dell™ Latitude™ E5410**

WAARSCHUWING: Lees de veiligheidsinstructies die bij de computer zijn geleverd alvorens u werkzaamheden binnen de computer uitvoert. Voor<br>meer informatie over veiligheid kunt u de homepage voor regelgeving raadplegen op ww

### **De polssteun verwijderen**

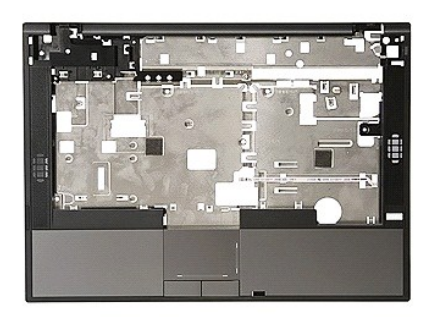

- 
- 
- 
- 
- 1. Volg de procedures in <u>Voordat u handelingen uitvoert in de computer</u>.<br>
2. Verwijder de <u>batterij uit de computer</u>.<br>
3. Verwijder het <u>toegangspaneel</u> uit de computer.<br>
4. Verwijder het <u>outisch station</u> uit de computer
- 
- 
- 
- 11. Verwijder de rubberen voetjes aan de onderzijde van de computer.

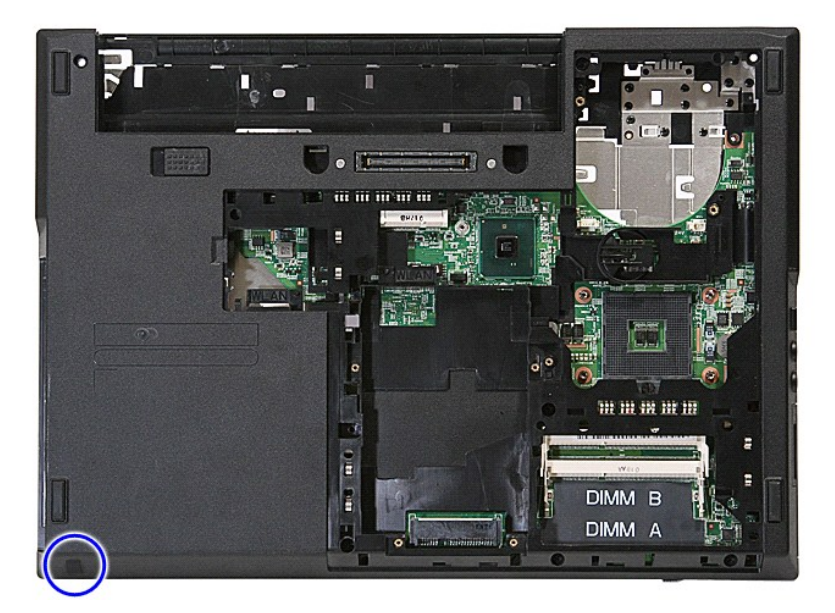

12. Verwijder de schroeven waarmee de polssteun aan het computer is bevestigd.

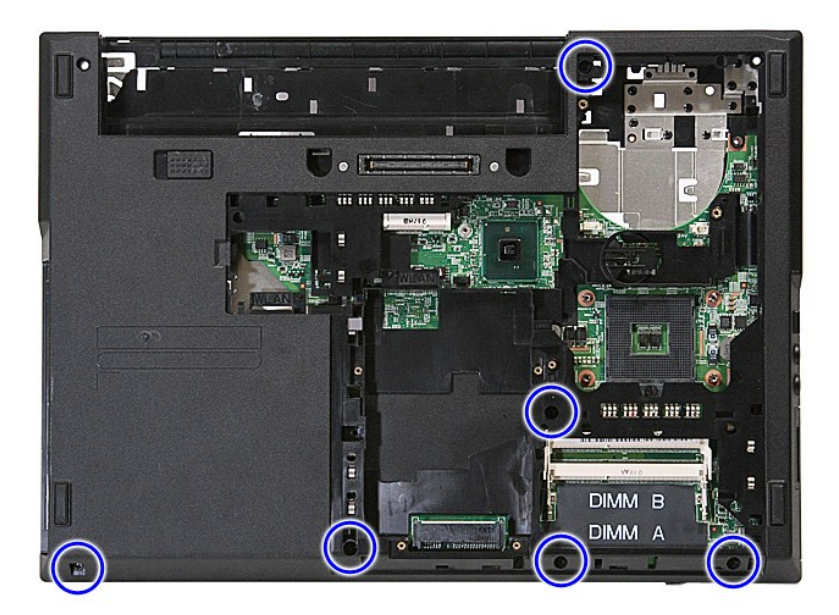

13. Verwijder de luidsprekerkabel van het moederbord.

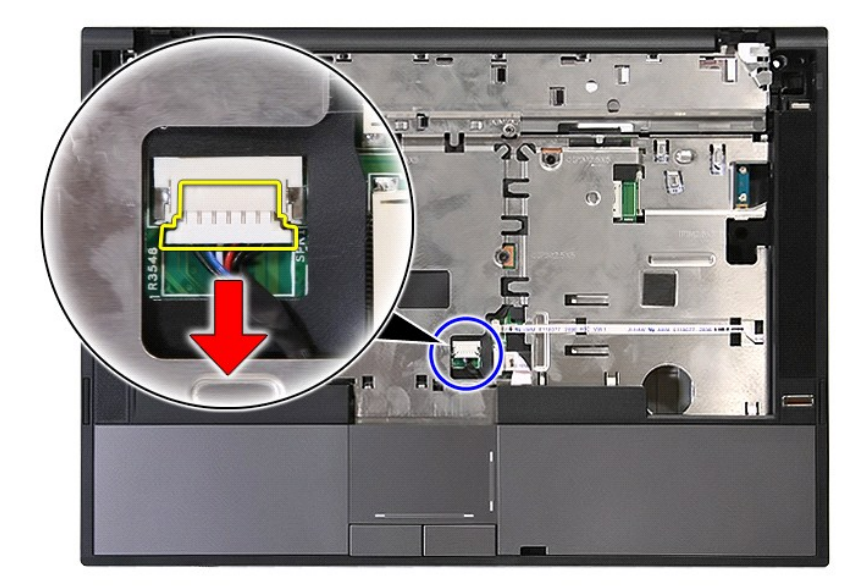

14. Maak de bevestiging los waarmee de gegevenskabel van de vingerafdruklezer vastzit.

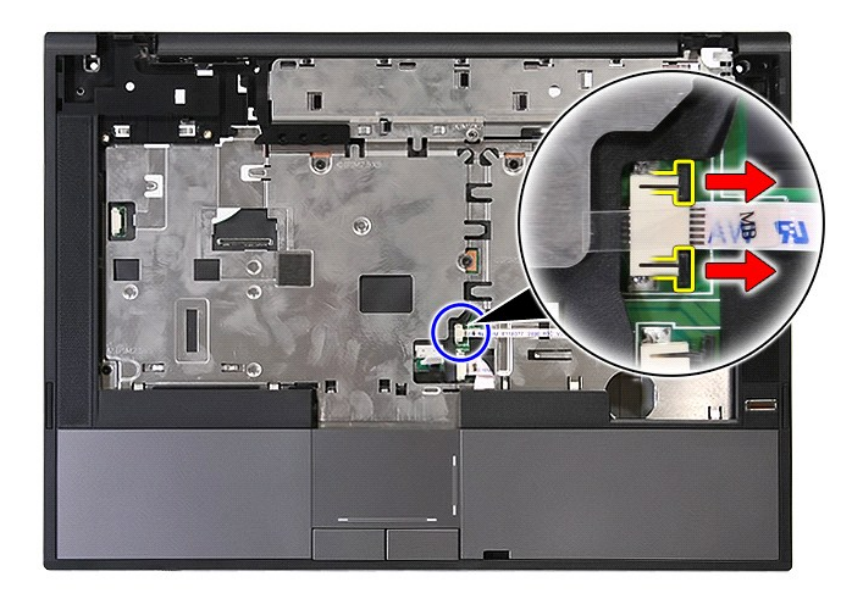

15. Verwijder de gegevenskabel van de vingerafdruklezer.

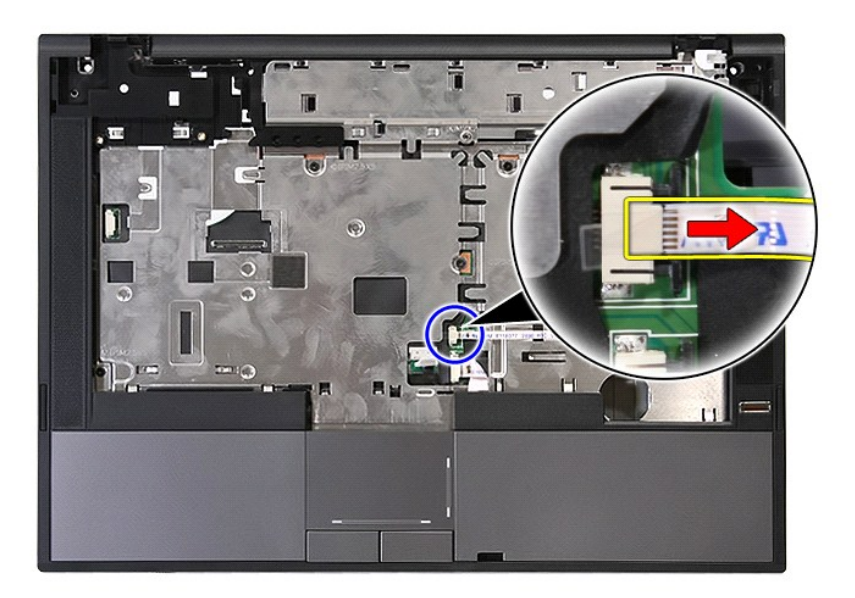

16. Maak de bevestiging los waarmee de gegevenskabel van het touchpad vastzit.

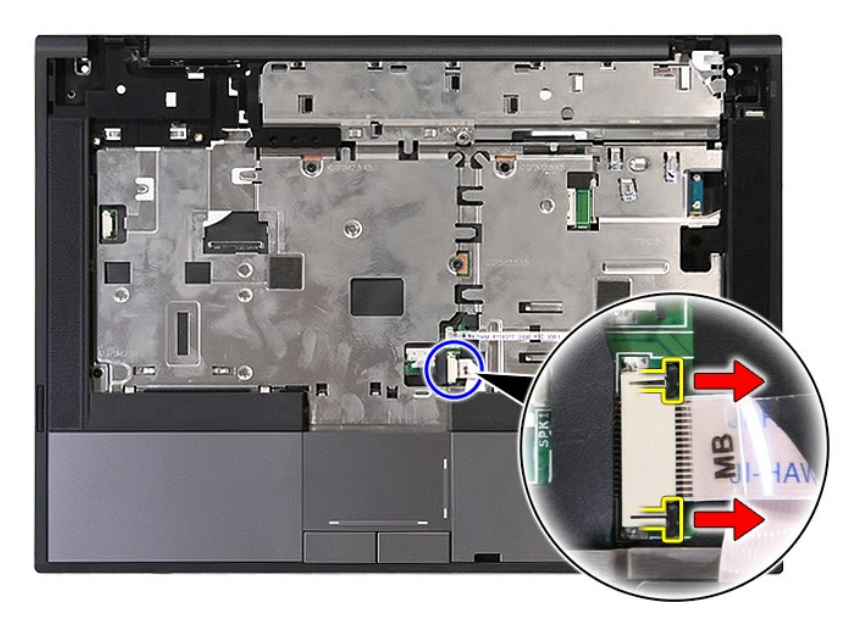

17. Maak de gegevenskabel van het touchpad los.

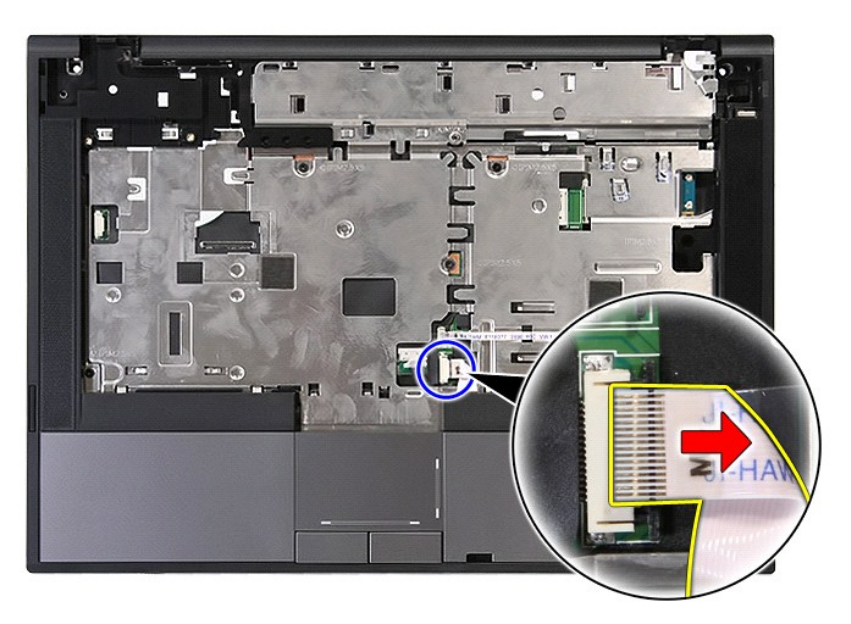

18. Verwijder de schroeven waarmee de polssteun aan het computer is bevestigd.

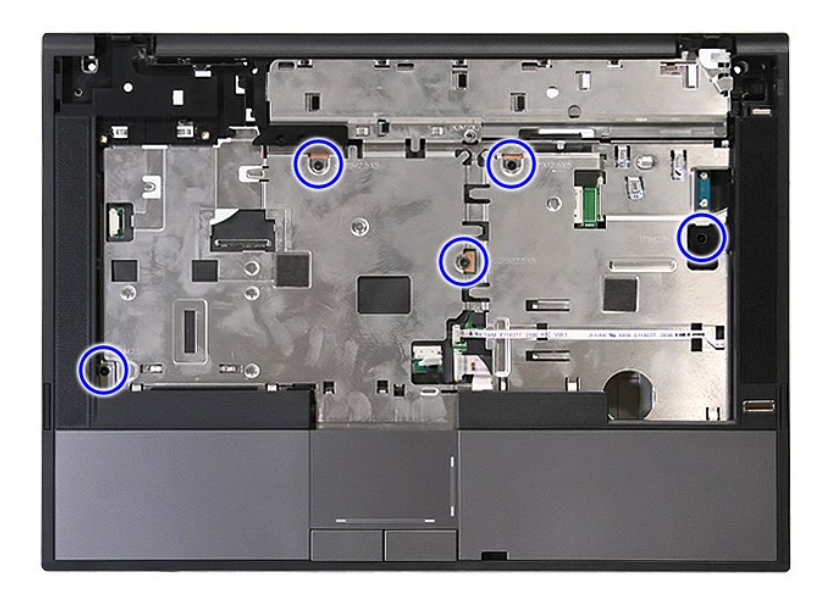

19. Wrik voorzichtig langs de randen van de polssteun.

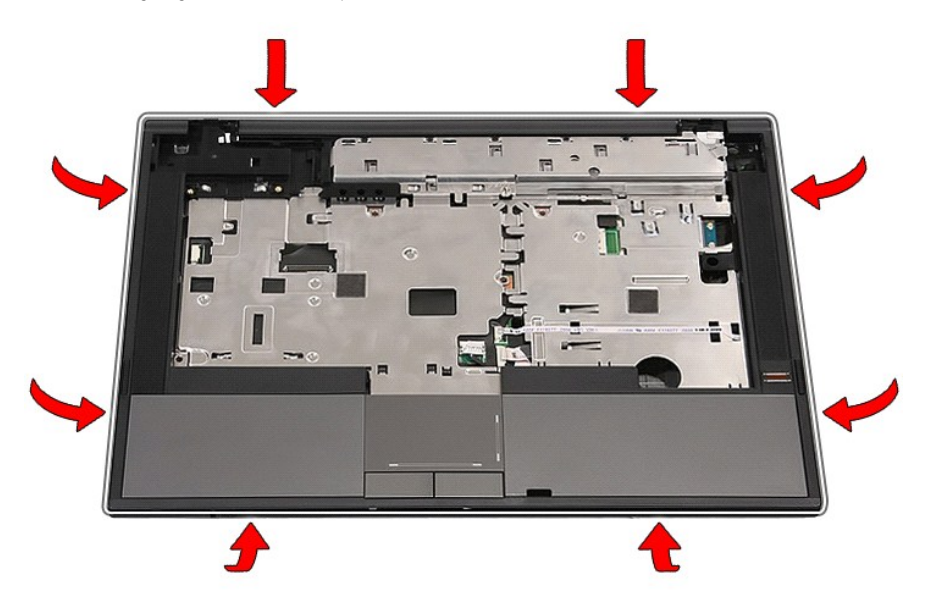

20. Til de polssteun van de computer en verwijder hem.

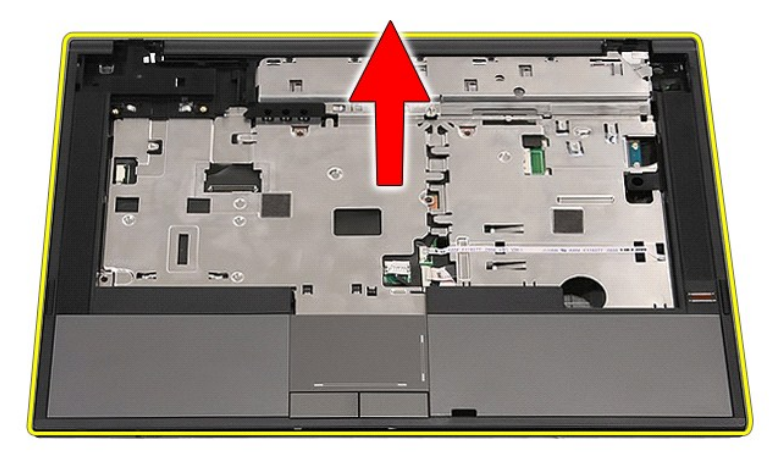

# **De polssteun terugplaatsen**

Voer de bovenstaande stappen in omgekeerde volgorde uit om de polssteun terug te plaatsen.

#### <span id="page-60-0"></span>**Onderdelen toevoegen en vervangen Aparte onderhoudshandleiding Dell™ Latitude™ E5410**

- **[Batterij](file:///C:/data/systems/late5410/du/sm/battery.htm)**
- **[Processor](file:///C:/data/systems/late5410/du/sm/proces.htm)**
- [Led-kaart](file:///C:/data/systems/late5410/du/sm/led_bd.htm) **[Beeldscherm](file:///C:/data/systems/late5410/du/sm/assembly.htm)**
- [Telefoon-SIM](file:///C:/data/systems/late5410/du/sm/phones.htm) [Toegangspaneel](file:///C:/data/systems/late5410/du/sm/acc_pan.htm) [LED-paneel](file:///C:/data/systems/late5410/du/sm/cencov.htm)
	-
- [WLAN-kaart](file:///C:/data/systems/late5410/du/sm/wlan.htm)
- **[Geheugen](file:///C:/data/systems/late5410/du/sm/memory.htm)** [Vaste schijf](file:///C:/data/systems/late5410/du/sm/hd_dr.htm)
- **[Knoopcelbatterij](file:///C:/data/systems/late5410/du/sm/coincll.htm)** 
	-
	-
- [Optisch station](file:///C:/data/systems/late5410/du/sm/op_dv.htm) **[Toetsenbord](file:///C:/data/systems/late5410/du/sm/kboard.htm)**
- [Geheugenkaart](file:///C:/data/systems/late5410/du/sm/memcard.htm)
- **[Ventilator](file:///C:/data/systems/late5410/du/sm/fan.htm)**
- [Warmteafleider](file:///C:/data/systems/late5410/du/sm/heatsink.htm)
- [Beeldschermcamera](file:///C:/data/systems/late5410/du/sm/lcd_cam.htm) **[Polssteun](file:///C:/data/systems/late5410/du/sm/palmrest.htm)** [Vingerafdruklezer](file:///C:/data/systems/late5410/du/sm/fingread.htm)

 [Montagekader van het beeldscherm](file:///C:/data/systems/late5410/du/sm/lcd_bz.htm) [Beeldschermpaneel, -beugels en -scharnieren](file:///C:/data/systems/late5410/du/sm/lcd_pan.htm)

- [WWAN-kaart](file:///C:/data/systems/late5410/du/sm/wwan.htm)
- **[Luidsprekers](file:///C:/data/systems/late5410/du/sm/speaker.htm)**
- [Bluetooth-kaart](file:///C:/data/systems/late5410/du/sm/bbboard.htm)
- **[Moederbord](file:///C:/data/systems/late5410/du/sm/sys_bd.htm)**
- [Modemdochterkaart](file:///C:/data/systems/late5410/du/sm/modaucar.htm)

#### <span id="page-61-0"></span>**Telefoon-SIM (Subscriber Identity Module - abonnee-identiteitsmodule) Aparte onderhoudshandleiding Dell™ Latitude™ E5410**

WAARSCHUWING: Lees de veiligheidsinstructies die bij de computer zijn geleverd alvorens u werkzaamheden binnen de computer uitvoert. Voor<br>meer informatie over veiligheid kunt u de homepage voor regelgeving raadplegen op ww

### **De telefoon-SIM verwijderen**

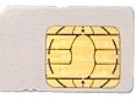

- 1. Volg de procedures in <u>Voordat u handelingen uitvoert in de computer</u>.<br>2. Verwijder de <u>batterij</u>.<br>3. Druk de simkaart naar binnen en laat hem loskomen.
- 
- 

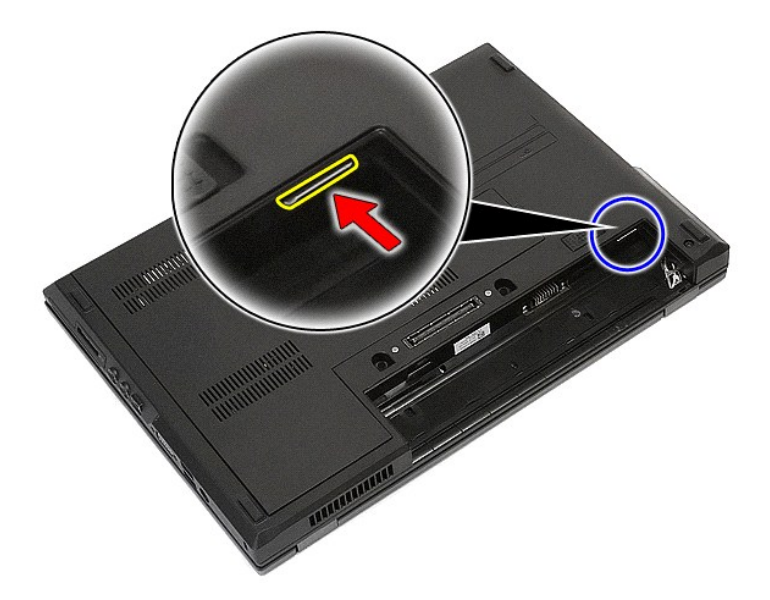

4. Schuif de simkaart naar buiten en verwijder hem.

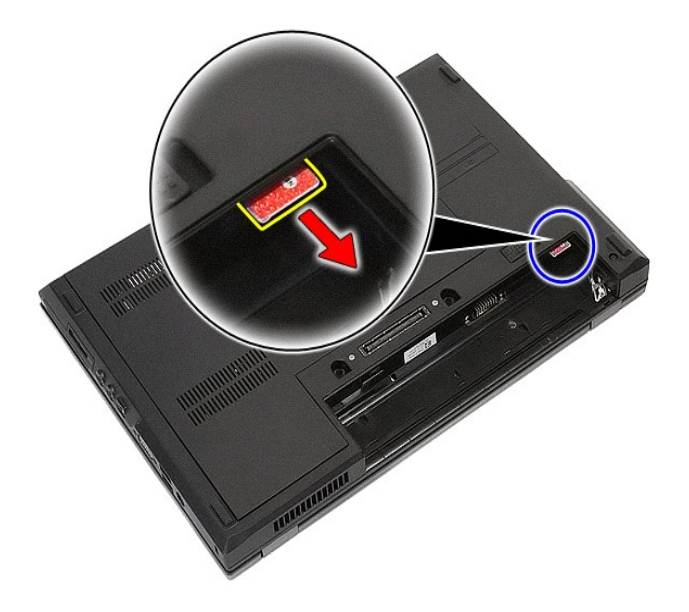

# **De telefoon-SIM terugplaatsen**

Voer de bovenstaande stappen in omgekeerde volgorde uit om de telefoon-SIM terug te plaatsen.

### <span id="page-63-0"></span>**Processor**

**Aparte onderhoudshandleiding Dell™ Latitude™ E5410**

WAARSCHUWING: Lees de veiligheidsinstructies die bij de computer zijn geleverd alvorens u werkzaamheden binnen de computer uitvoert. Voor<br>meer informatie over veiligheid kunt u de homepage voor regelgeving raadplegen op ww

## **De processor verwijderen**

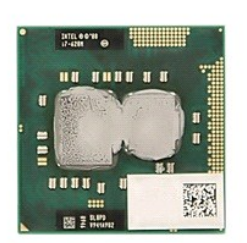

- 
- 
- 
- 
- 1. Volg de procedures in <u>Voordat u handelingen uitvoert in de computer</u>.<br>2. Verwijder de <u>batterij</u> uit de computer.<br>3. Verwijder het <u>toegangspaneel</u> uit de computer.<br>4. Verwijder de <u>wantineafleider</u> uit de computer.<br>5.

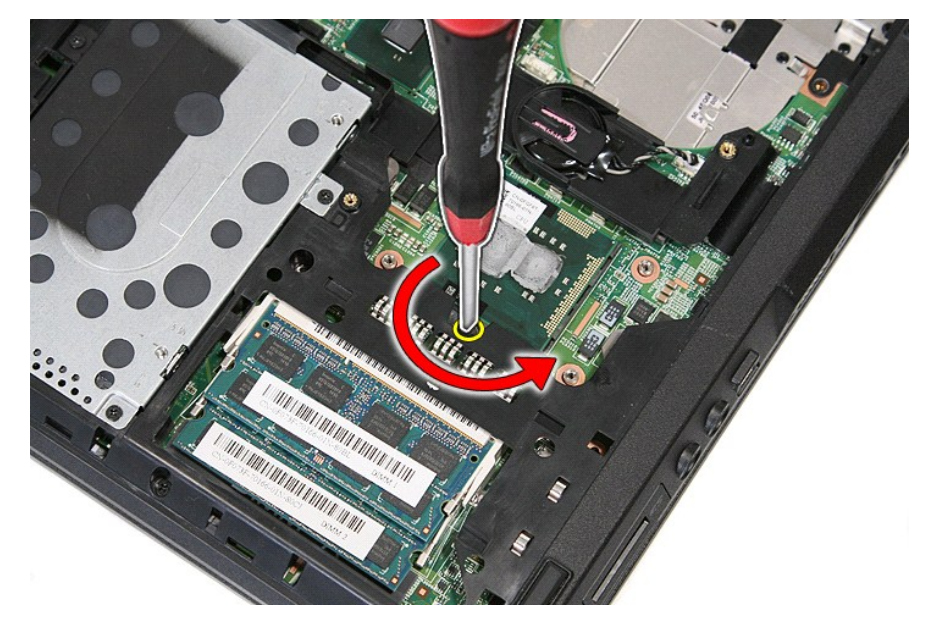

7. Verwijder de processor door hem recht omhoog uit de computer te tillen.

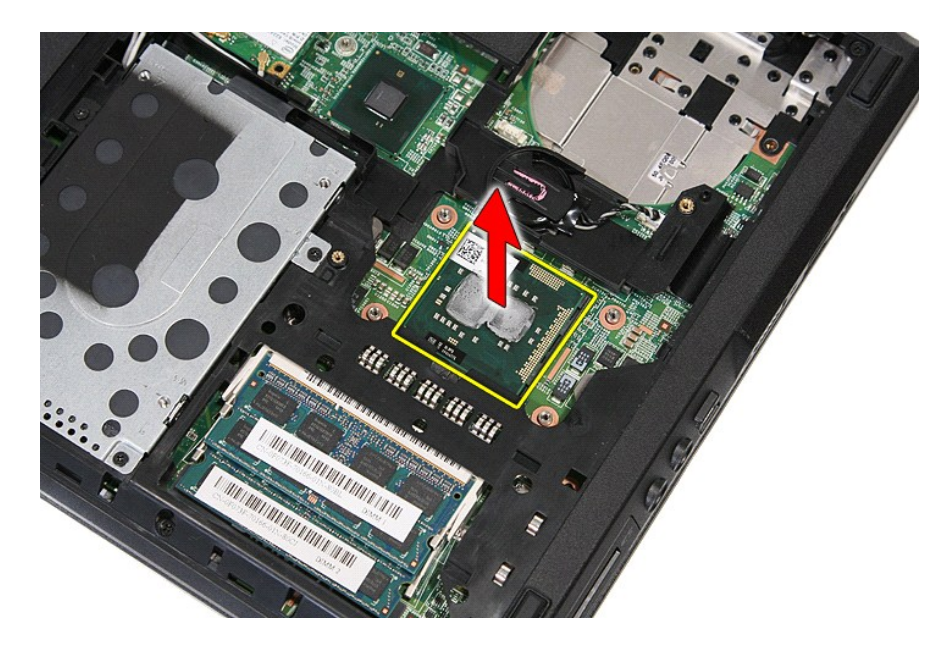

# **De processor terugplaatsen**

Voer de bovenstaande stappen in omgekeerde volgorde uit om de processor terug te plaatsen.

#### <span id="page-65-0"></span>**Luidsprekers**

**Aparte onderhoudshandleiding Dell™ Latitude™ E5410**

WAARSCHUWING: Lees de veiligheidsinstructies die bij de computer zijn geleverd alvorens u werkzaamheden binnen de computer uitvoert. Voor<br>meer informatie over veiligheid kunt u de homepage voor regelgeving raadplegen op ww

## **De luidsprekers verwijderen**

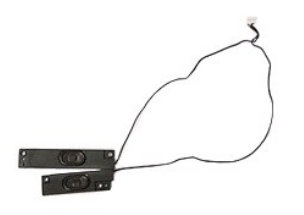

- 
- 
- 
- 
- 
- 
- 
- 
- 1. Volg de procedures in <u>Voordat u handelingen uitvoert in de computer</u>.<br>
2. Verwijder de <u>batterij</u> uit de computer.<br>
4. Verwijder het <u>toeisch station</u> uit de computer.<br>
4. Verwijder het <u>orbisch station</u> uit de compute

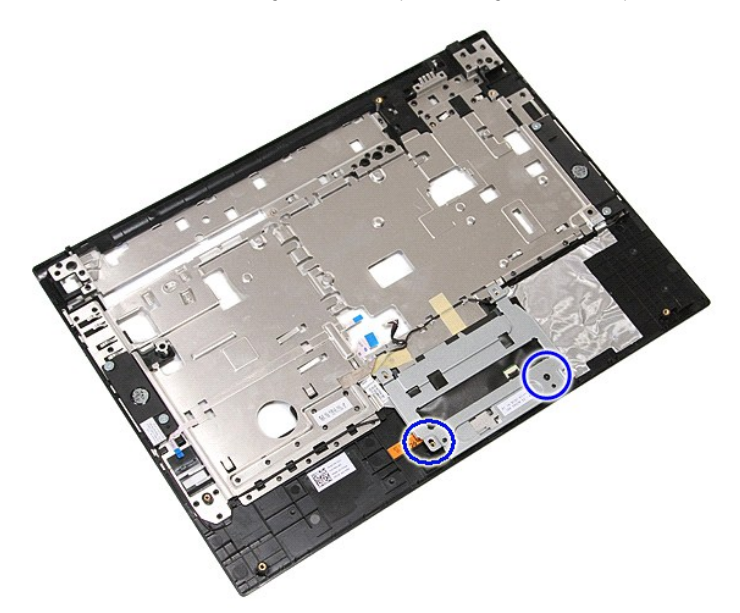

12. Til de beugel van de touchpadafdekking omhoog en verwijder hem.

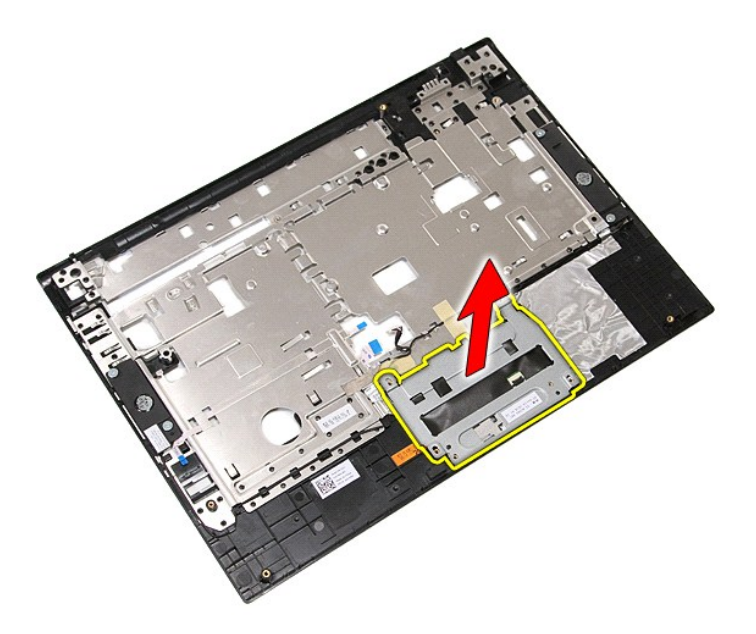

13. Pulk het plakband los waarmee de luidsprekerkabels vastzitten aan de polssteun.

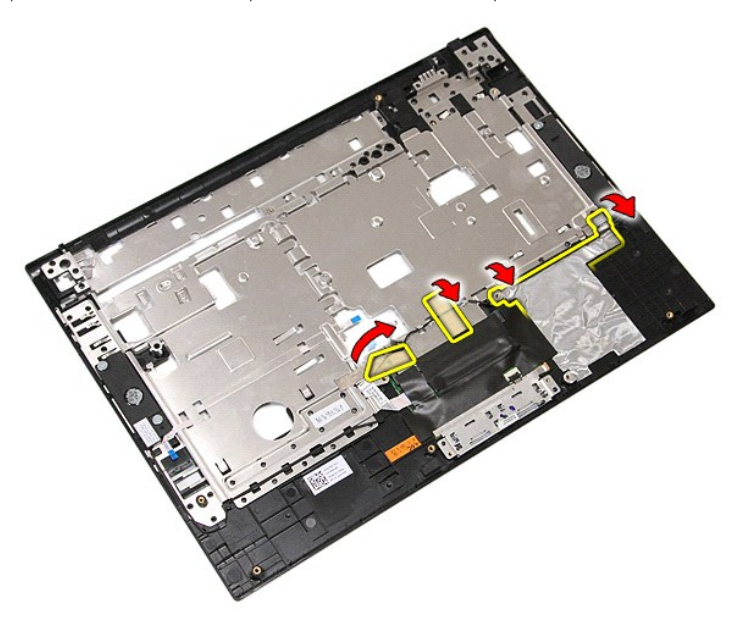

14. Pulk het plakband los waarmee de gegevenskabel van het touchpad vastzit aan de polssteun en trek de kabel uit het gat.

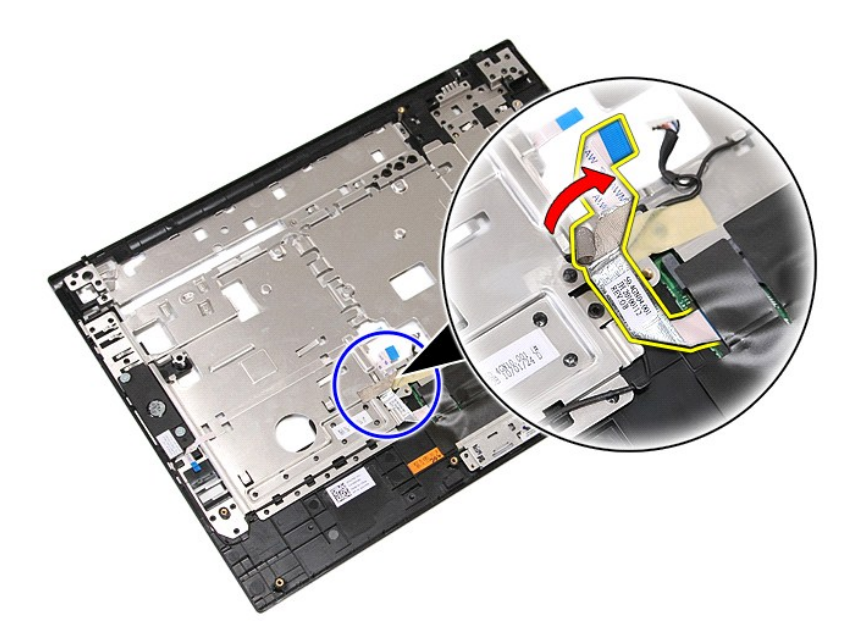

15. Maak de luidsprekerkabels los uit de geleiders.

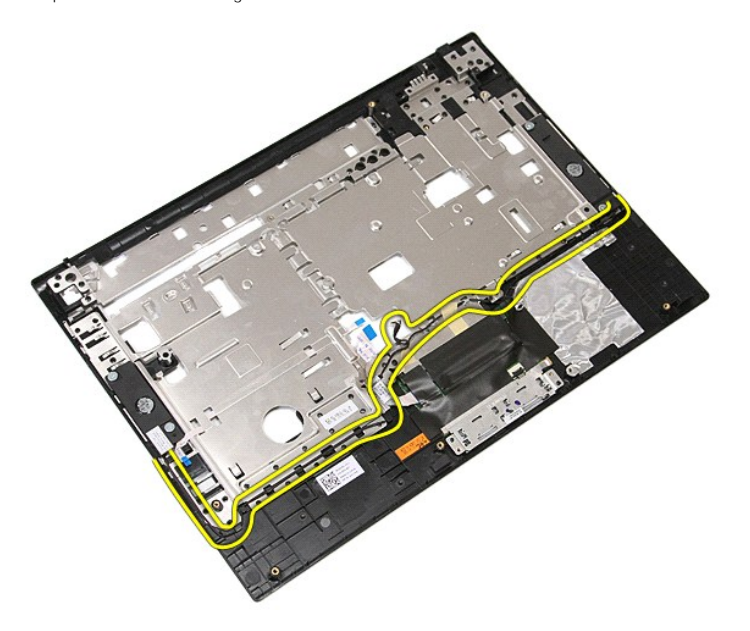

16. Verwijder de schroeven waarmee de linker- en rechterluidsprekers vastzitten aan de polssteun.

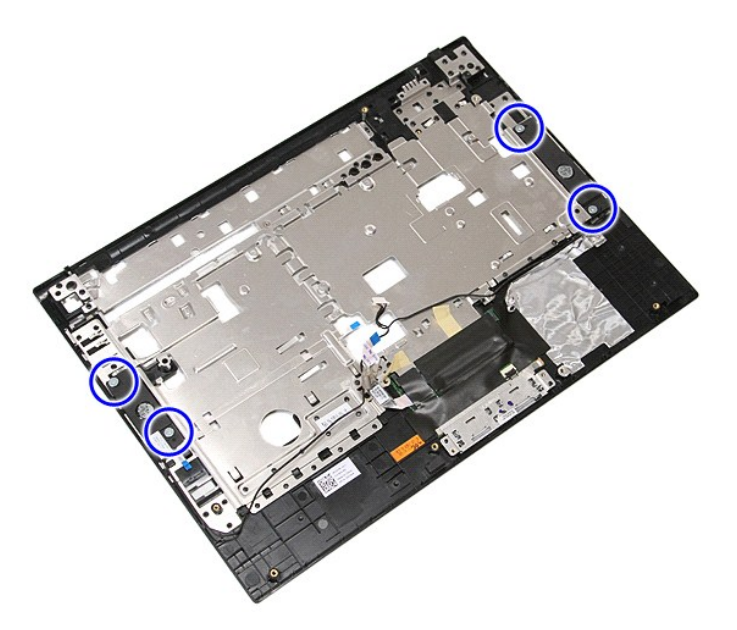

17. Til de linker- en rechterluidsprekers omhoog en verwijder ze.

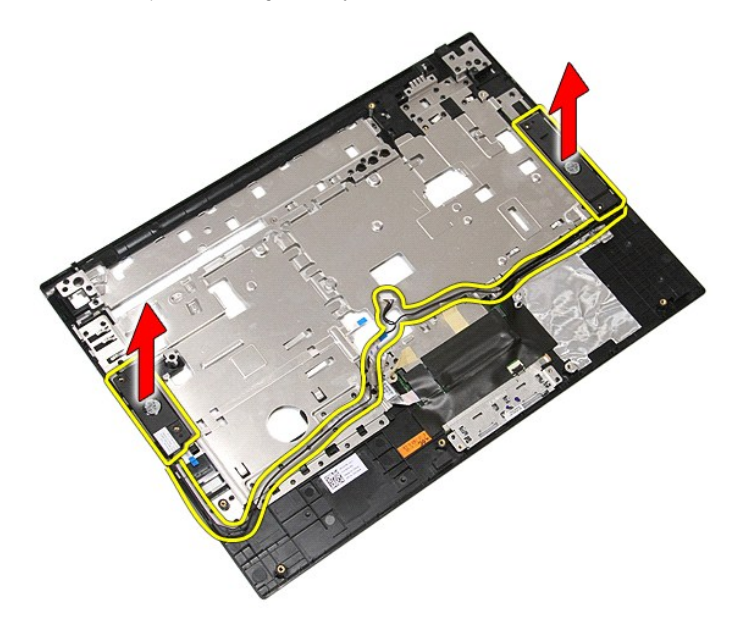

# **De luidsprekers terugplaatsen**

Als u de luidsprekers wilt terugplaatsen, voert u de bovenstaande stappen in omgekeerde volgorde uit.

### **Specificaties**

**Aparte onderhoudshandleiding Dell™ Latitude™ E5410**

## **O** [Systeeminformatie](#page-69-0)

- [Geheugen](#page-69-2)
- [Geluidskaart](#page-70-0)
- **O** [ExpressCard](#page-70-2)
- [Poorten en aansluitingen](#page-70-4)
- **O** [Beeldscherm](#page-70-6)
- [Touchpad](#page-71-1)
- **O** [Netadapter](#page-72-0)
- 
- **O** [Omgeving](#page-72-2)

**N.B.:** het aanbod kan per regio verschillen. Klik voor meer informatie over de configuratie van uw computer op **Start→ Help en ondersteuning** en<br>selecteer de optie om informatie over uw computer weer te geven.

[Vingerafdruklezer \(optioneel\)](#page-70-5)

**[Processor](#page-69-1)**  $\overline{\bullet}$   $\overline{\bullet}$   $\overline{\bullet}$ **O** [Communicatie](#page-70-1) [Pc-kaart](#page-70-3)

**O** [Toetsenbord](#page-71-0) **O** [Batterij](#page-71-2) **O** [Fysiek](#page-72-1)

<span id="page-69-0"></span>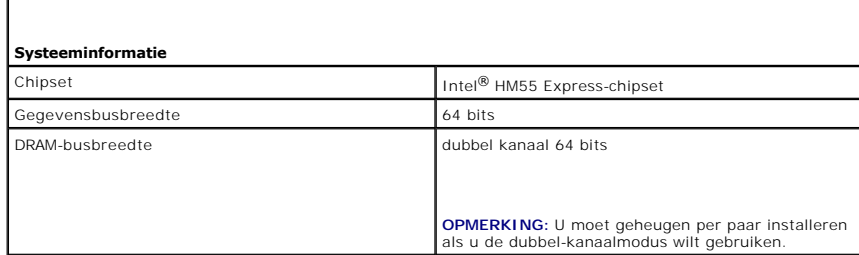

<span id="page-69-1"></span>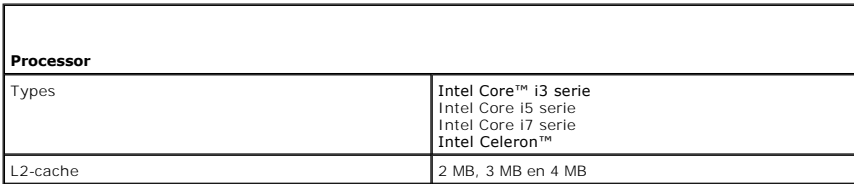

<span id="page-69-2"></span>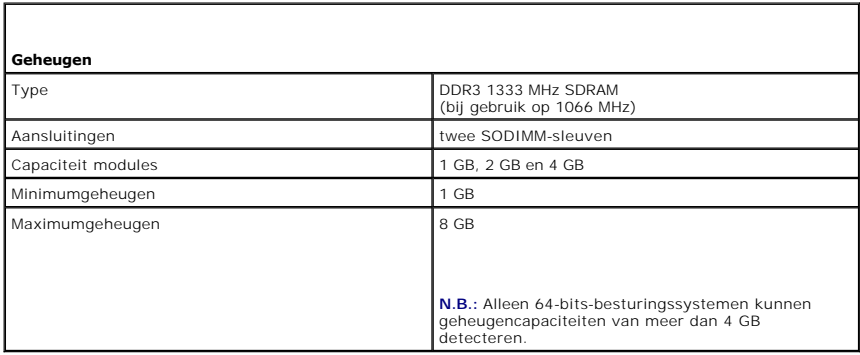

<span id="page-69-3"></span>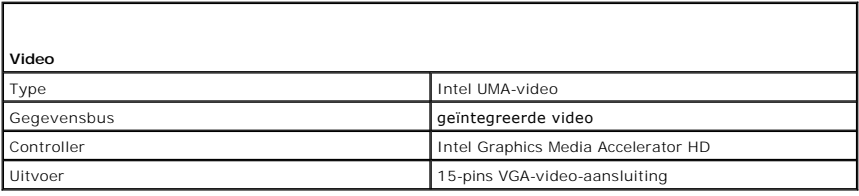

<span id="page-70-0"></span>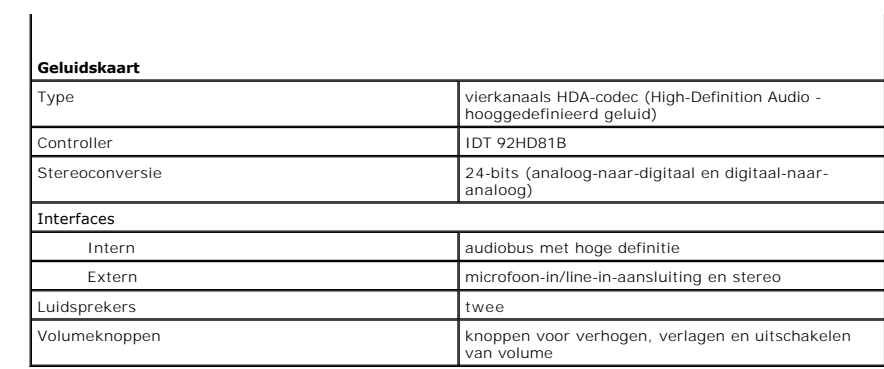

<span id="page-70-1"></span>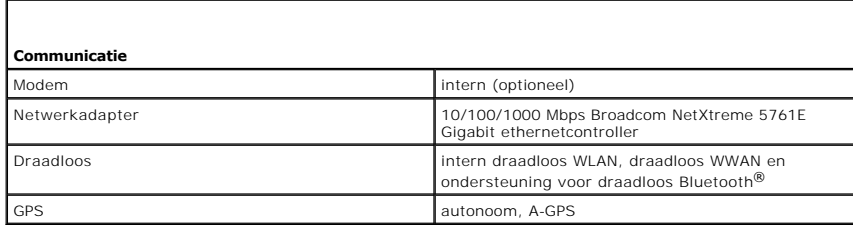

<span id="page-70-2"></span>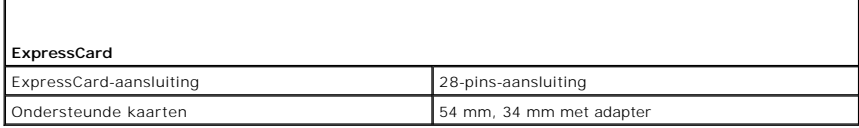

<span id="page-70-3"></span>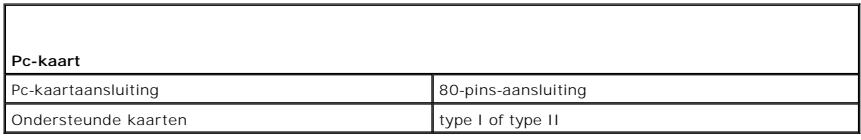

<span id="page-70-4"></span>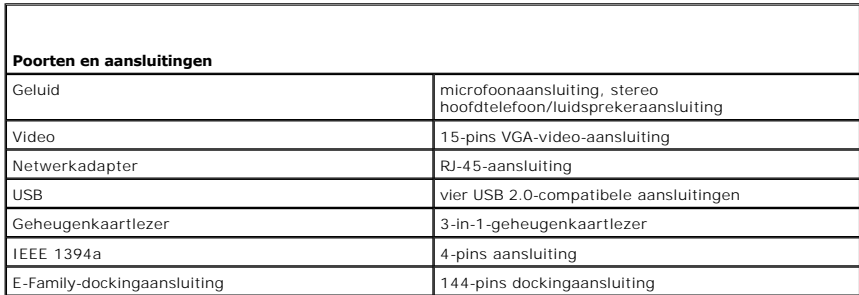

<span id="page-70-5"></span>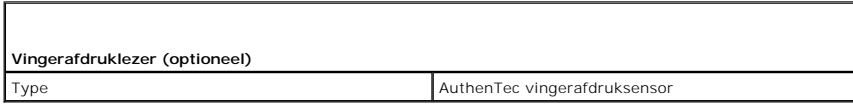

<span id="page-70-6"></span>**Beeldscherm** 

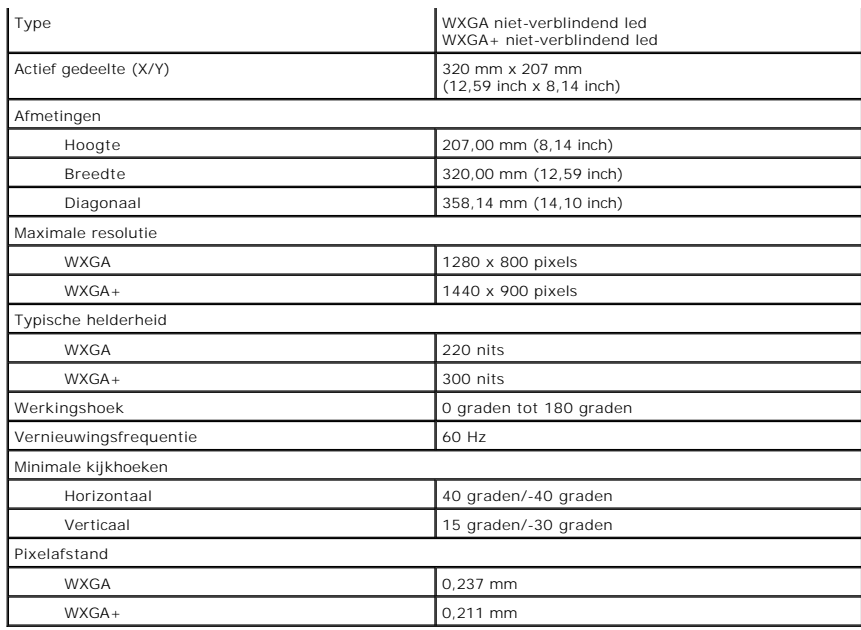

<span id="page-71-0"></span>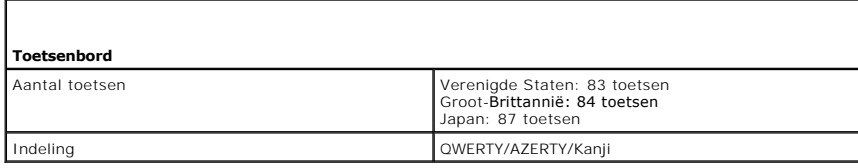

<span id="page-71-1"></span>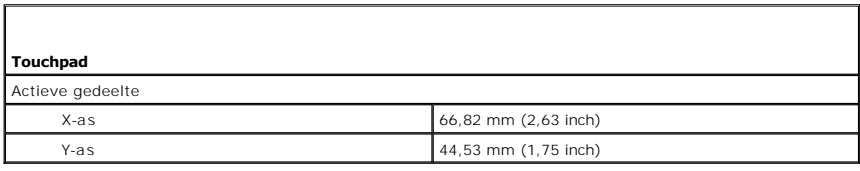

<span id="page-71-2"></span>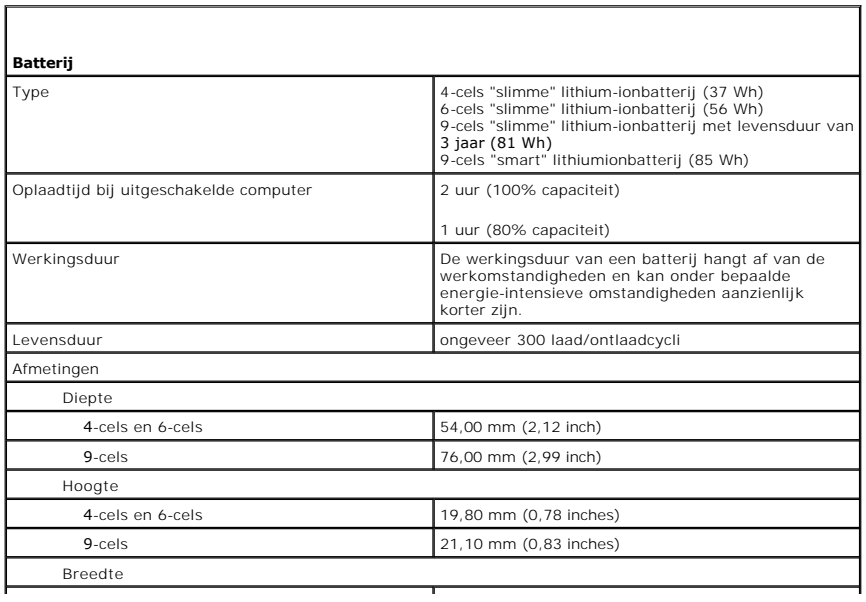
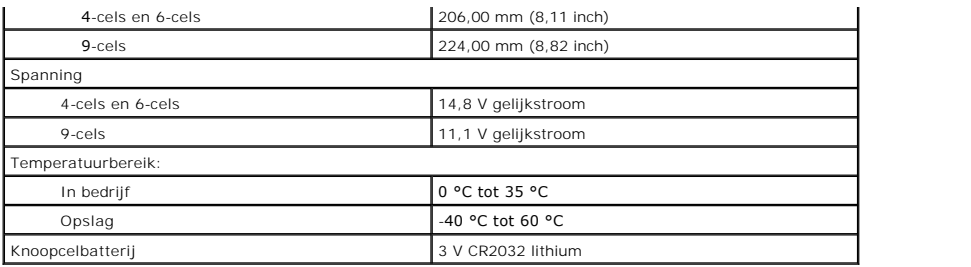

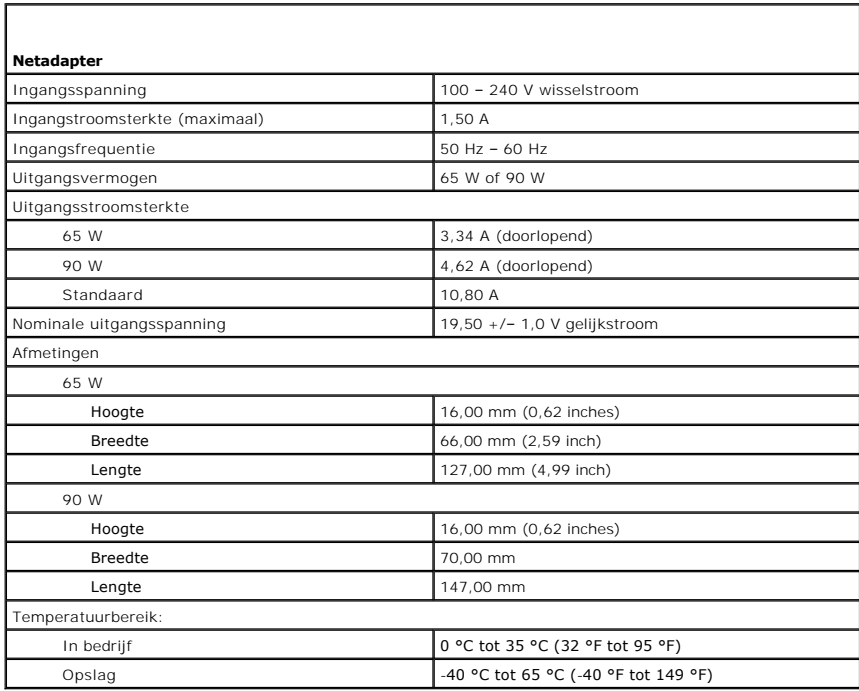

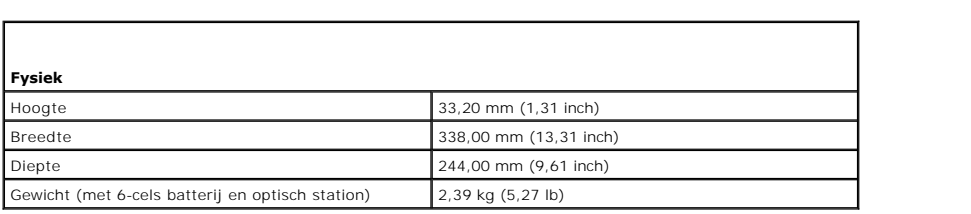

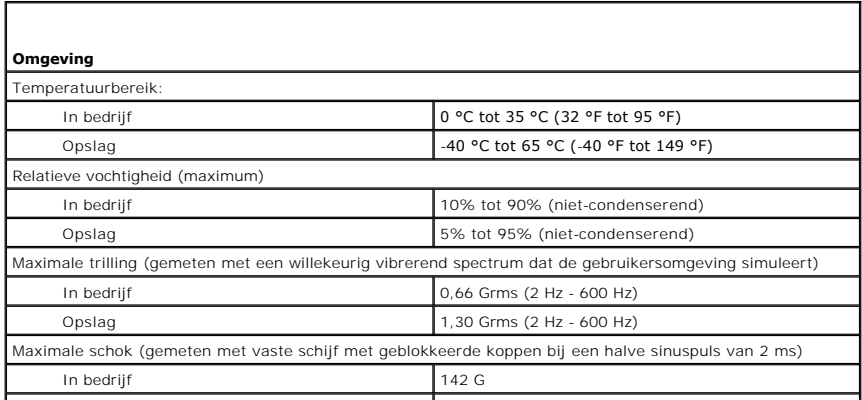

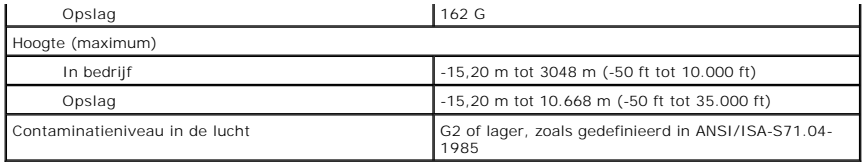

#### [Terug naar inhoudsopgave](file:///C:/data/systems/late5410/du/sm/parts.htm)

#### **Moederbord**

**Aparte onderhoudshandleiding Dell™ Latitude™ E5410**

WAARSCHUWING: Lees de veiligheidsinstructies die bij de computer zijn geleverd alvorens u werkzaamheden binnen de computer uitvoert. Voor **meer informatie over veiligheid kunt u de homepage voor regelgeving raadplegen op www.dell.com/regulatory\_compliance.** 

# **Het moederbord verwijderen**

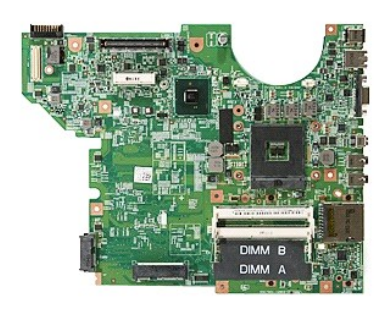

- 
- 
- 
- 
- 
- 
- 
- 
- 
- 
- 
- 
- 
- 
- 1. Volg de procedures in <u>Voordat u handelingen uitvoert in de computer</u>.<br>
2. Verwijder de <u>deheugenkaart uit de computer</u>.<br>
3. Verwijder de <u>lelefoon-SIM</u> uit de computer.<br>
4. Verwijder de <u>lelefoon-SIM</u> uit de computer.<br>

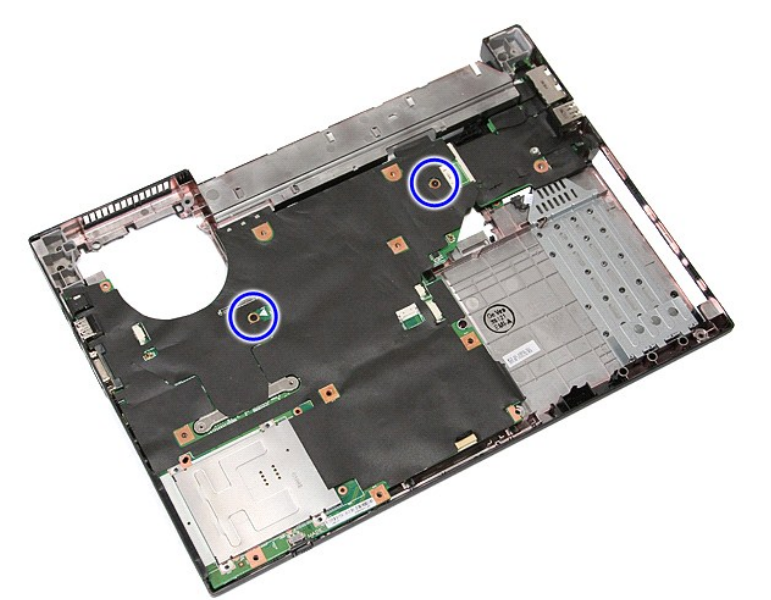

19. Til het moederbord schuin omhoog en verwijder het.

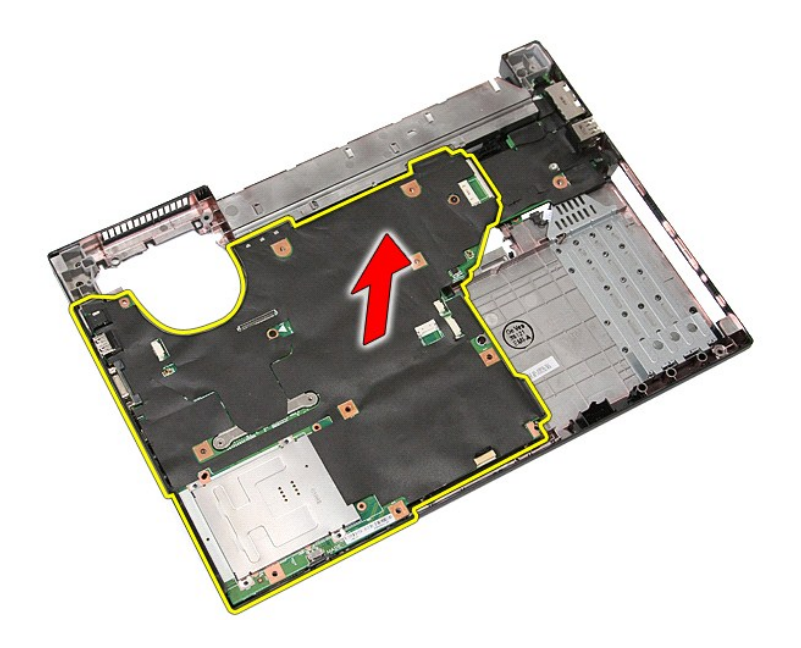

# **Het moederbord terugplaatsen**

Voer de bovenstaande stappen in omgekeerde volgorde uit om het moederbord terug te plaatsen.

### <span id="page-76-0"></span>**WLAN-kaart (Wireless Local Area Network) Aparte onderhoudshandleiding Dell™ Latitude™ E5410**

WAARSCHUWING: Lees de veiligheidsinstructies die bij de computer zijn geleverd alvorens u werkzaamheden binnen de computer uitvoert. Voor<br>meer informatie over veiligheid kunt u de homepage voor regelgeving raadplegen op ww

# **De WLAN-kaart verwijderen**

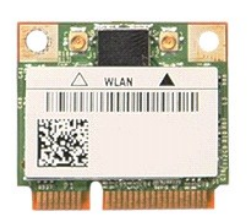

- 1. Volg de procedures in <u>Voordat u handelingen uitvoert in de computer</u>.<br>2. Verwijder de <u>batterij</u> uit de computer.<br>3. Verwijder het <u>toegangspaneel</u> uit de computer.<br>4. Koppel de WLAN-antennekabels los van de WLAN-k
- 
- 

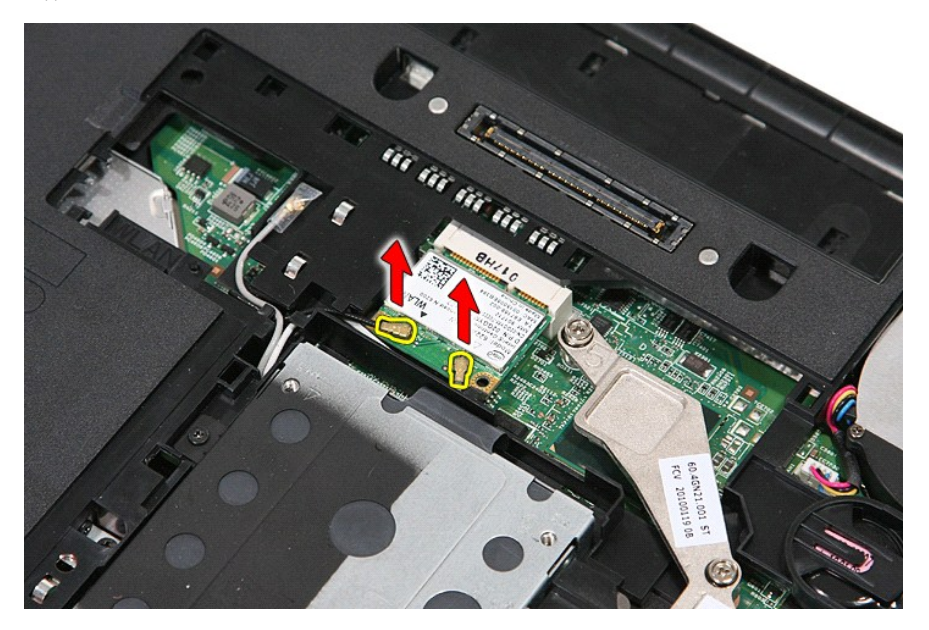

5. Wrik voorzichtig aan de bevestiging om de WLAN-kaart los te maken.

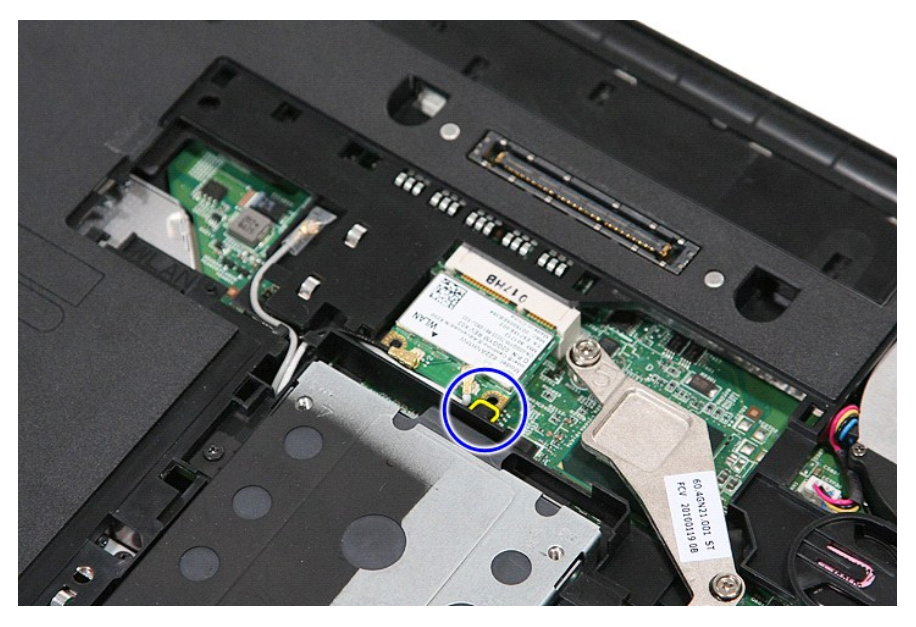

6. Verwijder de WLAN-kaart uit de computer.

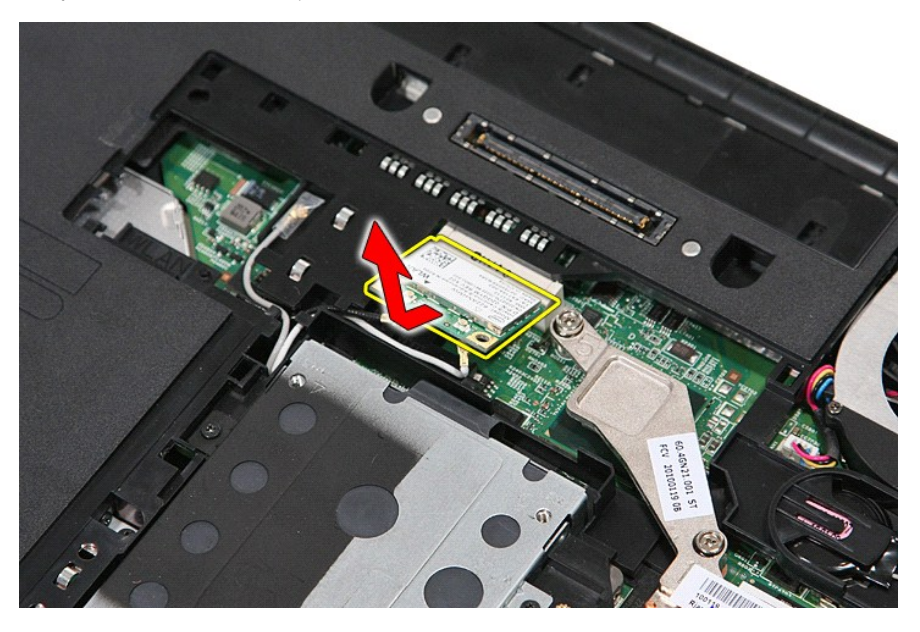

# **De WLAN-kaart terugplaatsen**

Voer de bovenstaande stappen in omgekeerde volgorde uit om de WLAN-kaart terug te plaatsen.

### <span id="page-78-0"></span>**Aan de computer werken Aparte onderhoudshandleiding Dell™ Latitude™ E5410**

- [Voordat u binnen de computer gaat werken](#page-78-1)
- [Aanbevolen hulpmiddelen](#page-78-2)
- **O** [De computer uitschakelen](#page-78-3)
- $\bullet$  Nadat u binn

#### <span id="page-78-1"></span>**Voordat u binnen de computer gaat werken**

Volg de onderstaande veiligheidsrichtlijnen om uw eigen veiligheid te garanderen en de computer tegen mogelijke schade te beschermen. Tenzij anders<br>aangegeven, wordt er bij elke procedure in dit document van de volgende ve

- l U hebt de veiligheidsinformatie gelezen die bij uw computer is meegeleverd. l Een onderdeel kan worden vervangen of, indien afzonderlijk aangeschaft, worden geïnstalleerd door de verwijderingsprocedure in omgekeerde volgorde uit te voeren.
- WAARSCHUWING: Lees de veiligheidsinstructies die bij de computer zijn geleverd alvorens u werkzaamheden binnen de computer uitvoert. Voor<br>meer informatie over veiligheid kunt u de homepage voor regelgeving raadplegen op ww
- **WAARSCHUWING: Veel reparaties mogen alleen door een gediplomeerde onderhoudstechnicus worden uitgevoerd. U mag alleen problemen**  oplossen en eenvoudige reparaties uitvoeren die volgens de productdocumentatie zijn toegestaan of waarvoor u online of telefonisch instructies<br>hebt gekregen van het service- en ondersteuningsteam. Schade als gevolg van ond **valt niet onder de garantie. Lees en volg de veiligheidsinstructies die bij het product zijn geleverd.**
- VOORZICHTIG: Voorkom elektrostatische ontlading door uzelf te aarden met een aardingspolsbandje of door regelmatig een ongeverfd metalen<br>oppervlak aan te raken, zoals een connector aan de achterkant van de computer.
- VOORZICHTIG: Ga voorzichtig met componenten en kaarten om. Raak de componenten en de contacten op kaarten niet aan. Pak kaarten bij de<br>uiteinden vast of bij de metalen bevestigingsbeugel. Houd een component, zoals een proc
- **VOORZICHTIG: Verwijder kabels door aan de stekker of aan het treklipje te trekken en niet aan de kabel zelf. Sommige kabels zijn voorzien van**  een stekker met borglippen. Als u dit type kabel loskoppelt, moet u de borglippen ingedrukt houden voordat u de kabel verwijdert. Als u de<br>stekkers van elkaar los trekt, moet u ze op evenwijdige wijze uit elkaar houden om
- **C** OPMERKING: De kleuren van uw computer en bepaalde onderdelen kunnen verschillen van de kleuren die in dit document zijn afgebeeld.

Om schade aan uw computer te voorkomen, dient u de volgende instructies te volgen alvorens u werkzaamheden binnen in de computer uitvoert.

- 1. Zorg ervoor dat uw werkoppervlak vlak en schoon is om te voorkomen dat de computerbehuizing bekrast raakt.
- 
- 2. Schakel uw computer uit (zie <u>Uw computer uitschakelen</u>).<br>3. Als de computer op een dockingstation zoals een optionele Media Base of slice-batterij is aangesloten, dient u deze los te koppelen.

**VOORZICHTIG: Wanneer u een netwerkkabel wilt verwijderen, moet u eerst de stekker van de netwerkkabel uit de computer verwijderen en de stekker van de netwerkkabel uit het netwerkapparaat verwijderen.**

- 4. Verwijder alle netwerkkabels uit de computer.
- 5. Verwijder de stekker van de computer en alle daarop aangesloten apparaten uit het stopcontact. 6. Sluit het beeldscherm en zet de computer ondersteboven op een plat werkoppervlak neer.
- 

**VOORZICHTIG: U voorkomt schade aan het moederbord door de hoofdbatterij te verwijderen voordat u onderhoud pleegt aan de computer.**

- 
- 
- 7. Verwijder de hoofdbatterij (zie <u>De batterij verwijderen</u>).<br>8. Zet de computer weer rechtop.<br>9. Open het beeldscherm.<br>10. Druk op de aan/uitknop om het moederbord te aarden.
- **VOORZICHTIG: Bescherm uzelf tegen elektrische schokken door altijd de stekker van de computer uit het stopcontact te halen voordat u de computerkap opent.**
- $\triangle$ VOORZICHTIG: Raak onderdelen pas aan nadat u zich hebt geaard door een ongeverfd metalen oppervlak van de behuizing aan te raken, zoals<br>het metaal aan de achterkant van de computer. Raak tijdens het werken aan uw computer **eventuele statische elektriciteit, die schadelijk kan zijn voor interne componenten, te ontladen.**
- 
- 11. Verwijder eventueel geplaatste ExpressCards of smartcards uit de sleuven.<br>12. Verwijder de vaste schijf (zie <u>[De vaste schijf verwijderen](file:///C:/data/systems/late5410/du/sm/hd_dr.htm)</u>).

#### <span id="page-78-2"></span>**Aanbevolen hulpmiddelen**

Voor de procedures in dit document hebt u mogelijk de volgende hulpmiddelen nodig:

- Kleine platte schroevendraaier
- l Kruiskopschroevendraaier, nr. 0 l Kruiskopschroevendraaier, nr. 1
- 
- l Klein plastic pennetje l Een cd met flash-BIOS-bijwerksoftware

### <span id="page-78-3"></span>**De computer uitschakelen**

- **VOORZICHTIG: U voorkomt gegevensverlies door alle geopende bestanden op te slaan en te sluiten. Sluit vervolgens alle geopende programma's voordat u de computer uitzet.**
- 1. Het besturingssysteem afsluiten:
	- l **In Windows® 7:**

Klik op **Start**  $\Phi$  en klik vervolgens op **Shut Down** (Afsluiten).

l **In Windows Vista®:**

Klik op **Start** , klik vervolgens op de pijl in de rechterbenedenhoek van het menu **Start** (zie hieronder) en klik vervolgens op **Shut Down** (Afsluiten).

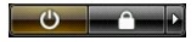

l **In Windows® XP:** 

Klik op **Start →Turn Off Computer** (Uitschakelen) →**Turn Off** (Uitschakelen).

De computer wordt uitgeschakeld nadat het besturingssysteem is afgesloten.

2. Controleer of de computer en alle daaraan gekoppelde apparaten zijn uitgeschakeld. Houd de aan/uitknop vier seconden ingedrukt, indien uw computer<br>en aangesloten apparaten niet automatisch worden uitgeschakeld wanneer u

### <span id="page-79-0"></span>**Nadat u binnen de computer hebt gewerkt**

Controleer nadat u onderdelen hebt vervangen of u alle externe apparaten, kaarten en kabels hebt aangesloten voordat u de computer inschakelt.

- **VOORZICHTIG: U voorkomt schade aan de computer door alleen de batterij te gebruiken die speciaal voor deze Dell-computer is bedoeld. Gebruik geen batterijen die voor andere Dell-computers zijn bedoeld.**
- 1. Sluit externe apparaten, zoals een poortreplicator, een slice-batterij of een media base, aan en plaats alle kaarten, zoals een ExpressCard, terug. 2. Sluit alle telefoon- of netwerkkabels aan op uw computer.

# **VOORZICHTIG: Als u een netwerkkabel wilt aansluiten, sluit u de kabel eerst aan op het netwerkapparaat en sluit u de kabel vervolgens aan op de computer.**

3. Plaats de **batterij** terug.<br>4. Sluit uw computer en al

Sluit uw computer en alle aangesloten apparaten aan op het stopcontact.

5. Zet de computer aan.

#### **WWAN-kaart (Wireless Wide Area Network) Aparte onderhoudshandleiding Dell™ Latitude™ E5410**

WAARSCHUWING: Lees de veiligheidsinstructies die bij de computer zijn geleverd alvorens u werkzaamheden binnen de computer uitvoert. Voor **meer informatie over veiligheid kunt u de homepage voor regelgeving raadplegen op www.dell.com/regulatory\_compliance.** 

# **De WWAN-kaart verwijderen**

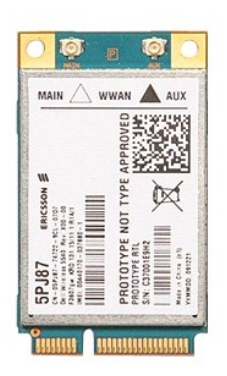

- 
- 
- 
- 
- 
- 
- 
- 1. Volg de procedures in <u>Voordat u handelingen uitvoert in de computer</u>.<br>
2. Verwijder de <u>batterij</u> uit de computer.<br>
3. Verwijder het <u>toegangspaneel</u> uit de computer.<br>
4. Verwijder het <u>[optisch station](file:///C:/data/systems/late5410/du/sm/op_dv.htm)</u> uit de computer

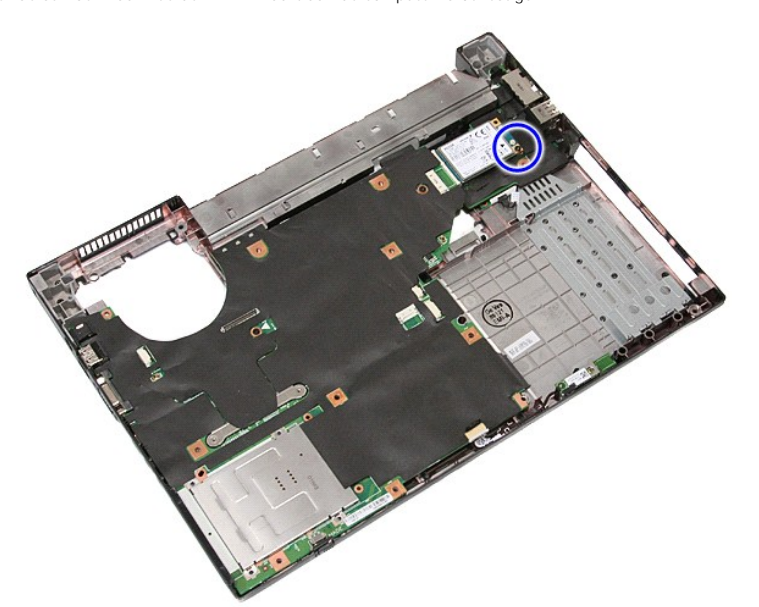

11. Verwijder de WWAN-kaart uit de computer.

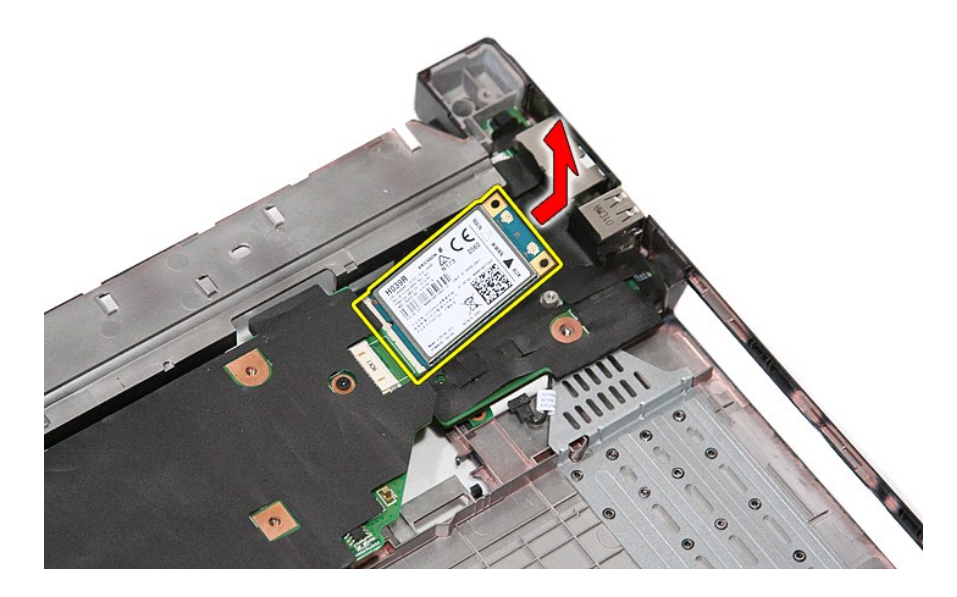

# **De WWAN-kaart terugplaatsen**

Voer de bovenstaande stappen in omgekeerde volgorde uit om de WWAN-kaart terug te plaatsen.